# **SIEMENS**

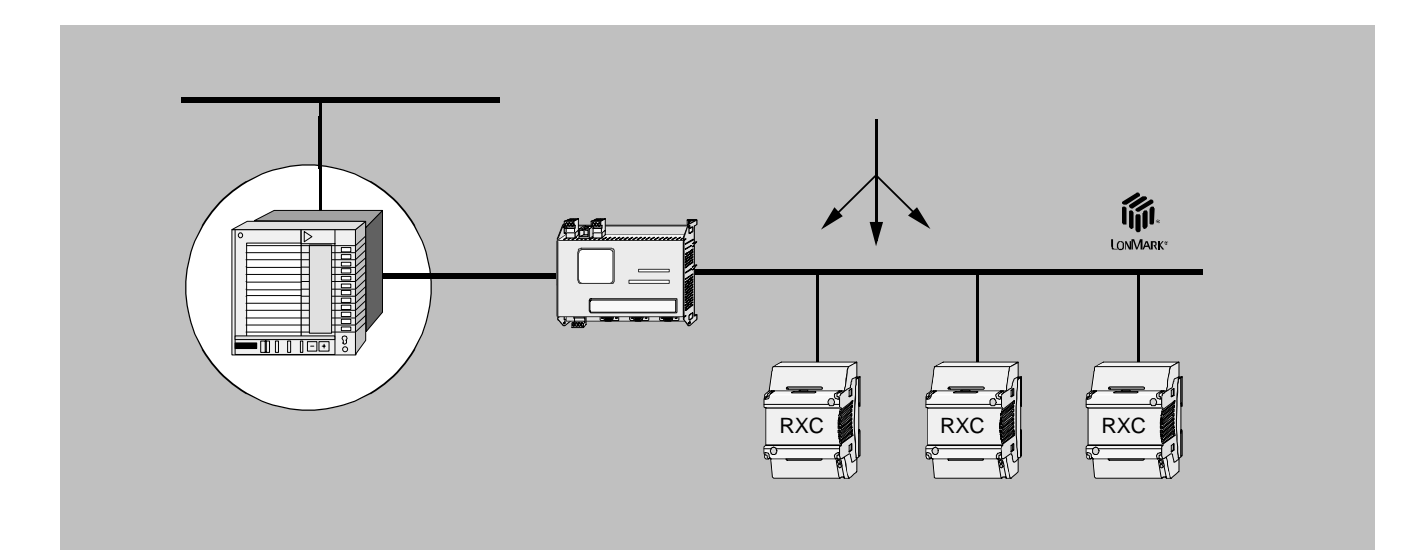

**VISONIK**® **Integration of DESIGO™ RXC Basic documentation** 

### **Contents**

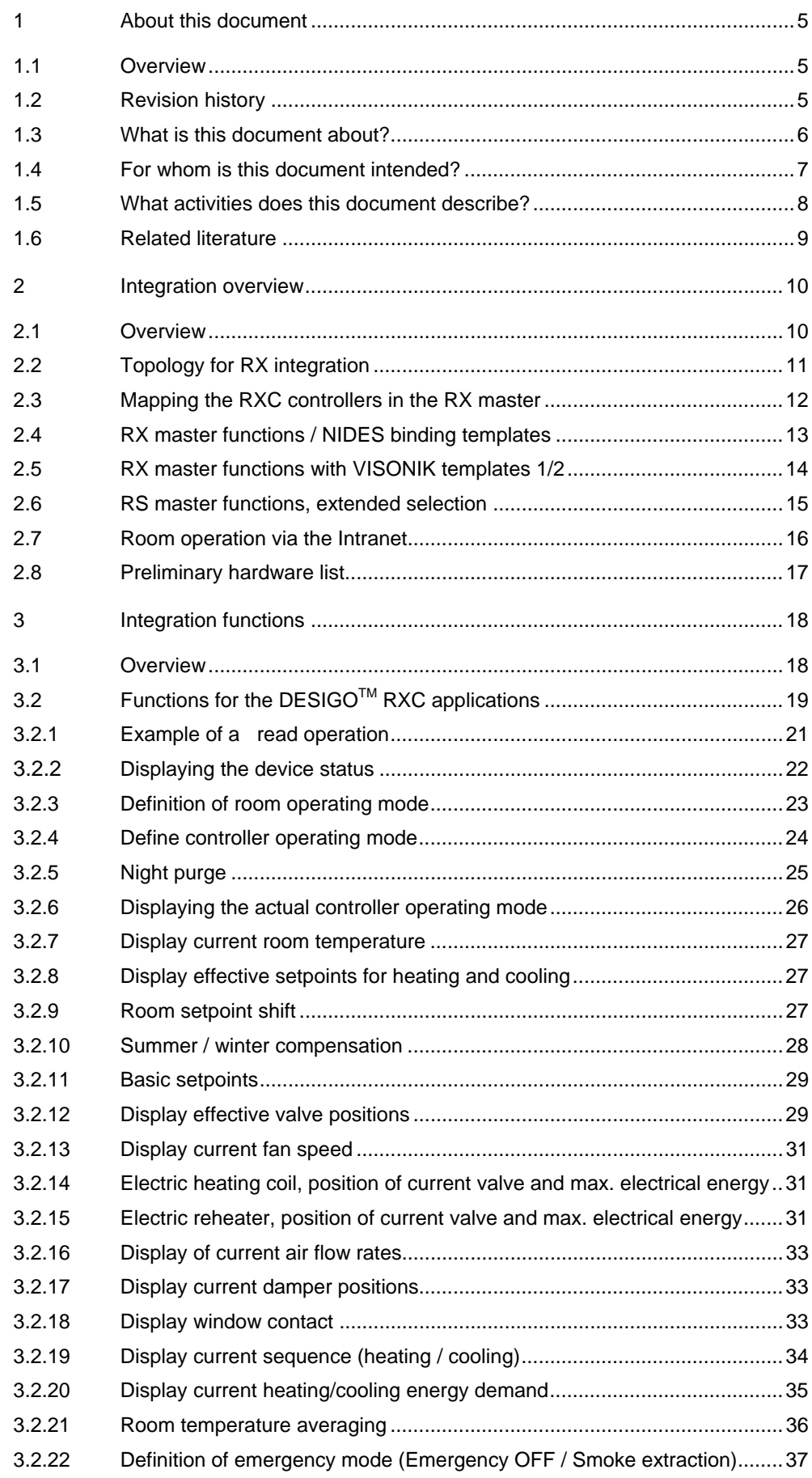

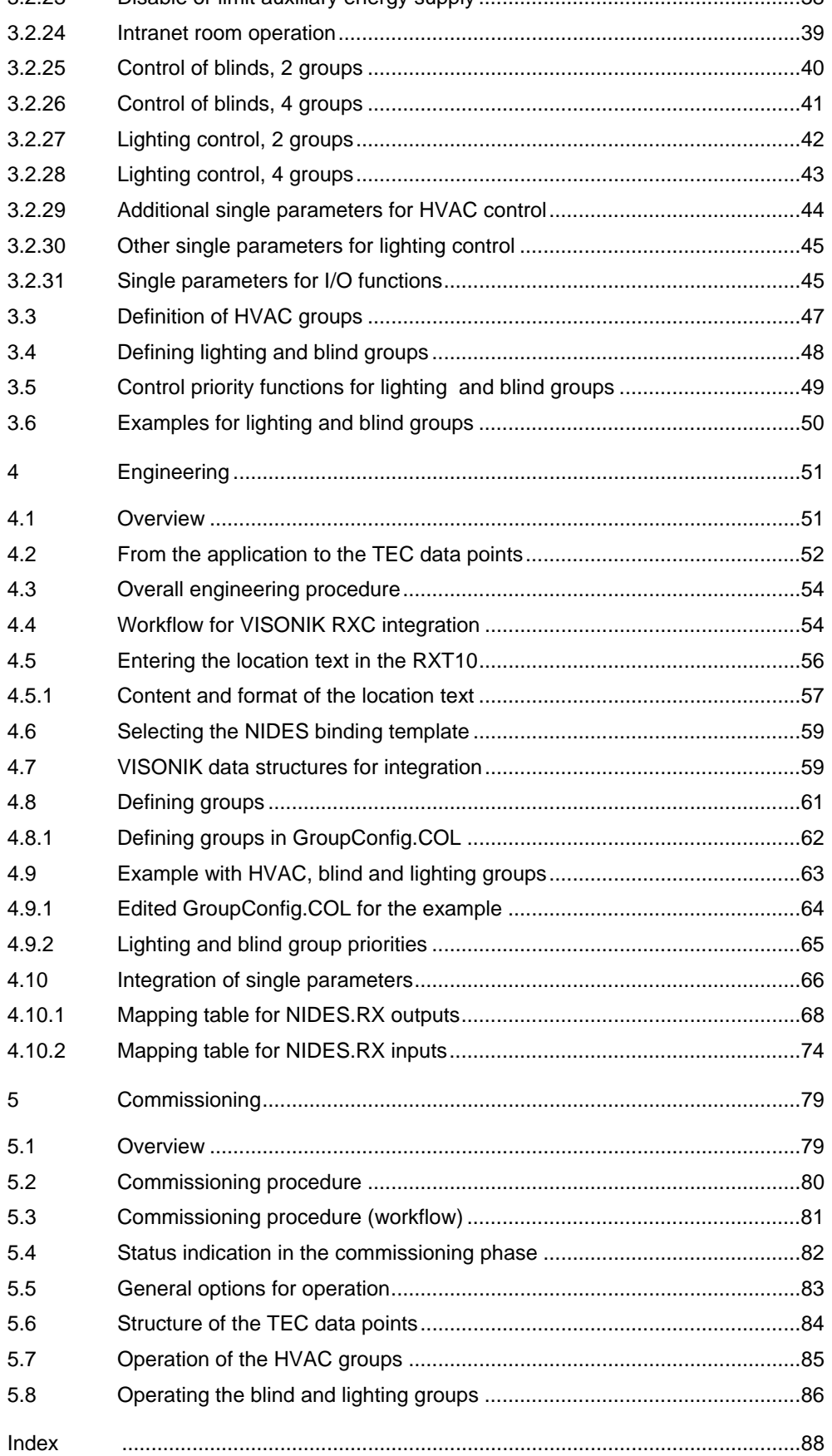

## **1 About this document**

## **1.1 Overview**

**Introduction** 

<span id="page-4-0"></span>This opening section describes the content and purpose of this document. It

- <span id="page-4-1"></span>– Introduces the basic topology of the DESIGO RXC system within VISONIK
- Defines the target readership of this manual, and the background knowledge required
- Shows how the activities described fit into the project handling procedure.

### **Contents of this section**

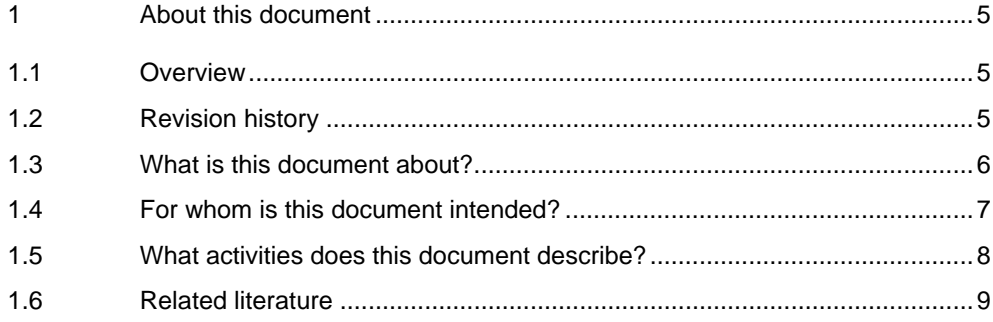

## **[1.2 Revision history](#page-8-0)**

<span id="page-4-2"></span>All changes are marked by dots in the right margin.

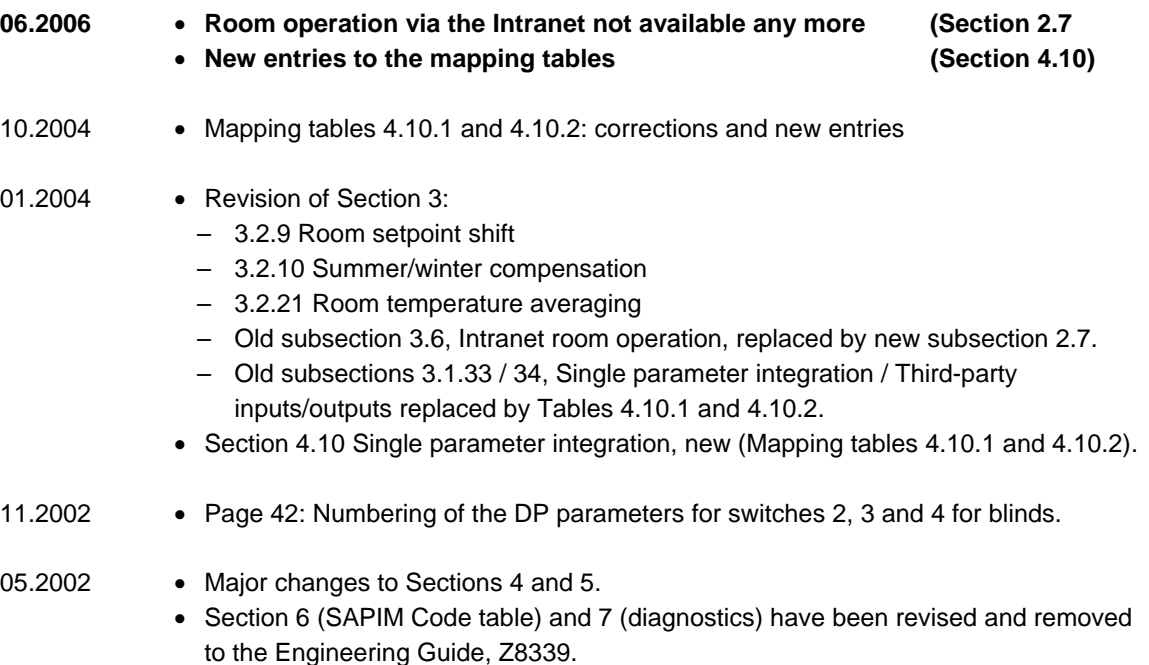

**. . . . . . .**

## <span id="page-5-0"></span>**1.3 What is this document about?**

This document deals with the integration of the DESIGO RXC room management system into VISONIK. The diagram below shows the basic topology with the associated system levels. **DESIGO RXC in VISONIK** 

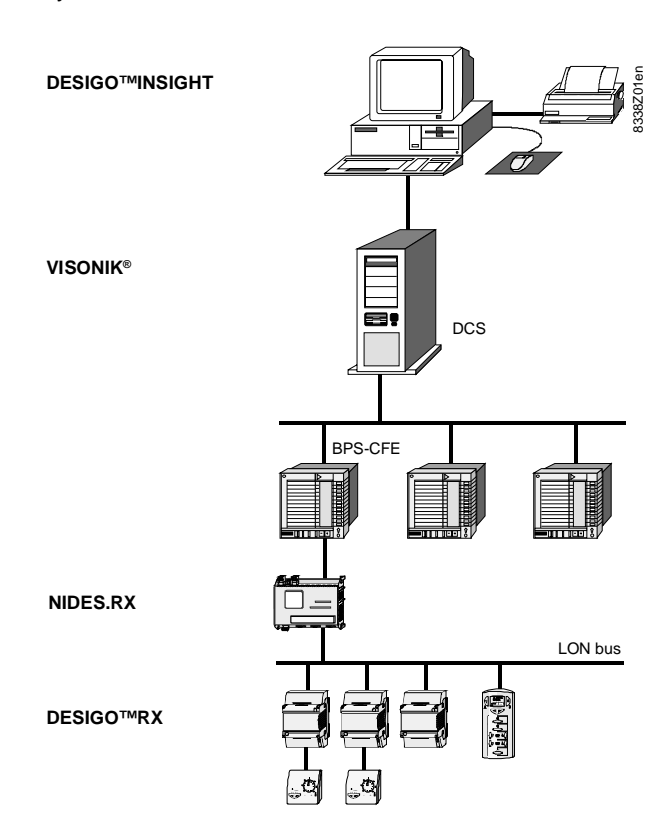

### **Notes on the diagram**

The system levels and components shown in the diagram are:

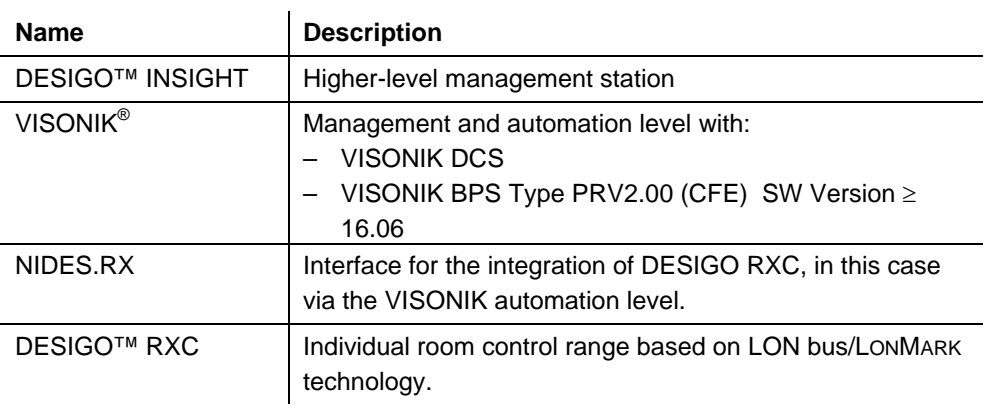

### <span id="page-6-0"></span>**1.4 For whom is this document intended?**

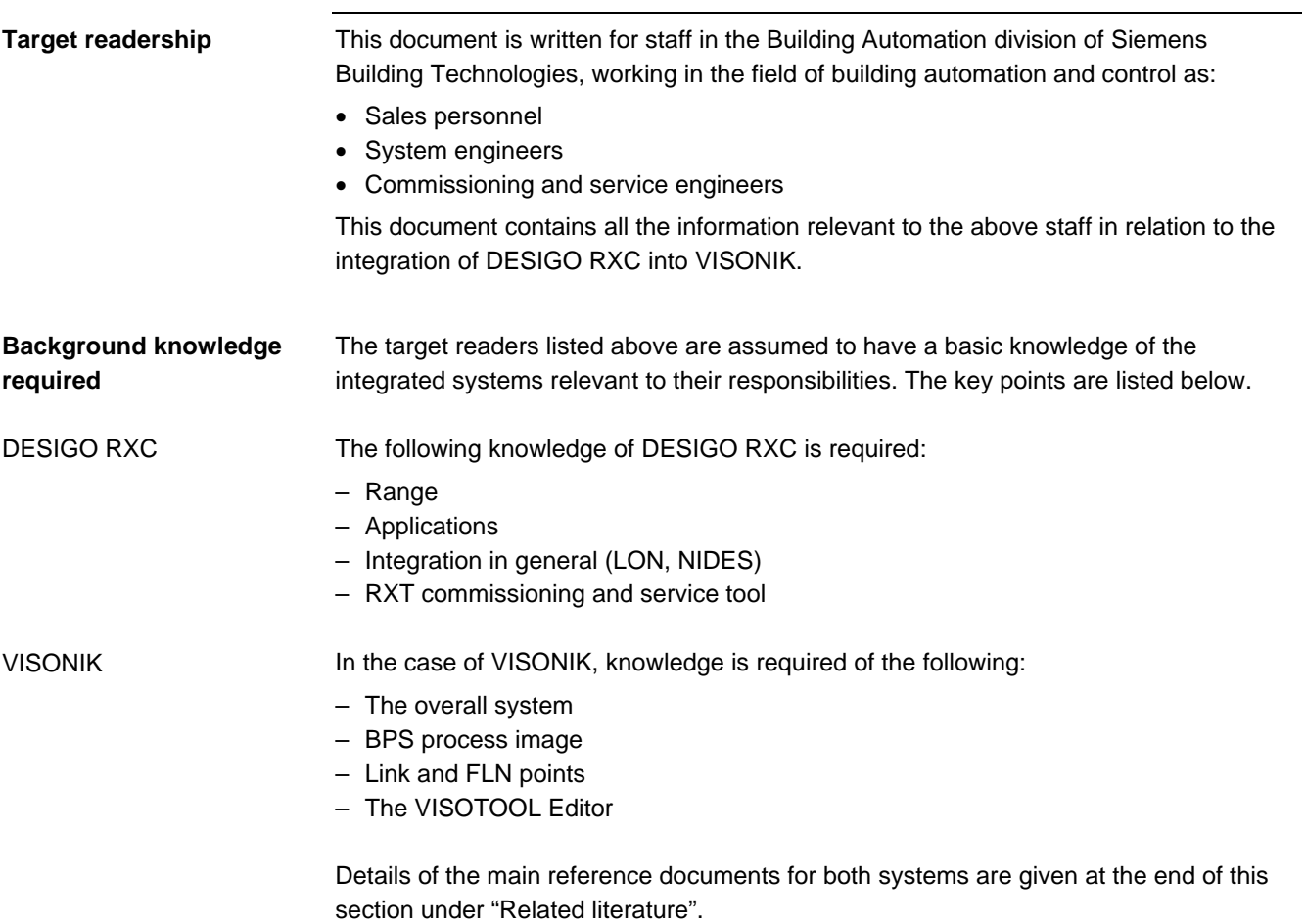

## <span id="page-7-0"></span>**1.5 What activities does this document describe?**

**Project handling from start to finish**  The flow chart below is a simplified illustration of the handling of a project for the integration of DESIGO RXC into a management system – from the specification and tender documentation to engineering and commissioning.

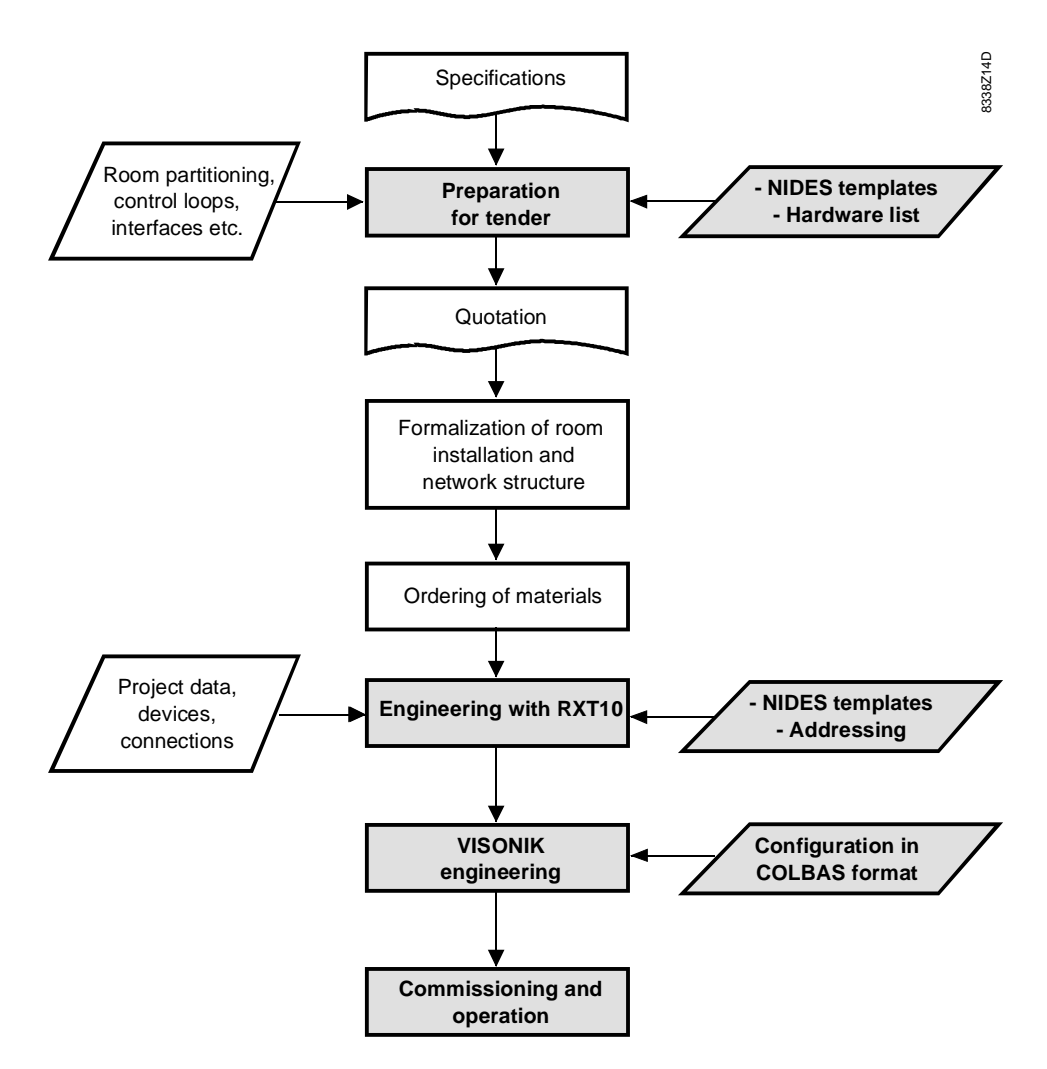

### **Activities described**

In the flow chart above, the activities related to VISONIK have been highlighted. The table below provides a brief description of these:

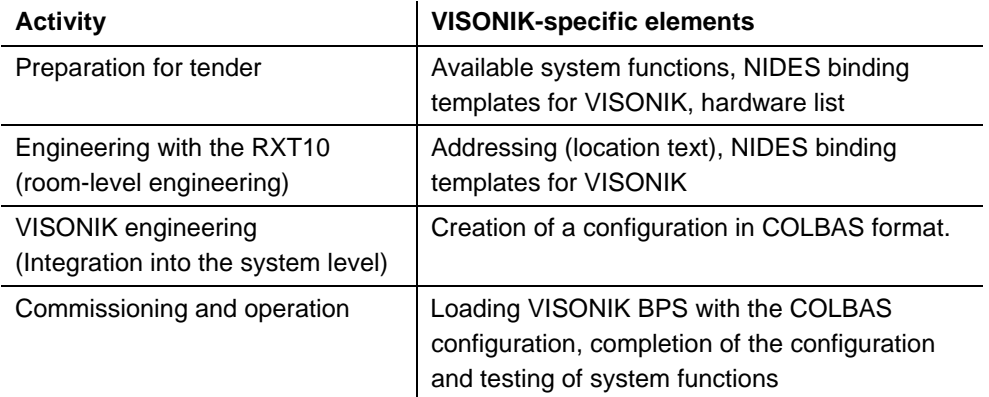

These activities, specific to VISONIK, are not described in the related literature listed below. They are the subject of this manual.

## <span id="page-8-0"></span>**1.6 Related literature**

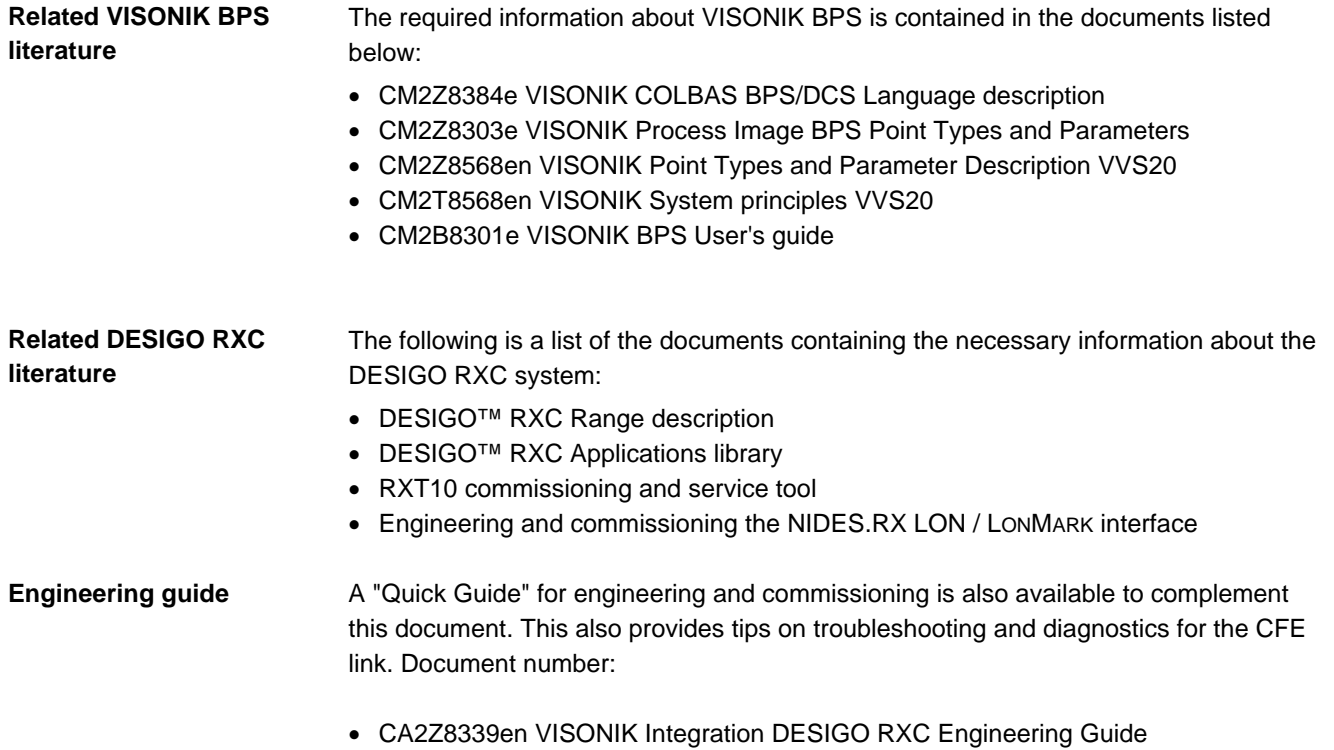

### **2 Integration overview**

## **2.1 Overview**

**Introduction** 

<span id="page-9-1"></span><span id="page-9-0"></span>This section gives an overview of the integration of DESIGO RXC into VISONIK. Key items are:

- Integration topology with a brief description of the equipment involved.
- RX master functions and NIDES binding templates
- Preliminary hardware list for an initial estimate of the number of controllers

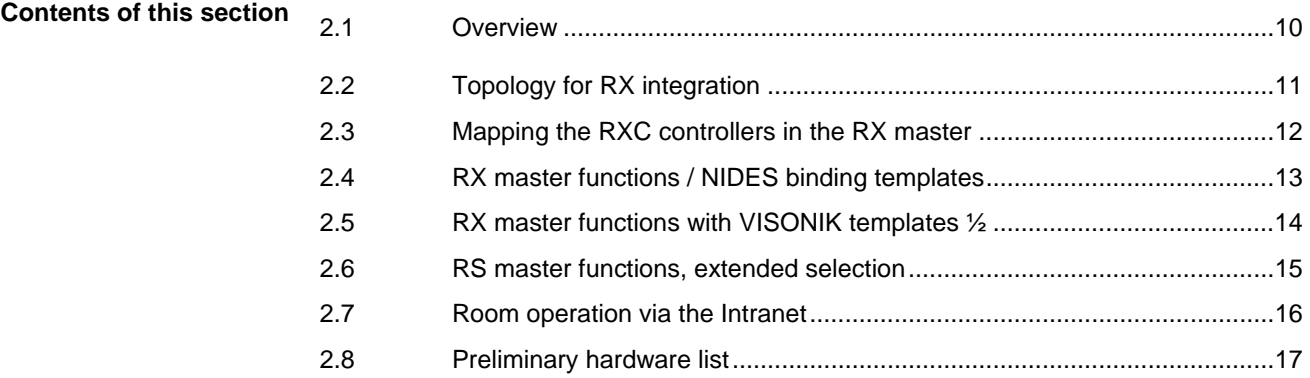

## <span id="page-10-0"></span>**2.2 Topology for RX integration**

### **Structure**

The diagram below shows the topology for the integration of DESIGO RX into VISONIK.

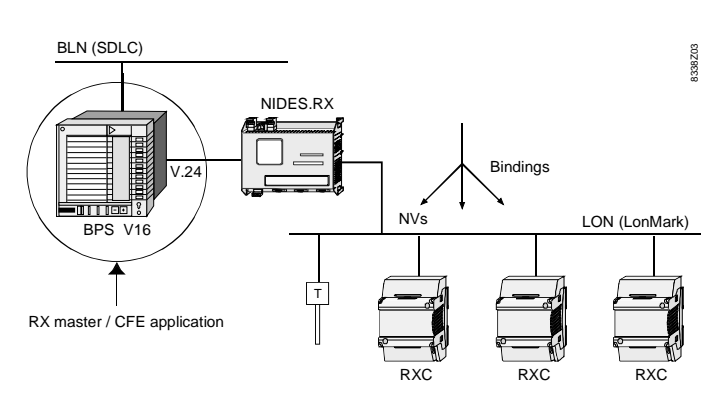

### **Components involved**

The main components involved in the integration of RX into VISONIK are:

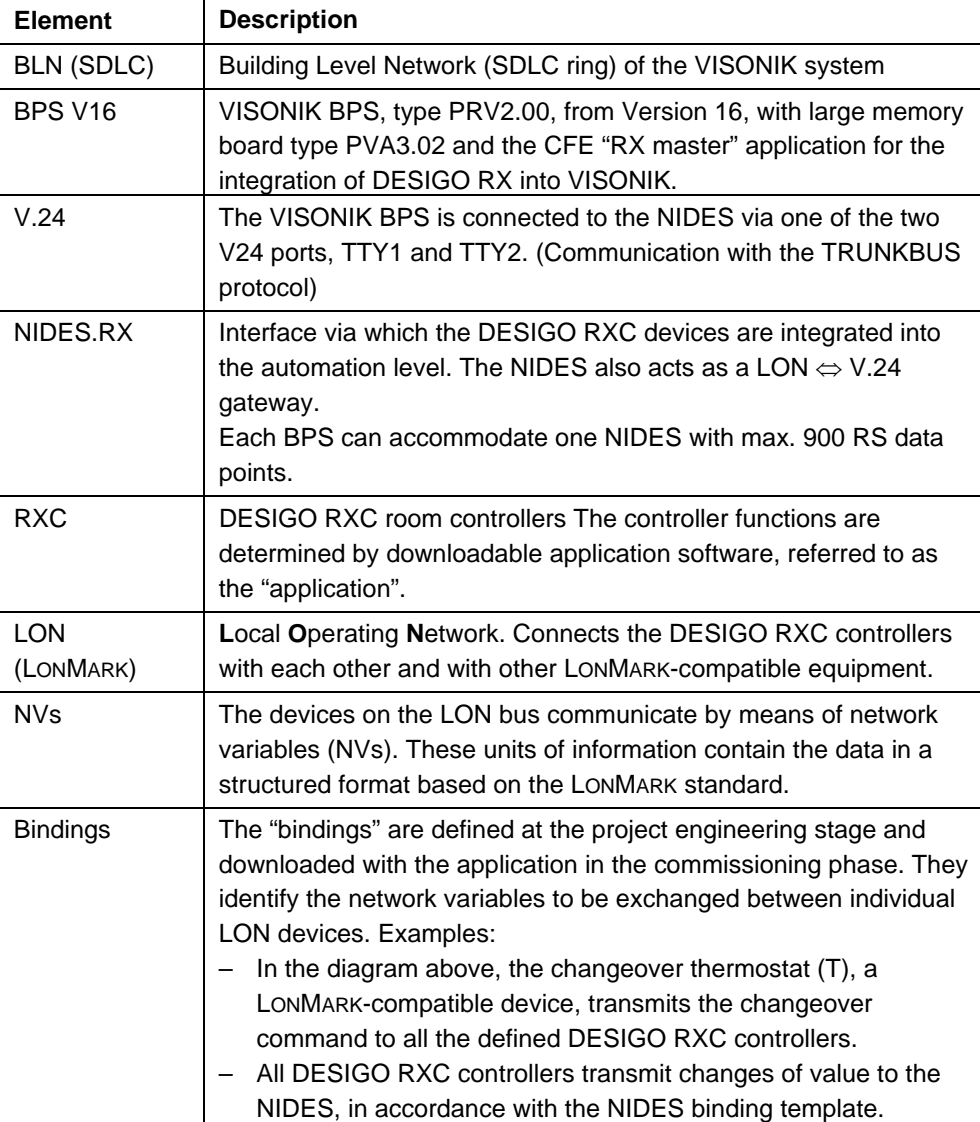

## <span id="page-11-0"></span>**2.3 Mapping the RXC controllers in the RX master**

**Mapping as VISONIK data points** 

**Notes on the diagram** 

As the RX master, the VISONIK BPS maps the DESIGO RXC application to VISONIK data points and parameters as follows:

• **TEC data points** for HVAC functions (TEC groups and TEC rooms) • **Link points** for third-party blinds, lighting and special functions

Functions

The mapped data points can be operated like normal VISONIK points. As an example, the diagram below shows operation of a TEC group and TEC room at the BPS by use of POP cards:

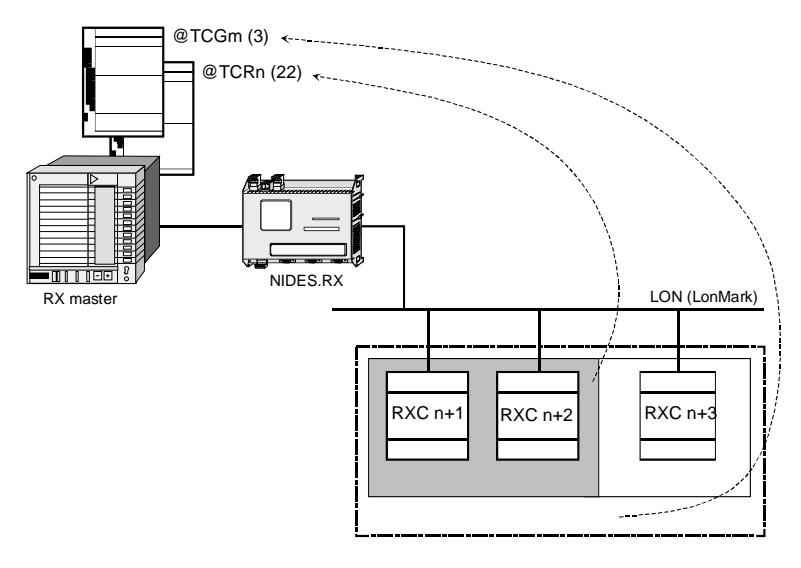

The table below provides further information on the elements in the diagram above:

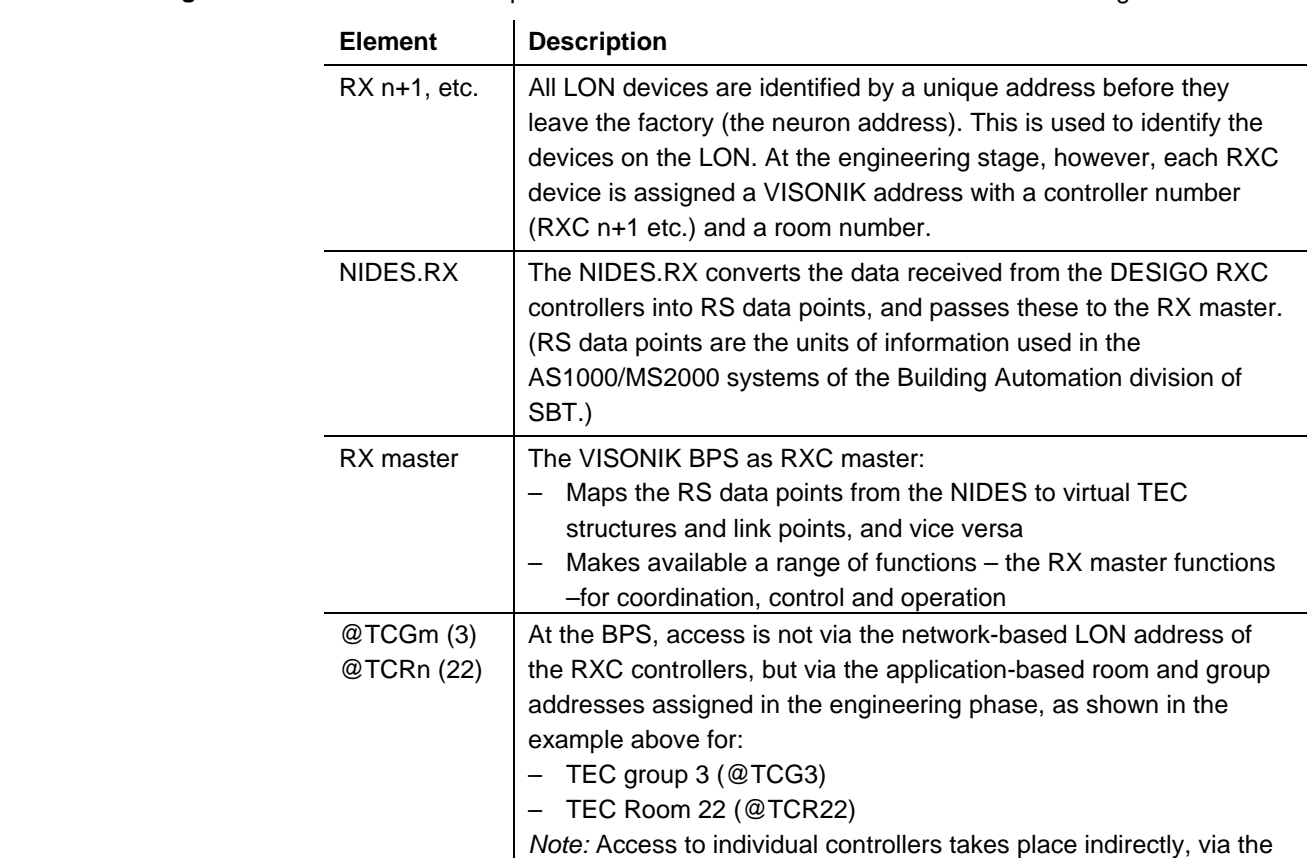

room, as usual for TEC controllers.

## <span id="page-12-0"></span>**2.4 RX master functions / NIDES binding templates**

**The concept of RX master functions** 

The actual purpose of integration is to make available the RX master functions . These either incorporate the following higher-level functions directly, or they render them possible by indirect means:

- Management functions at the management level (DESIGO INSIGHT or VISONIK Insight)
- Coordination and control functions at the automation level (VISONIK BPS)

RX master functions include options such as operating modes, time-switch catalogs, summer/winter compensation, setpoint adjustments etc., as illustrated below.

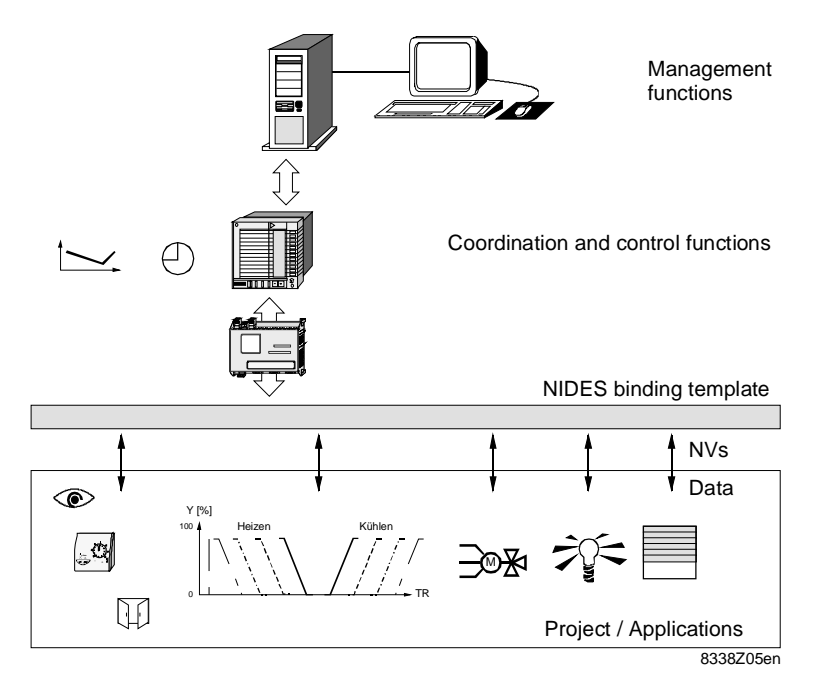

To implement the RX master functions, the BPS needs current data from the applications. This data is available in the network variables (NV) on the LON bus. Defining the relevant NIDES bindings provides the BPS with access to the required data. The RXT10 commissioning and service tool includes the following facilities for this purpose: – Use of the pre-defined VISONIK Templates 1 and 2 – Creation of new templates by adding or omitting network variables from these templates. *Caution:* Do confuse the NIDES bindings with those used internally and between the LON devices. They each have their own templates in the RXT10 tool. The scope of the RX master functions depends on the following: – The functional scope required by the client at the management and automation levels – The maximum allowable number of integrated controllers per NIDES / BPS It is often necessary to reach a compromise between these two sets of circumstances. The next topics therefore provide information about the RX master functions with the VISONIK Templates 1 and 2, and about the additional functions available. This is followed by a preliminary hardware list for a preliminary estimate. **The NIDES binding templates Scope of RX master functions** 

## <span id="page-13-0"></span>**2.5 RX master functions with VISONIK templates 1 / 2**

**Introduction** 

VISONIK Templates 1 and 2 are stored in the RXT10 as default templates for integration into the NIDES.RX. The difference between the two templates is as follows:

- VISONIK Template 1 contains the main functions for HVAC, blinds and lighting – VISONIK Template 2 incorporates additional HVAC functions
- These functions are described in detail in the two tables below.

The following shows the RX master functions for HVAC applications, available when using VISONIK Templates 1 and 2. The additional functions offered by Template 2 are **HVAC functions** 

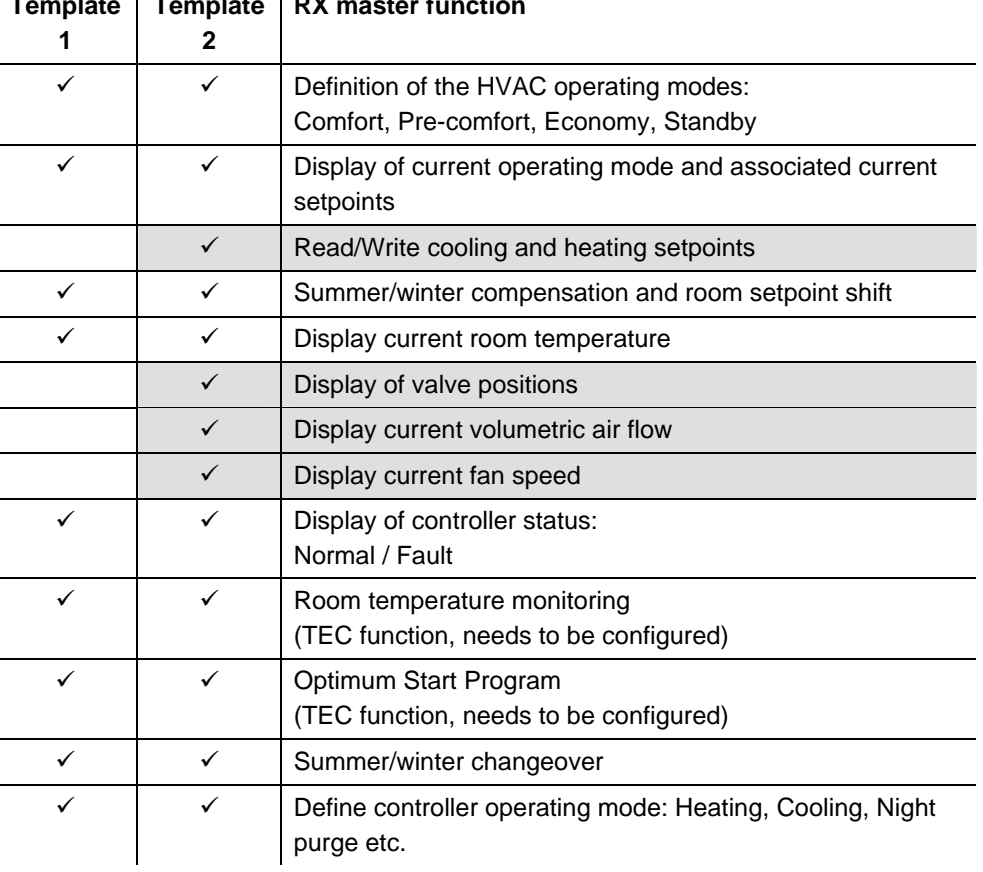

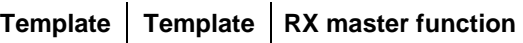

shown on a shaded background.

### **Blinds and lighting**

The next table shows the basic functions for blinds and lighting. Both Template 1 and Template 2 incorporate these functions.

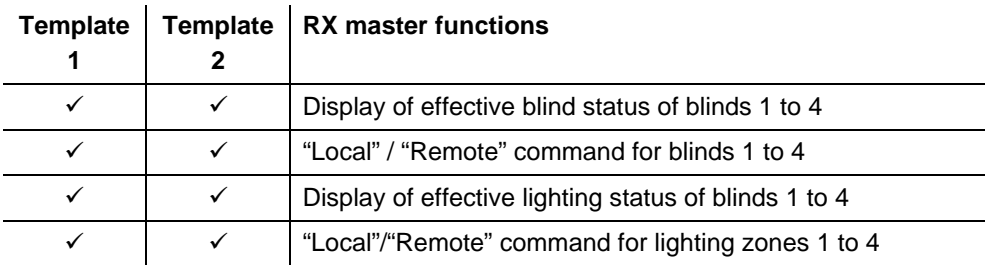

## <span id="page-14-0"></span>**2.6 RS master functions, extended selection**

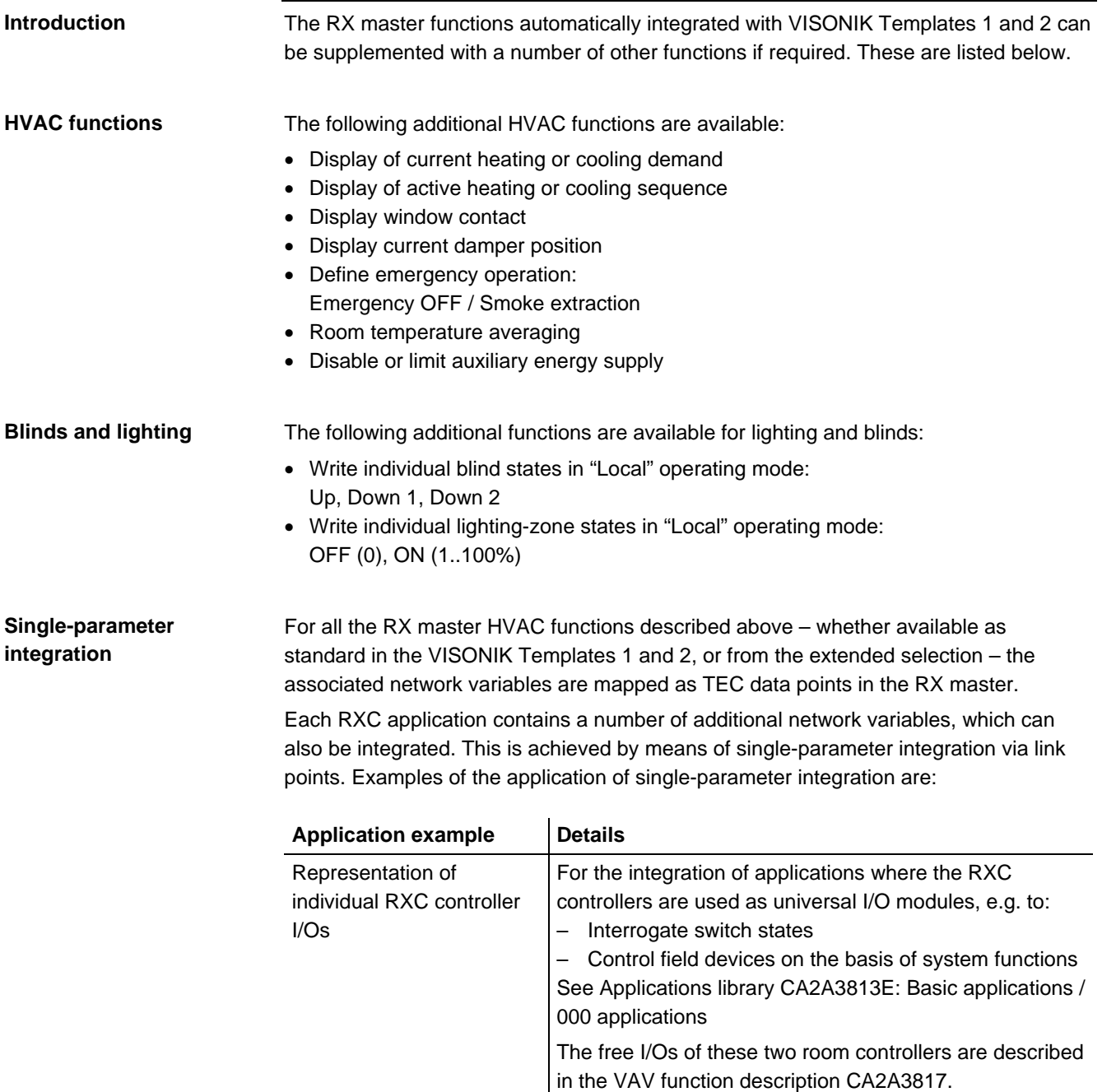

Third-party devices | Integration of LONMARK-compatible third-party devices

RXC31.1 / RXC32.1

## <span id="page-15-0"></span>**2.7 Room operation via the Intranet**

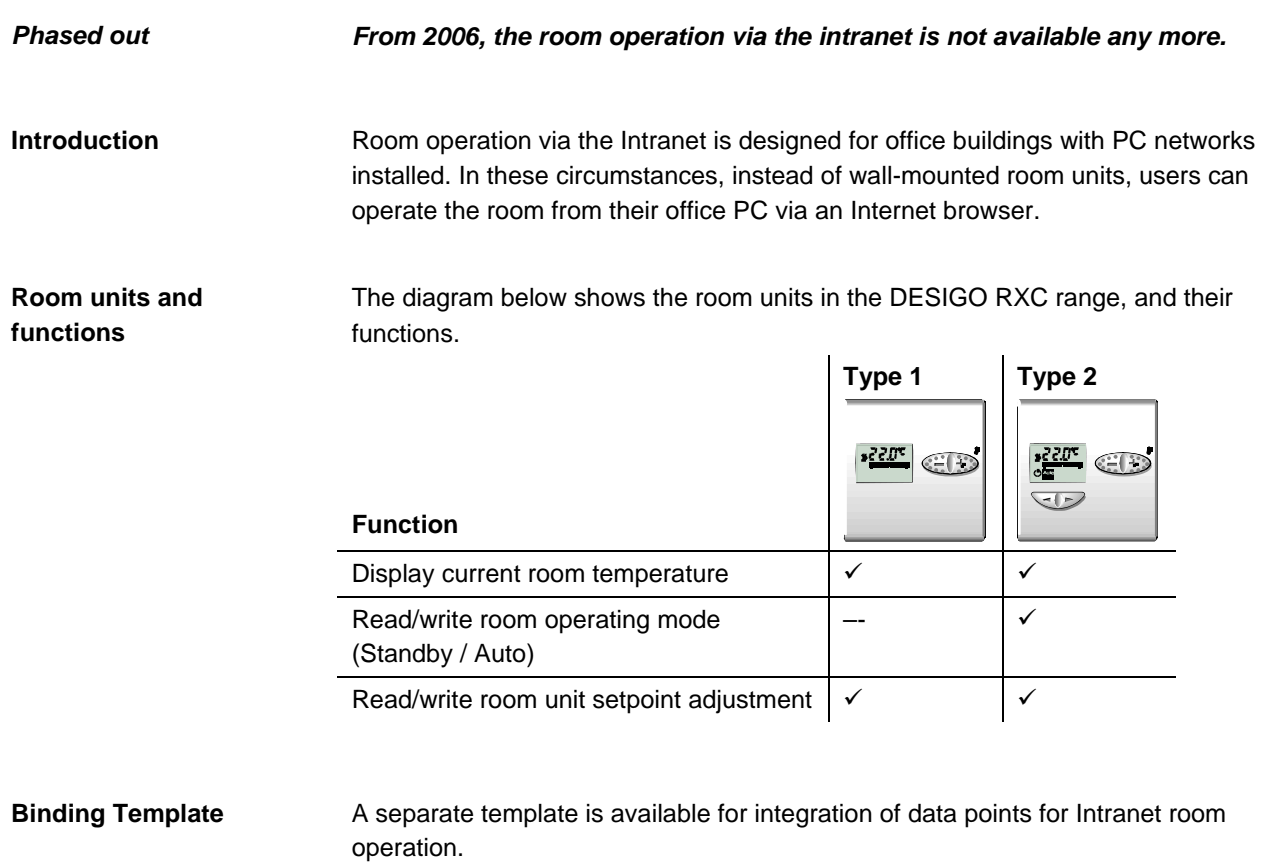

Note the following in relation to Intranet room operation: Notes

- By definition, only the room unit for the master controller in the room is operated.
- The setpoint adjustment is limited to the range –3K to +3K.

**. . . . . . . .**

## <span id="page-16-0"></span>**2.8 Preliminary hardware list**

### **Overview**

The table below shows a preliminary hardware list. It provides the following information for the various applications, and can therefore be used for a preliminary estimate when preparing a quotation.

- Possible number of RXC controllers per NIDES
- Number of VISONIK points in the BPS

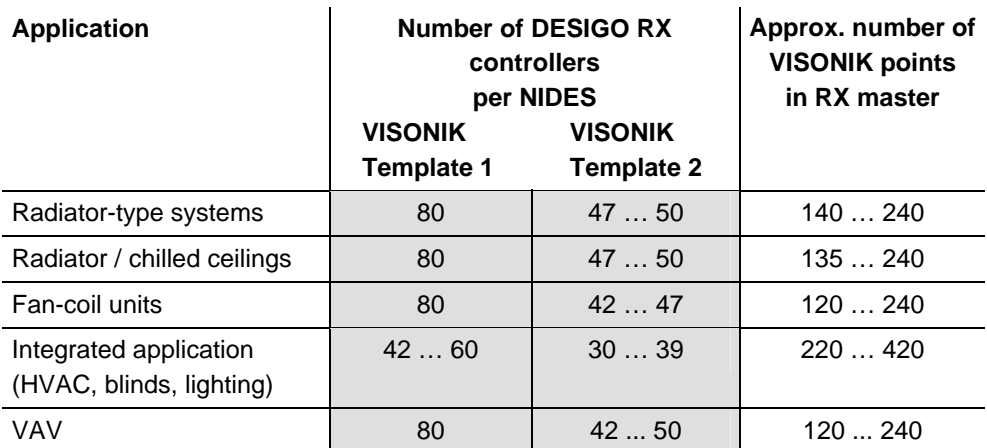

Note the following in relation to the information in the table: *Notes on the overview* 

- Where the number of RXC controllers is given as a range, this is because individual applications in the category concerned have a different number of network variables (as for example in VISONIK Template 2 for applications RAD01 and RAD03 in the "Radiators" category).
- The estimate of the number of controllers per NIDES is based on a maximum of 900 RS data points in the NIDES. However, it is advisable to plan a reserve capacity of 10% . (in other words, to use no more than 800 data points, if possible) to accommodate future changes and enhancements etc.
- The term "VISONIK points" refers to TEC points and link points. These must not exceed 500 in number.

For a guide to detailed calculation refer to Section 4, "Engineering". This will help you determine more precise quantities, taking the following into account: **Detailed calculation** 

- Different applications (mixed)
- Additional RS master functions to be integrated from the extended selection.

### **3 Integration functions**

## **3.1 Overview**

**Introduction** 

<span id="page-17-1"></span><span id="page-17-0"></span>In the first part of this section, all the RX master functions available for the RXC applications are described in detail. Subsections 3.3 to 3.6 deal with the creation of groups for HVAC, lighting and blinds.

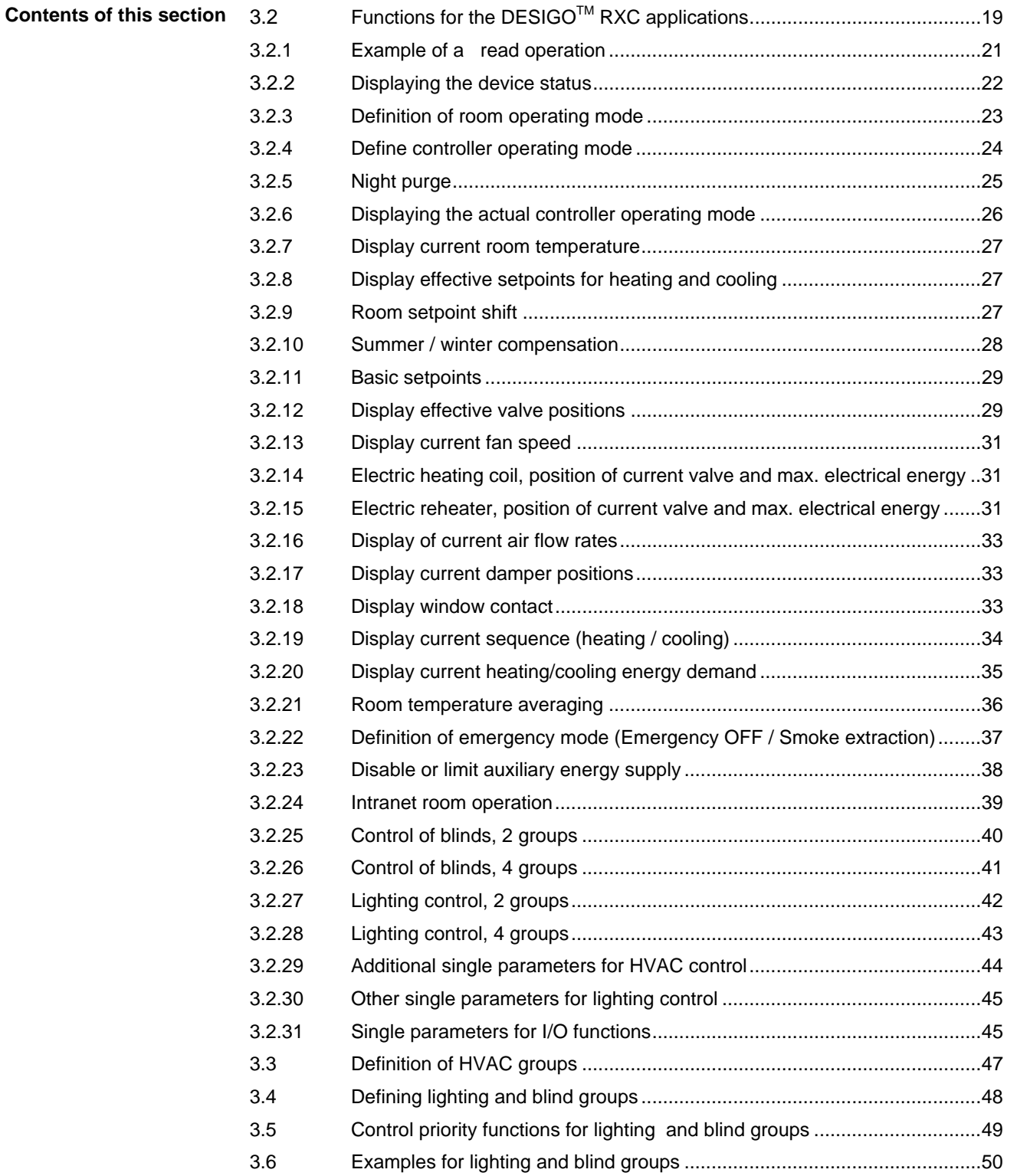

### **3.2 FUNCTIONS FOR THE DESIGOT MAC applications**

<span id="page-18-0"></span>The RX master functions in the BPS are implemented by mapping VISONIK parameters to controller network variables. As can be seen in subsection 2.2, the VISONIK parameters are first transmitted to the NIDES.RX and only then mapped to the network variables. The following diagram shows the process from the functional viewpoint.

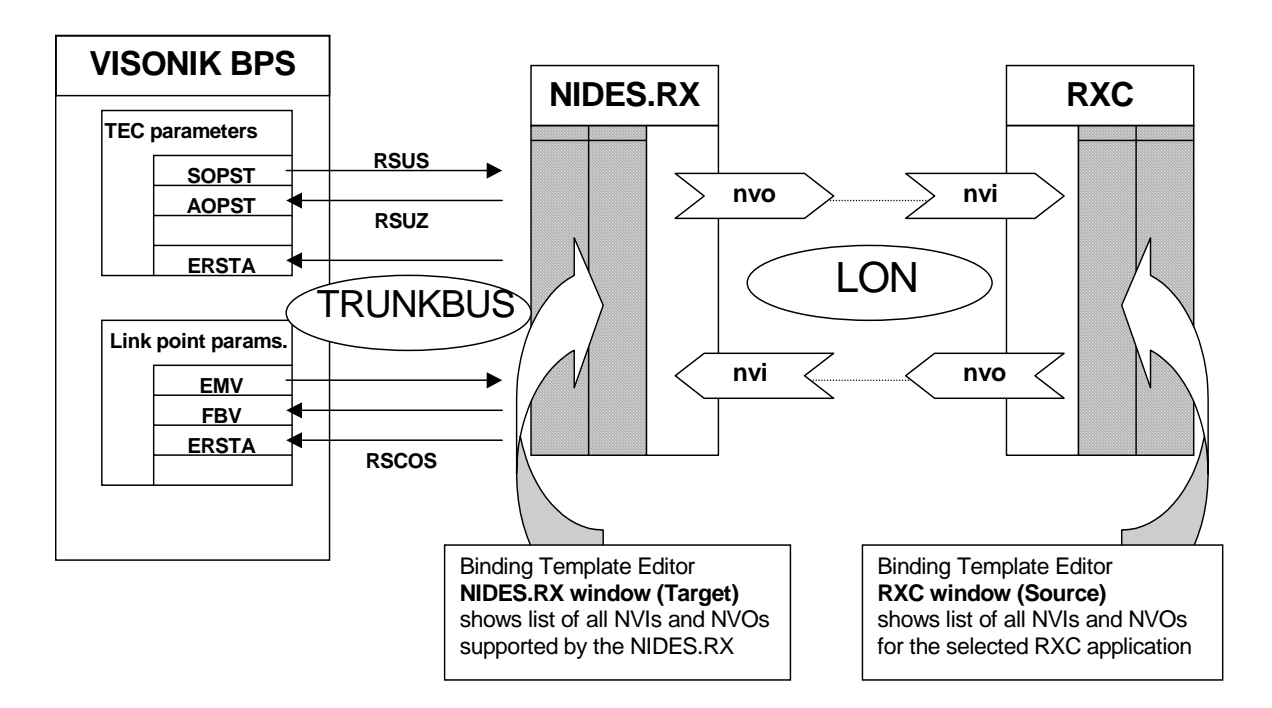

The parameter values in are exchanged as RS data points in the trunkbus protocol via the V24 link between the BPS and NIDES. $RX<sup>1</sup>$ 

Network variables are exchanged on the LON side. This involves the connection of controller inputs (nvi) to NIDES.RX outputs (nvo) and vice versa.

These connections, or "bindings" can be drawn in the Binding Template Editor of the RXT10 tool. They are already defined in the standard VISONIK Binding Templates.

For the HVAC functions, the parameters used are primarily those of the TCR and TCG points. For lighting and blinds, the link point parameters EMV (Event Main Value), FBV (Feedback Value) and ERSTA (Error State) are used.

For each RX master function, the mapping of the relevant parameters to the associated network variables is described in the subsections which follow. The first subsection explains the symbols used, with "Intranet room operation" as an example.

With integration into VISONIK, it is also possible to integrate network variables for thirdparty devices. However, the VISONIK system will not recognize the associated applications. The general procedure for the integration of all kinds of network variables is described in Section 4, Engineering, subsection 4.11, Integration of single parameters. **Note for third-party devices** 

<sup>-</sup> $1$  The "Trunkbus protocol" and the "RS data points" are concepts associated with the MS200 system (see also 4.2). Each RS data point represents a single NV element. However, the user does not need to be concerned with this.

<span id="page-20-0"></span>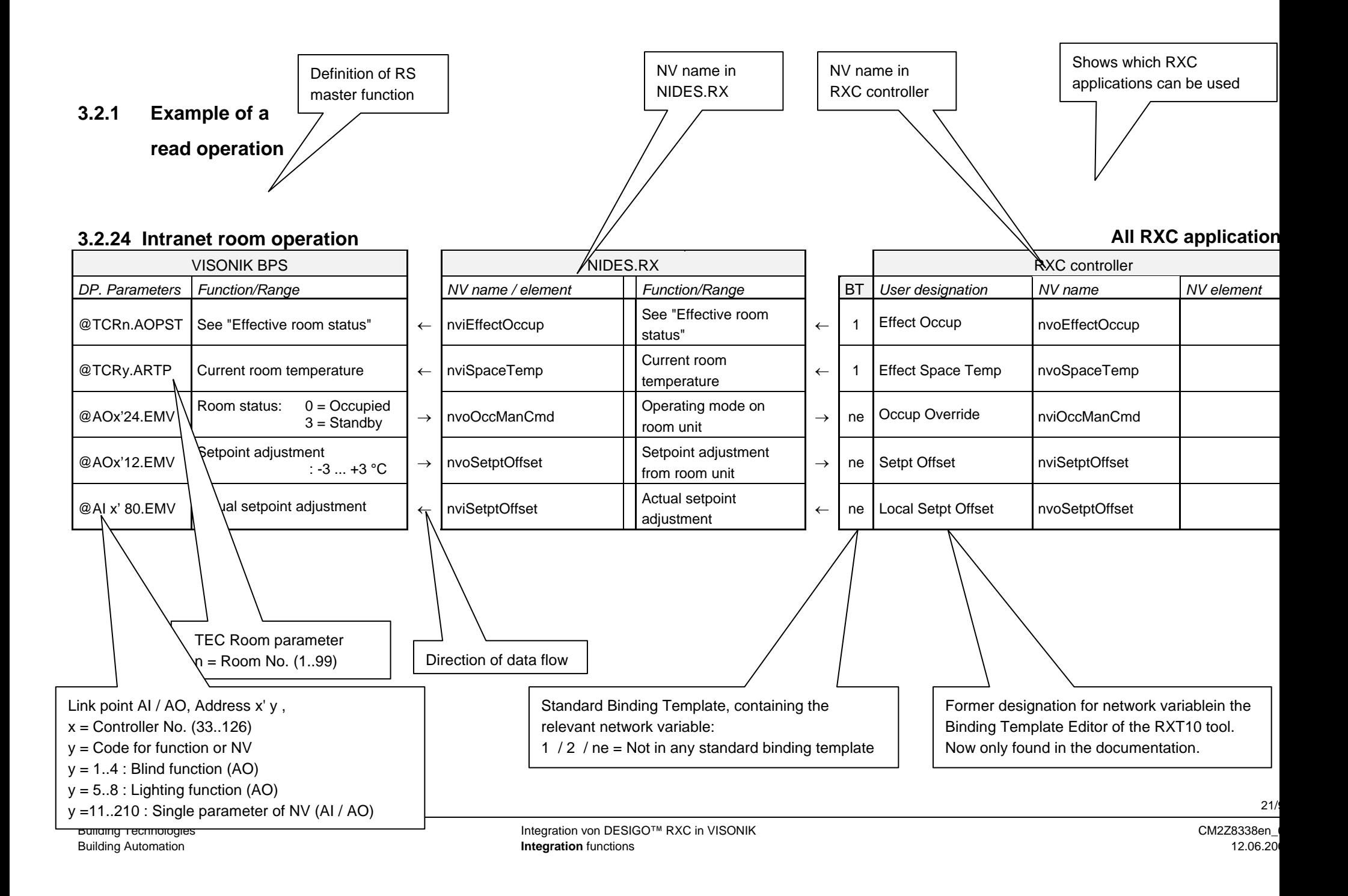

## **3.2.2** Displaying the device status **All RXC applications and all third-party devices**

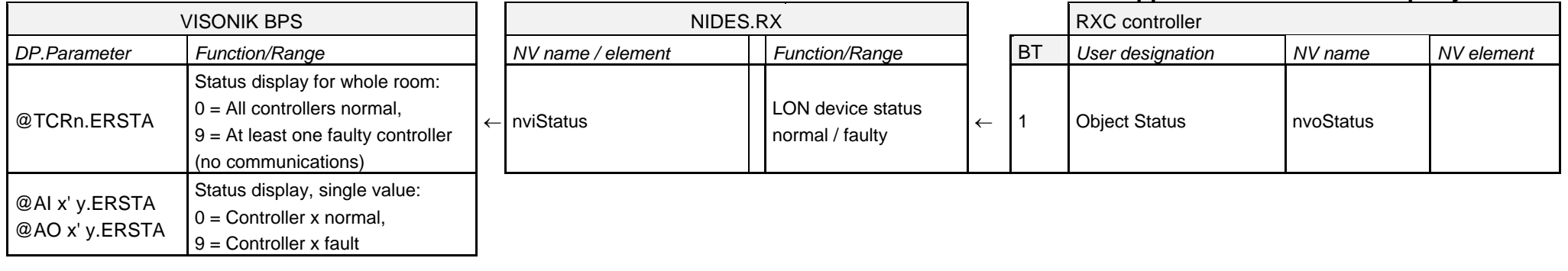

**Caution** The network variable Object Status must be integrated in each device. This is especially important for third-party devices! Without this variable, parameter ERSTA remains at a value of 9 (disconnected) in respect of the room point and all link points to the device.

<span id="page-21-0"></span>Note The cause of error @TCRn.ERSTA=9 may either be a fault in the controller or a communications problem between the controller and the NIDES.RX. If an error occurs, it takes some 5 minutes to be registered by the VISONIK BPS. When the room controller resumes normal operation, the message is registered by VISONIK BPS with minimal delay.

## **3.2.3** Definition of room operating mode **All RXC applications All RXC applications**

See table of bindings

## VISONIK BPS NIDES.RX *DP.Parameter Function/Range NV name / element Function/Range* BT *User designation NV name* NV element  $\rightarrow$  | nvoUseSchedule | See table of bindings @TCRn.MOPST<sup>1)</sup>  $\left|\right.$   $\right|$   $\left| \right|$   $\left| \right|$   $\left| \right|$   $\left| \right|$   $\left| \right|$   $\left| \right|$   $\left| \right|$   $\left| \right|$   $\left| \right|$   $\left| \right|$   $\left| \right|$   $\left| \right|$   $\left| \right|$  See table of bindings

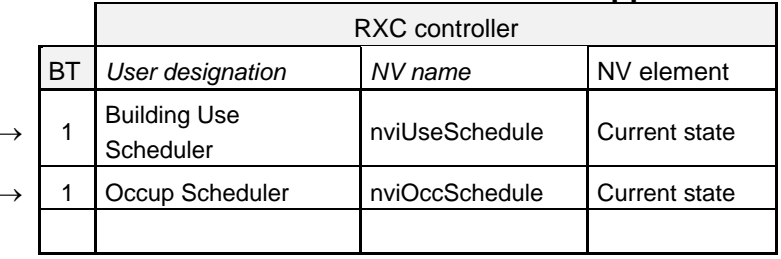

<sup>1)</sup> Manual Operating State: Same function as @TCRn.SOPST when @TCRn.MACT=1

### **Table of bindings:**

@TCRn.SOPST

@TCRn.SOMOD

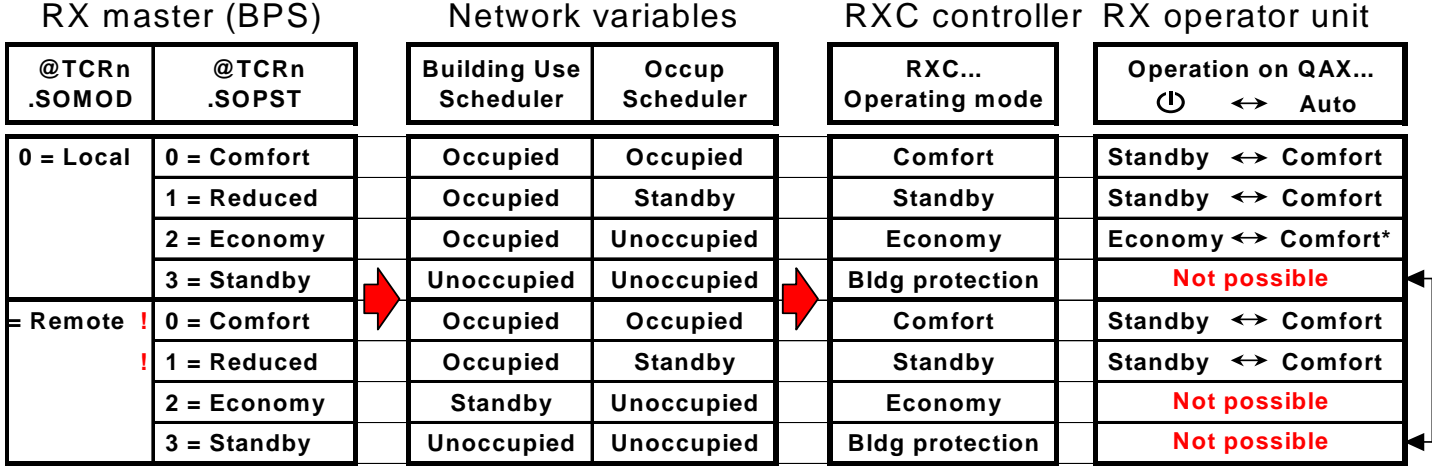

**!** Functions not same as with TEC

\* Override function (timer action

**Initial state** The CFE software @TCRn.SOPST=0 (Comfort) is set after a restart following the loading of a new project.

<span id="page-22-0"></span>Note **From CFE Version 2.1, the operating mode is only written to the controllers after a restart if the associated option has been set.** For more on this subject, refer to the V2.1 release notes.

## **3.2.4** Define controller operating mode **All RXC applications All RXC applications**

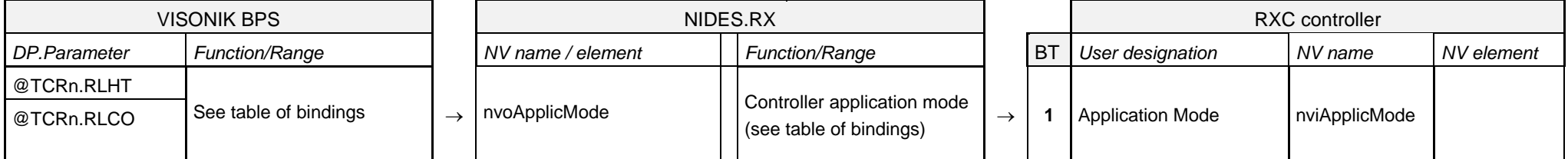

### **Table of bindings**

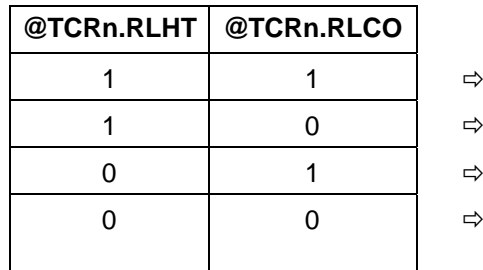

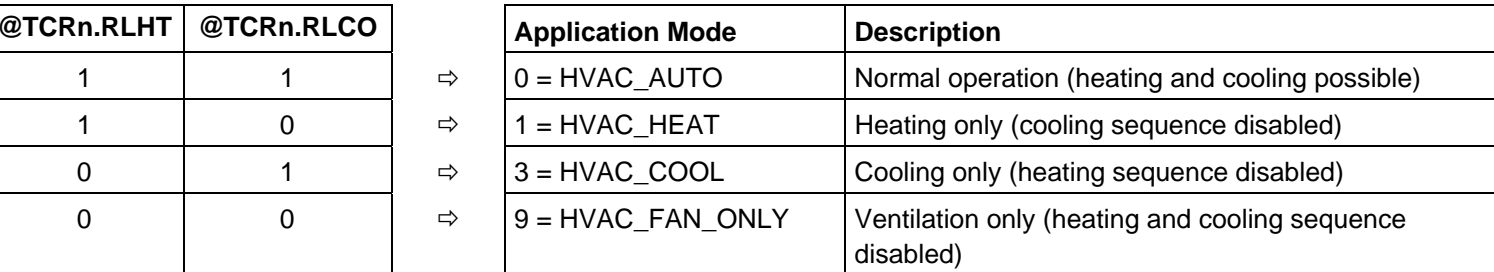

In changeover applications, therefore, the changeover has to be effected between the two operating modes HVAC\_HEAT (winter) and HVAC\_COOL (summer) As can be seen from the binding table, new values must be assigned in each case to the two parameters RLHT and RLCO. For this purpose it is recommended that you should effect the changeover via the intermediate state RLHT / RLCO = 1 / 1 (i.e. HVAC\_AUTO).

Note The question of which operating modes are actually supported depends, of course, on the application in the RXC controller. For radiator applications, for example, the operating modes HVAC\_COOL and HVAC\_FAN\_ONLY have no effect.

- Caution The NV "Application Mode" is also used by the "Night purge" function. Since the last-received value is always valid in the RXC controller, the functions can influence each other mutually.
- <span id="page-23-0"></span>Note The other values of the NV "Application Mode" are only supported via the associated link point from CFE Version 2.1.

## **3.2.5** Night purge **All VAV applications, FPB05**

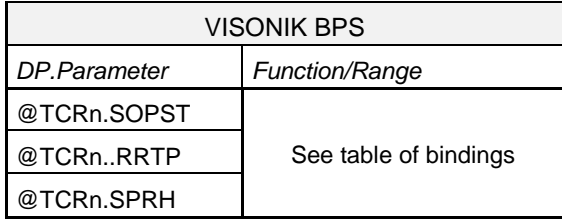

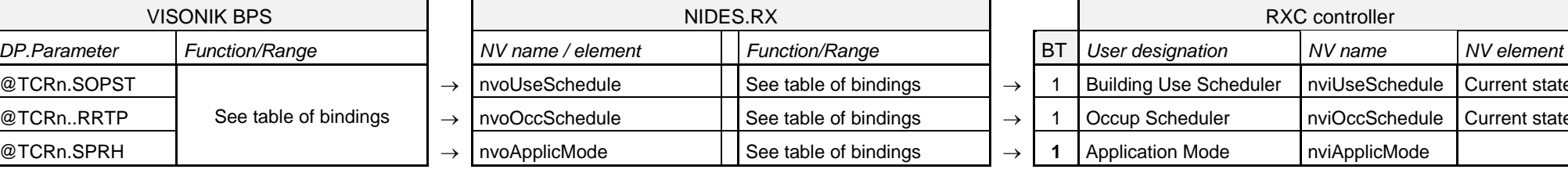

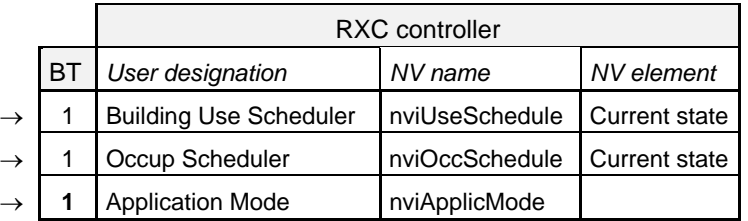

### **Table of bindings**

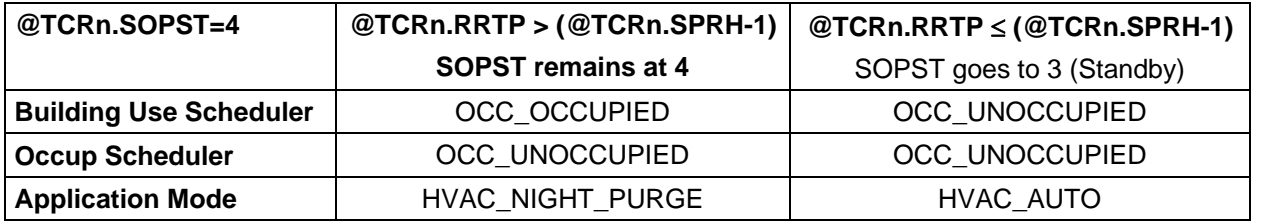

The night purge function is activated by the operating state command @TCRn.SOPST=4. The mode is canceled when the current room temperature @TCRn.RRTP falls to 1K below the reduced heating setpoint @TCRn.SPRH.

- Caution If the room is subject to a time scheduler @DSTy, and if the Night Purge function is not activated by this function, it is important to ensure that the parameter @DSTy.MODE is set to 0, as otherwise, the parameter @TCRn.SOPST will immediately be overwritten with another value.
- <span id="page-24-0"></span>Caution The NV "Application Mode" is also used to specify the controller operating mode (e.g. changeover). Since the last-received value is always valid in the RXC controller, the functions can influence each other mutually.

## **3.2.6** Displaying the actual controller operating mode **All RXC applications All RXC applications**

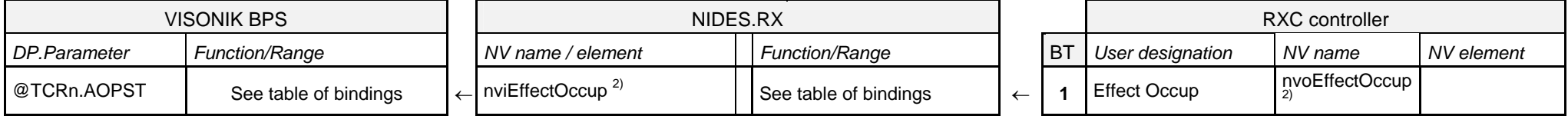

<sup>2)</sup> In the RXC Application Library V2, the NV element EffHvacMode.op\_mode is used instead of NV EffectOccup.

### **Table of bindings**

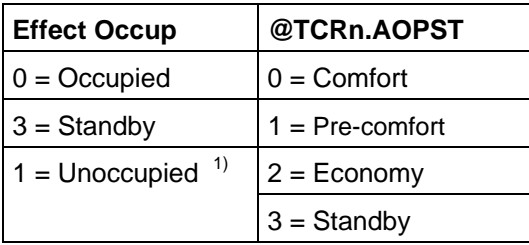

- <sup>1)</sup> The NV "Effect Occup" does not distinguish between the TEC operating states Economy and Standby. The effective operating state is therefore determined by the CFE-SW in accordance with the following flow chart. In order for this to work properly, either the window contact (nvoEnergyHoldOff) or the basic setpoints (nciSetpoints) must be integrated (see further below). If neither of these is integrated, then ensure that the basic setpoints, set in the controllers with the RXT tool match those in the BPS.
- <span id="page-25-0"></span>**Note:** From CFE Version 2.1 on, there is no longer a "Setpoint change" test. Refer to the V2.1 release notes (Intranet).

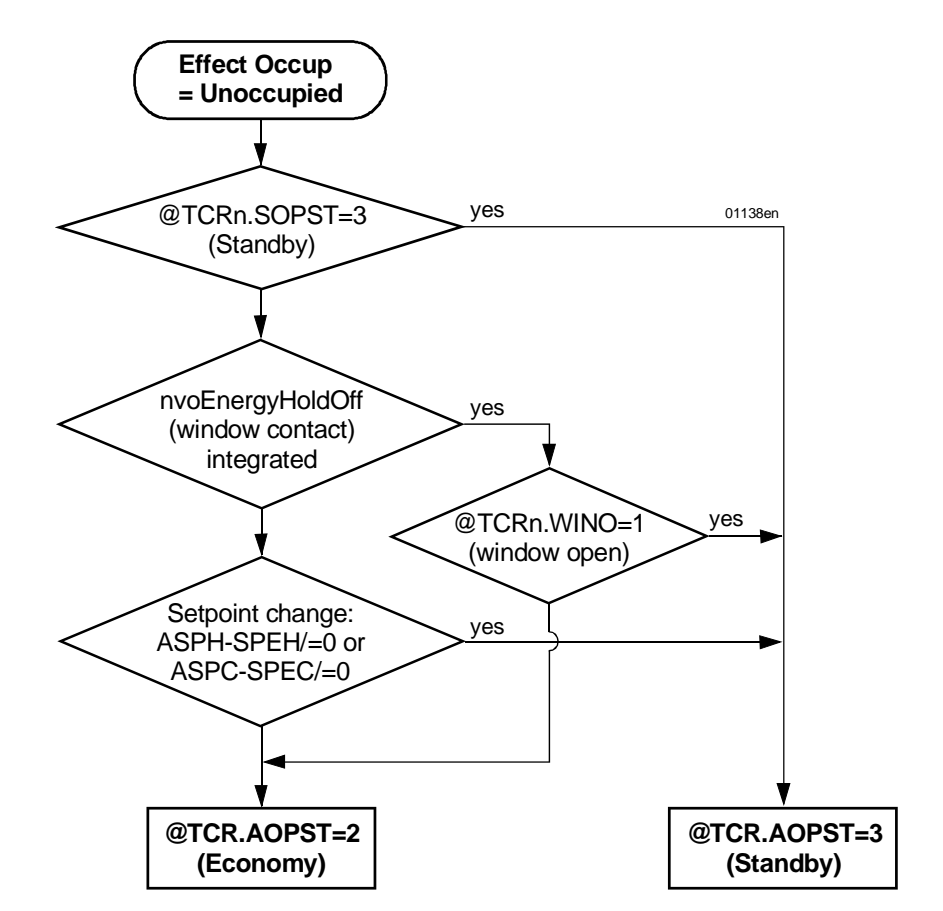

## **3.2.8** Display effective setpoints for heating and cooling **All RXC applications All RXC applications**

@TCRn.ARTP(x) Current room temperature

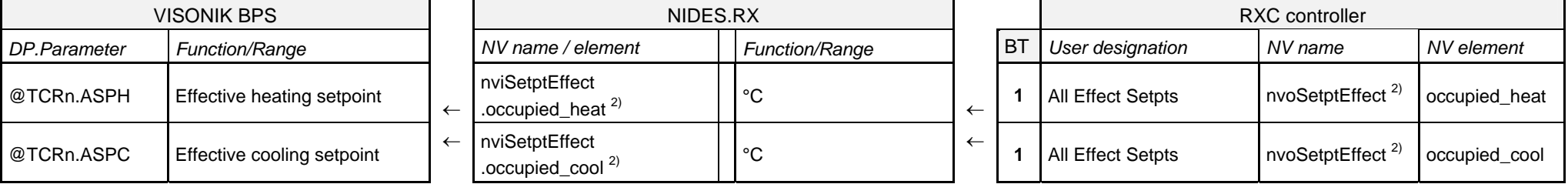

←

<sup>2)</sup> In the RXC Application Library V2, the NV elements EffHvacMode.cool\_setpt and heat\_setpt are used instead of the NV SetPtEffect.

← nviSpaceTemp | | °C

## **3.2.9 Room setpoint shift All RXC applications**

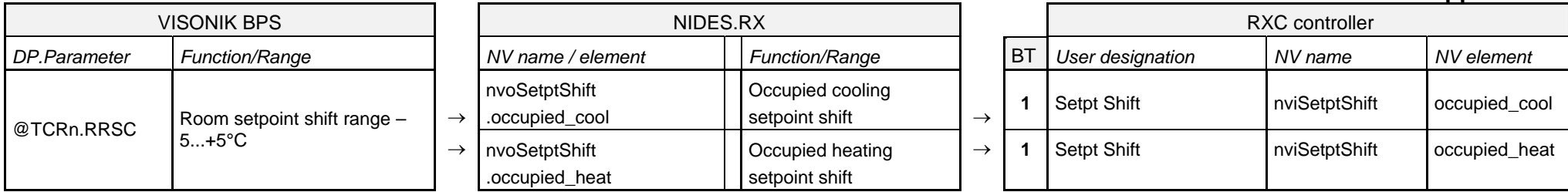

Caution The room setpoint shift to for an HVAC group is effected via a VIP point. For each @TCGm HVAC group the CFE software automatically generates an associated @VIPm. Values written to this point are passed on to the @TCRn.RRSC parameters of all group members.

<span id="page-26-2"></span><span id="page-26-1"></span>**Note** The value x of RRSC is mapped as follows:

 $x > 0$ : occupied\_heat = x, occupied\_cool = 0

VISONIK BPS NIDES.RX

 $x < 0$  : occupied\_heat = x, occupied\_cool = x

<span id="page-26-0"></span>In both cases, the setpoints in the controller are shifted in parallel in this process.

## **3.2.7** Display current room temperature **All RXC applications All RXC applications**

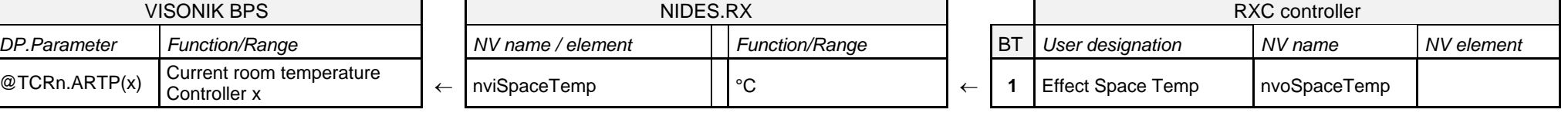

## **3.2.10 Summer / winter compensation All RXC applications All RXC applications**

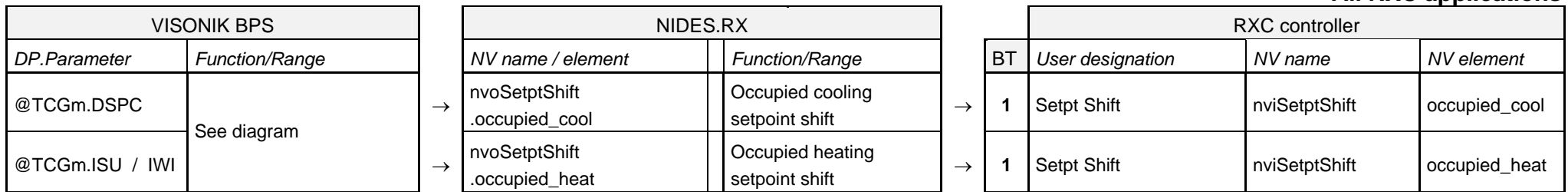

Summer/winter compensation is a function in the group point (@TCG...). The resulting adjustment value @TCGm.DSPC is written to the cooling/heating setpoint shift as a function of the parameters TCGm.ISU (=summer influence) and @TCGm.IWI (=winter influence).

- **Note** The correction value DSPC is calculated in the system software of the VISONIK BPS (TEC Master) from the differential represented by the base temperature @TCGm.BSTP minus the outdoor temperature at address @TCGm.SIDTO. The function is only enabled if SIDTO is pointing to a valid value (e.g. SIDTO=#VIP1), and if only one of the parameters IWI / ISU is a value other than zero. The function shifts the setpoints SPCH / SPCC in the TEC points (see drawing) in accordance with the value of DSPC . However, the room setpoints @TCRm.SPCH and SPCC remain unchanged.
- **Caution** The two functions "Room setpoint shift" and "Summer/winter compensation" act on the same network variables and can, therefore, influence each other.
- **Note A**n adjustment x of the heating setpoint @TEC.SPCH also causes the the value of SetptShift occupied\_cool to be written

```
x > 0 : occupied cool = - x
```

```
x < 0 : occupied cool = 0
```
This ensures that the effective cooling setpoint in the controller does not change.

<span id="page-27-0"></span>An adjustment x of the cooling setpoint @TEC.SPCC only results in the value of SetptShift occupied\_cool being written. The effective heating setpoint in the controller is not changed.

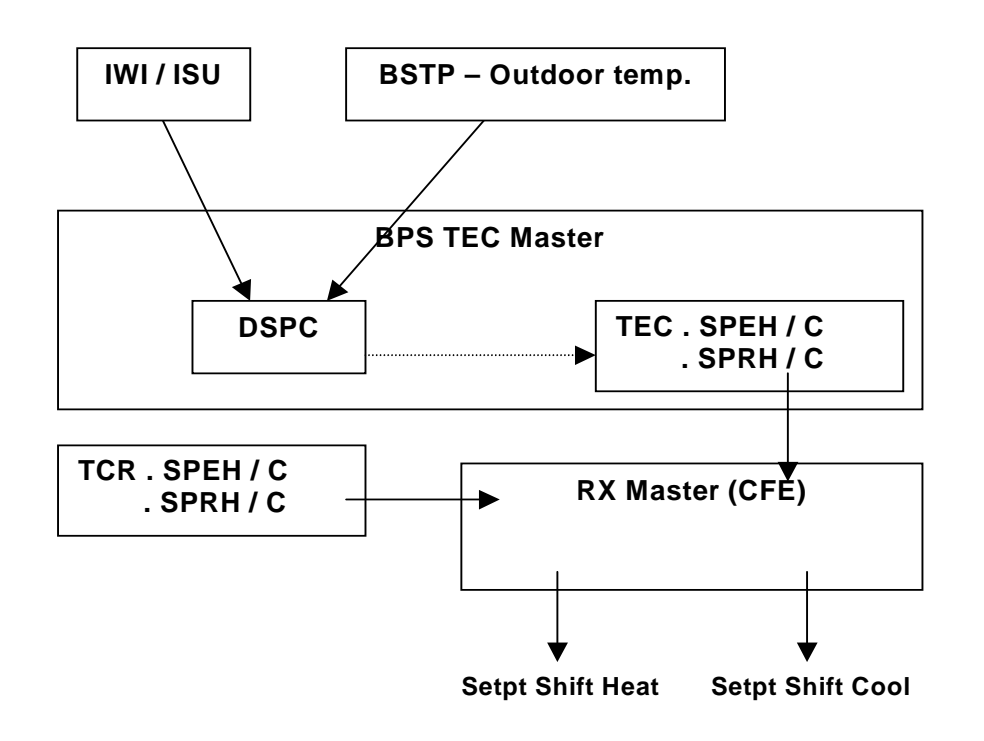

## **3.2.11 Basic setpoints All RXC applications All RXC** applications

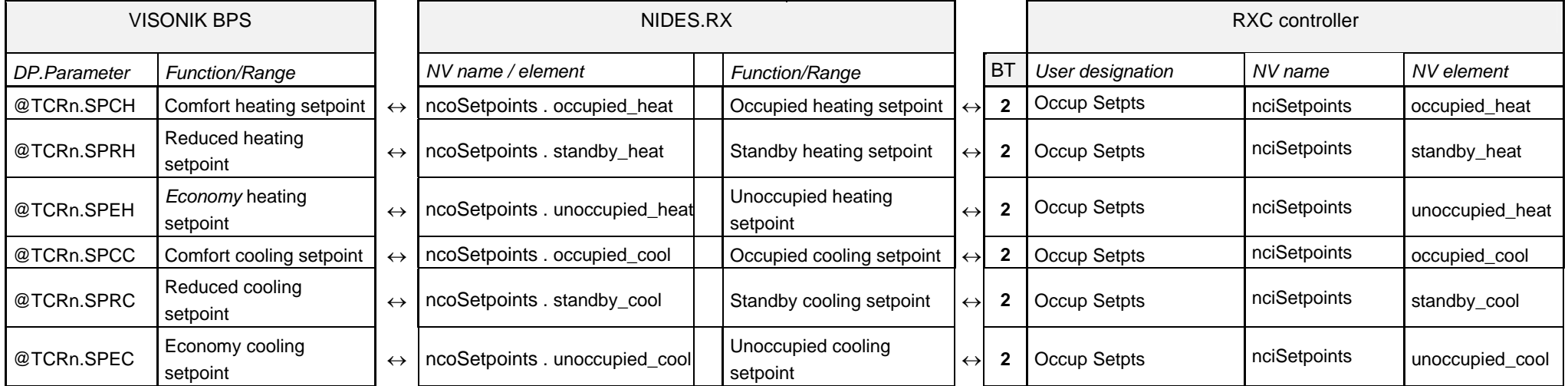

Caution The basic setpoints are stored in a non-volatile memory in the RXC controller with a limited number of write cycles. It is therefore extremely important to avoid frequent modification of any of these values! Instead of using a time scheduler, for example, to modify the setpoints on the basis of the time of day, the same effect can be achieved by changes the operating mode (e.g. between *Comfort* and *Pre-comfort.* It is also possible to implement temporary setpoint changes via a setpoint shift (@TCRn.RRSC).

**Note** From CFE Version V2.1 the basic setpoints can, optionally, be synchronized when the controller is powered on. Refer to the V2.1 release notes on this subject.

### **3.2.12** Display effective valve positions **All RXC applications All RXC applications**

<span id="page-28-1"></span><span id="page-28-0"></span>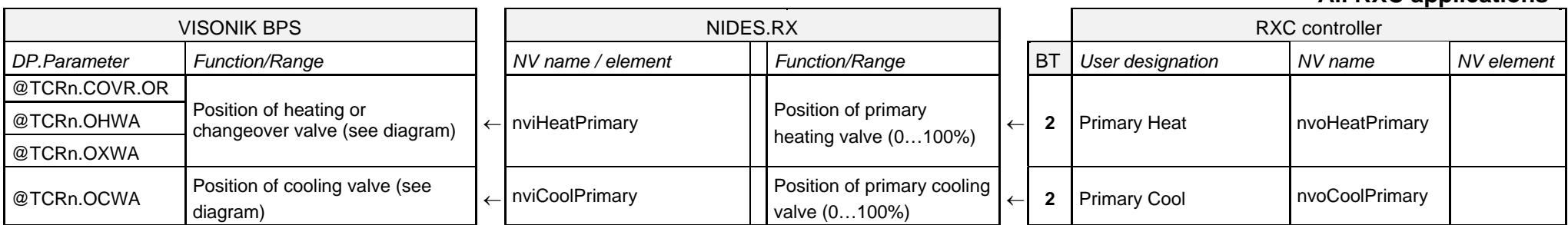

- Note Depending on the type of application, it may be that only "Primary Heat" or only "Primary Cool" is incorporated.
- Caution With changeover applications, the current position of the control valve of the RXC controller is always sent to nvoHeatPrimary. As it is not possible to distinguish between heating and cooling without additional information (integration of the NV "Unit Status"), the current valve position is mapped to @TCRn.OXWA.

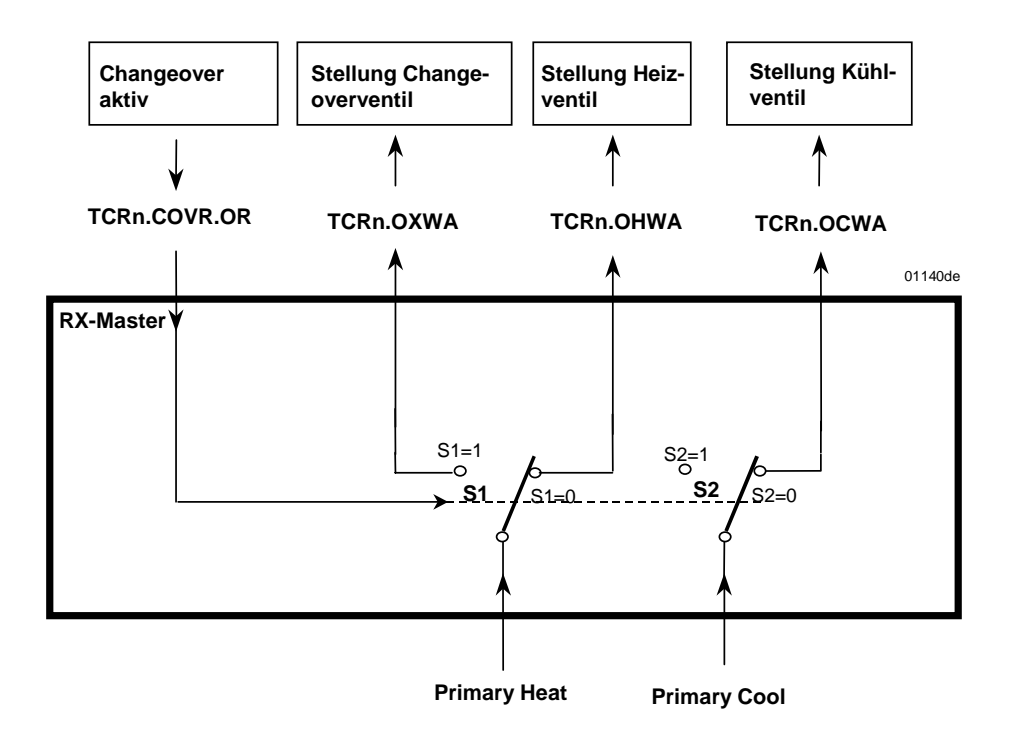

## **3.2.13** Display current fan speed **All FNC applications All FNC applications**

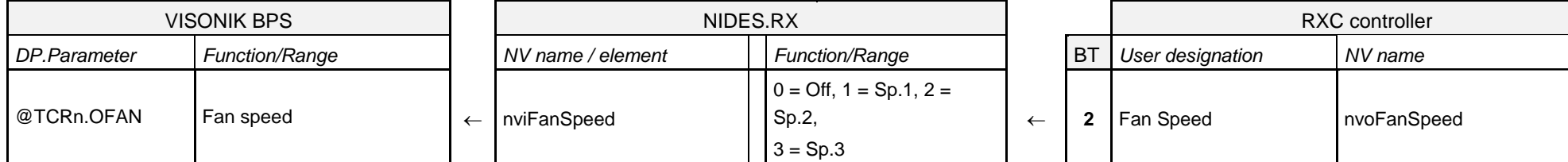

## 3.2.14 Electric heating coil, position of current valve and max. electrical energy RAD03, FNC01, VAV03, VAV06, FPB05

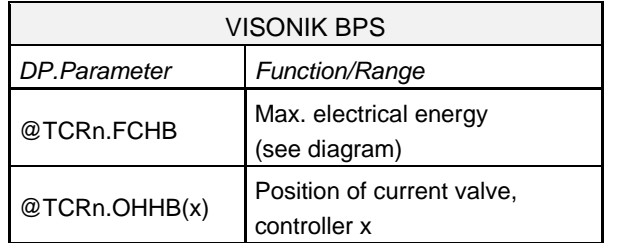

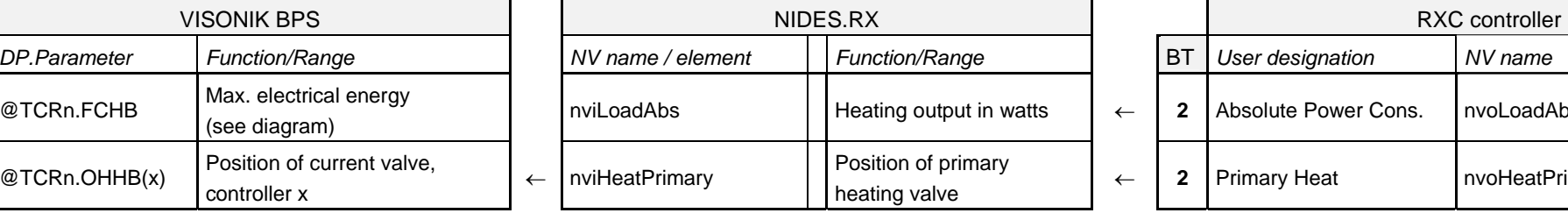

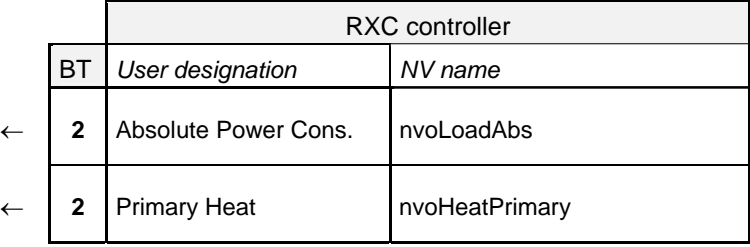

### **3.2.15 Electric reheater, position of current valve and max. electrical energy FNC03**  FNC03

<span id="page-30-2"></span><span id="page-30-1"></span><span id="page-30-0"></span>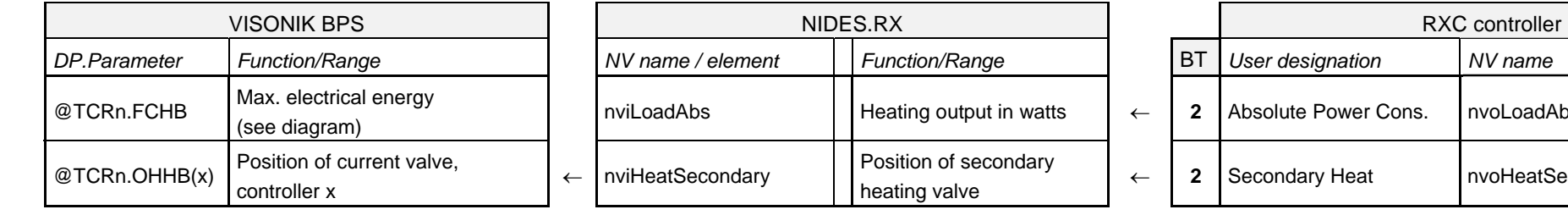

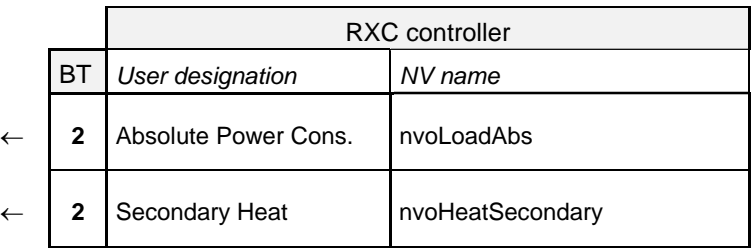

←

←

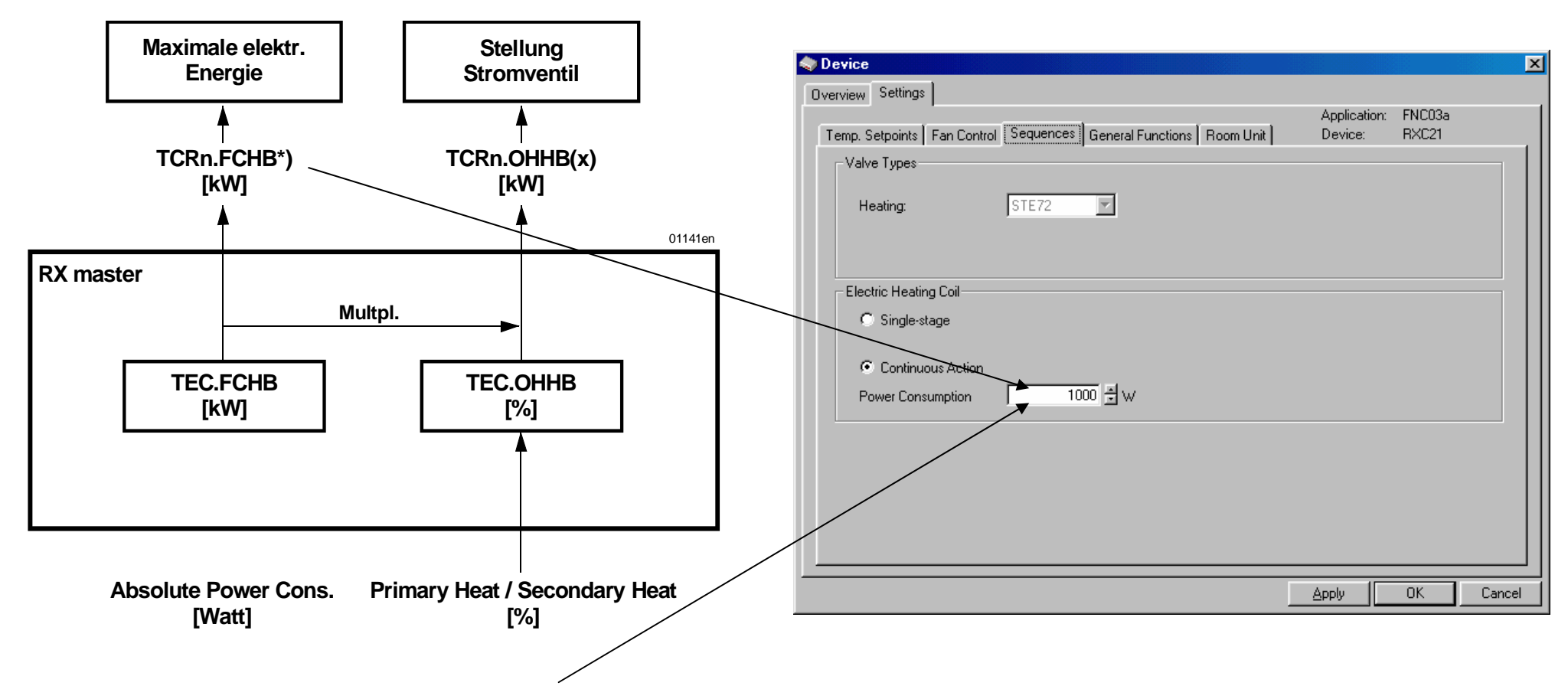

 The parameter FCHB must be configured in accordance with the maximum output of the electric reheater. The value must be the same as the one configured in the RT10 tool (see diagram, right).

**Note** Depending on the type of application, it may incorporate only "Airflow", or "Airflow and "Airflow 2".

VISONIK BPS NIDES.RX *DP.Parameter Function/Range I NV name / element | Function/Range* 

←

←

←

## **3.2.17** Display current damper positions **VAV** applications, FPB05

 $\mathcal{Q}$ TCRn.AIRVS2(x) Supply air flow rate (cooling duct)

@TCRn.AIRVS1(x) Supply air flow rate, heating duct

@TCRn.AIRVE(x) Extract air flow volume

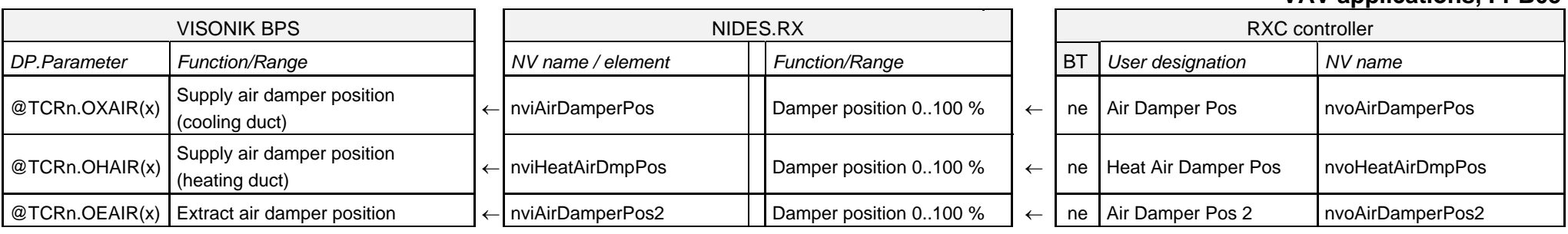

**3.2.16 Display of current air flow rates VAV applications, FPB05** 

nviAirflow **Volume flow in I/s** 

nviAirflowHeat Volume flow in I/s

nviAirflow2 Volume flow in I/s

Note **Depending on the type of application, it may be that only "Air Damper Pos" or "Air Damper Pos" and "Air Damper Pos 2" are incorporated.** 

## **3.2.18** Display window contact **All RXC applications All RXC applications**

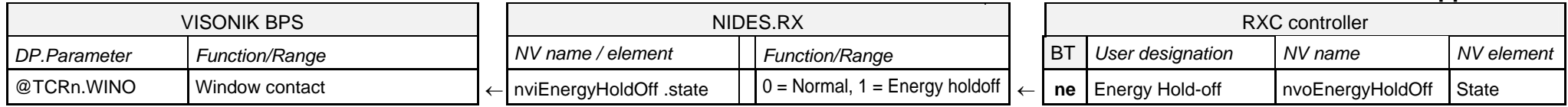

<span id="page-32-2"></span><span id="page-32-1"></span><span id="page-32-0"></span>

**Note** In order to display the window contact correctly in *Standby* mode, it must be integrated at room controller level.

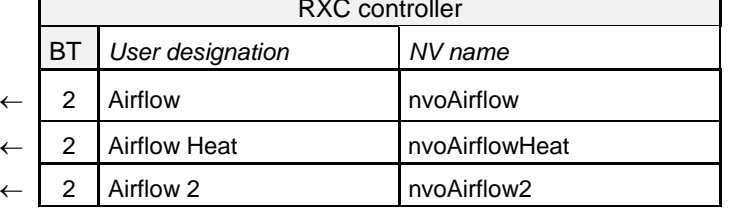

## **3.2.19** Display current sequence (heating / cooling) **All RXC applications All RXC applications**

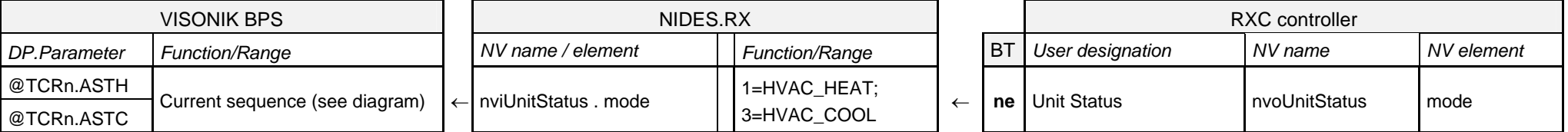

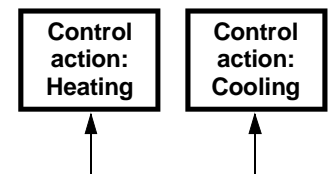

**TCRn.ASTH TCRn.ASTC**

<span id="page-33-0"></span>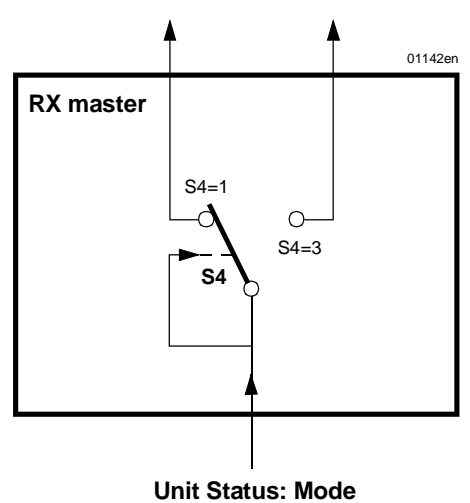

## **3.2.20** Display current heating/cooling energy demand **All RXC applications All RXC applications**

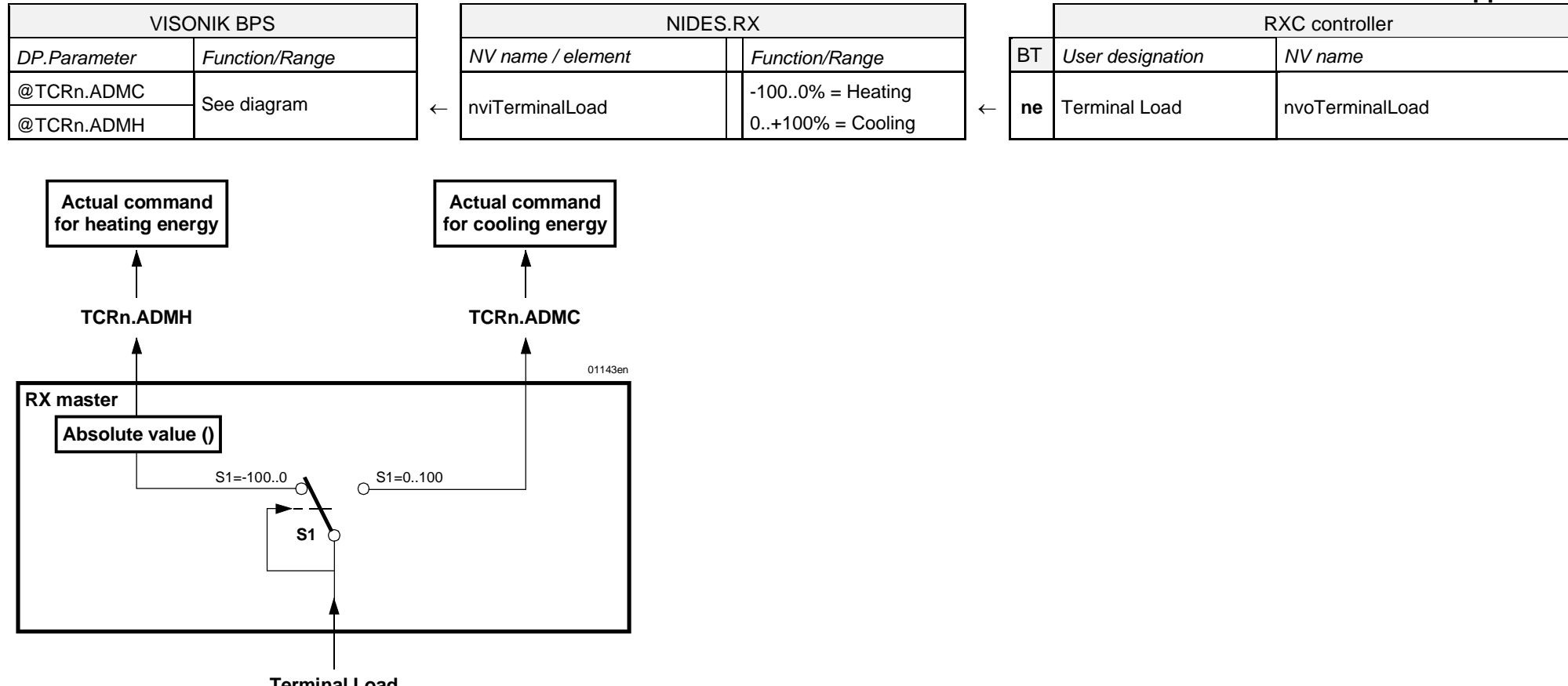

<span id="page-34-0"></span>**Terminal Load**

## **3.2.21** Room temperature averaging **All RXC applications All RXC applications**

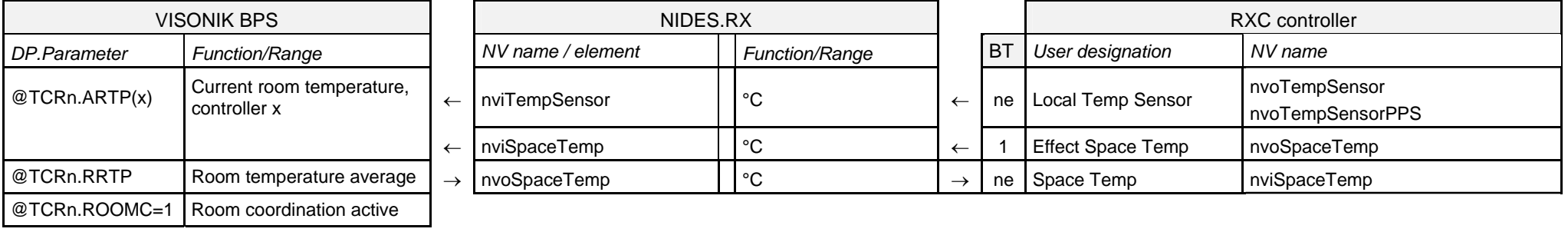

<span id="page-35-0"></span>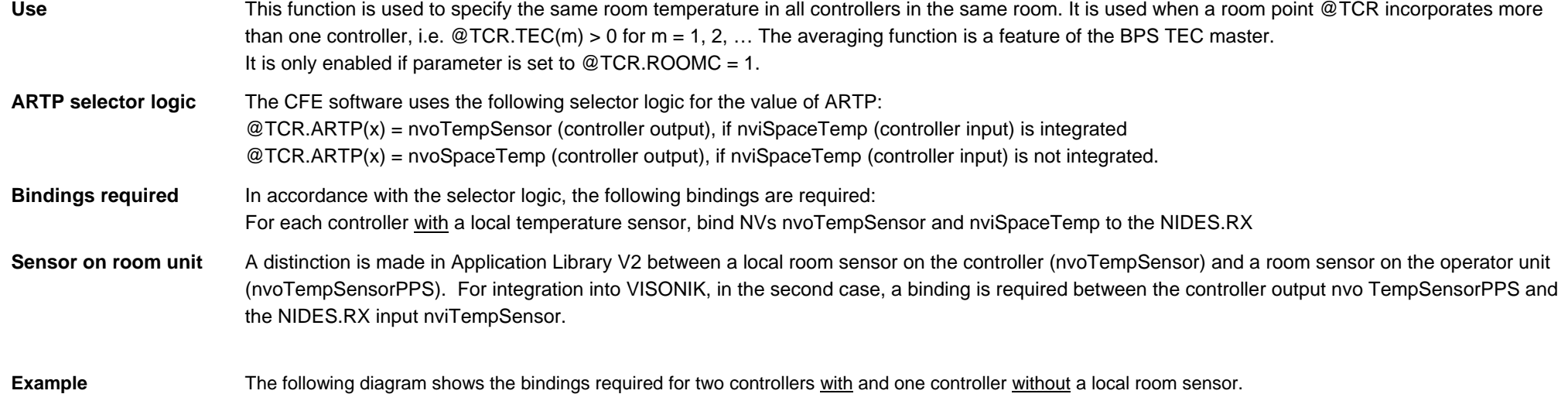
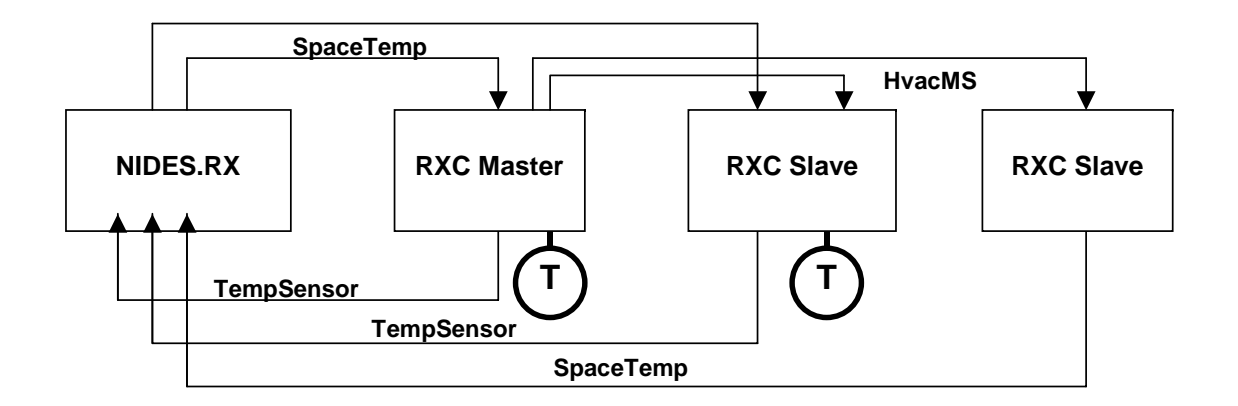

# **3.2.22 Definition of emergency mode (Emergency OFF / Smoke extraction)** All VAV applications, FPB05

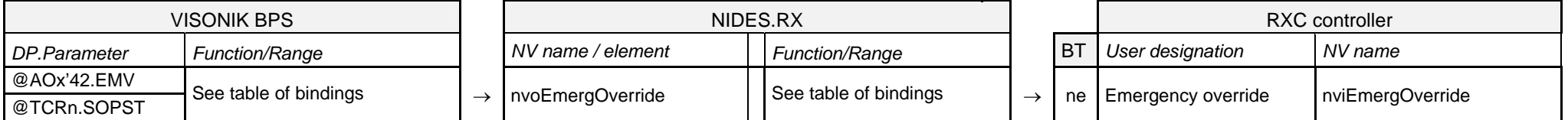

## **Table of bindings**

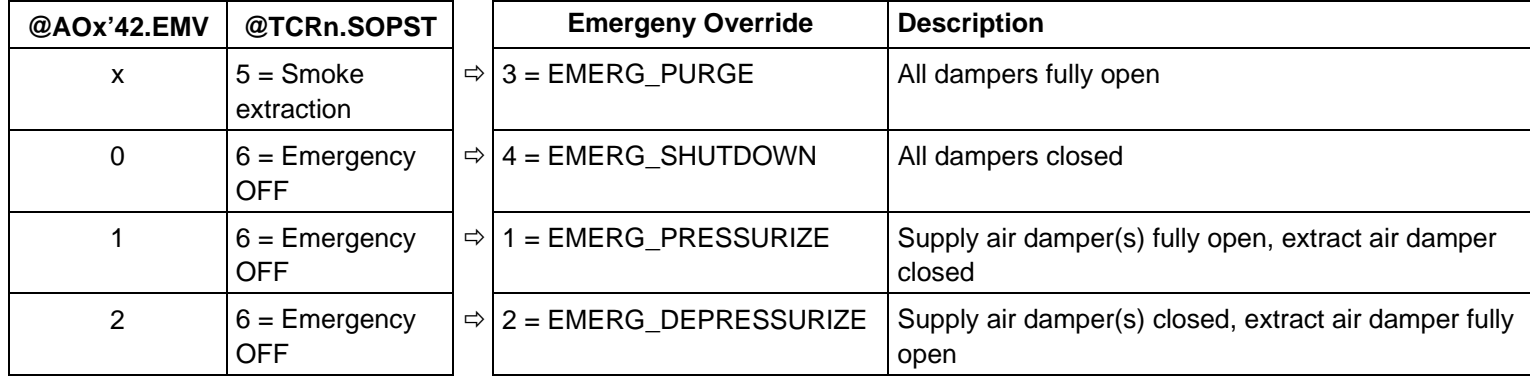

In operating state SOPST=6, Emergency Override is determined by link point @AOx'42. Single-parameter integration of iEmergOvr for the HVAC master in Room n with Controller number x). The value of must always be assigned before setting @TCRn.SOPST to 6.

Caution If the room concerned is subject to a time schedule(@DSTy), this must be deactivated during emergency operation (@DSTy.ACT=0), otherwise parameter @TCRn.SOPST will be overwritten again.

# **3.2.23 Disable or limit auxiliary energy supply RAD03, FNC01, FNC03, VAV03, VAV06, FPB05**

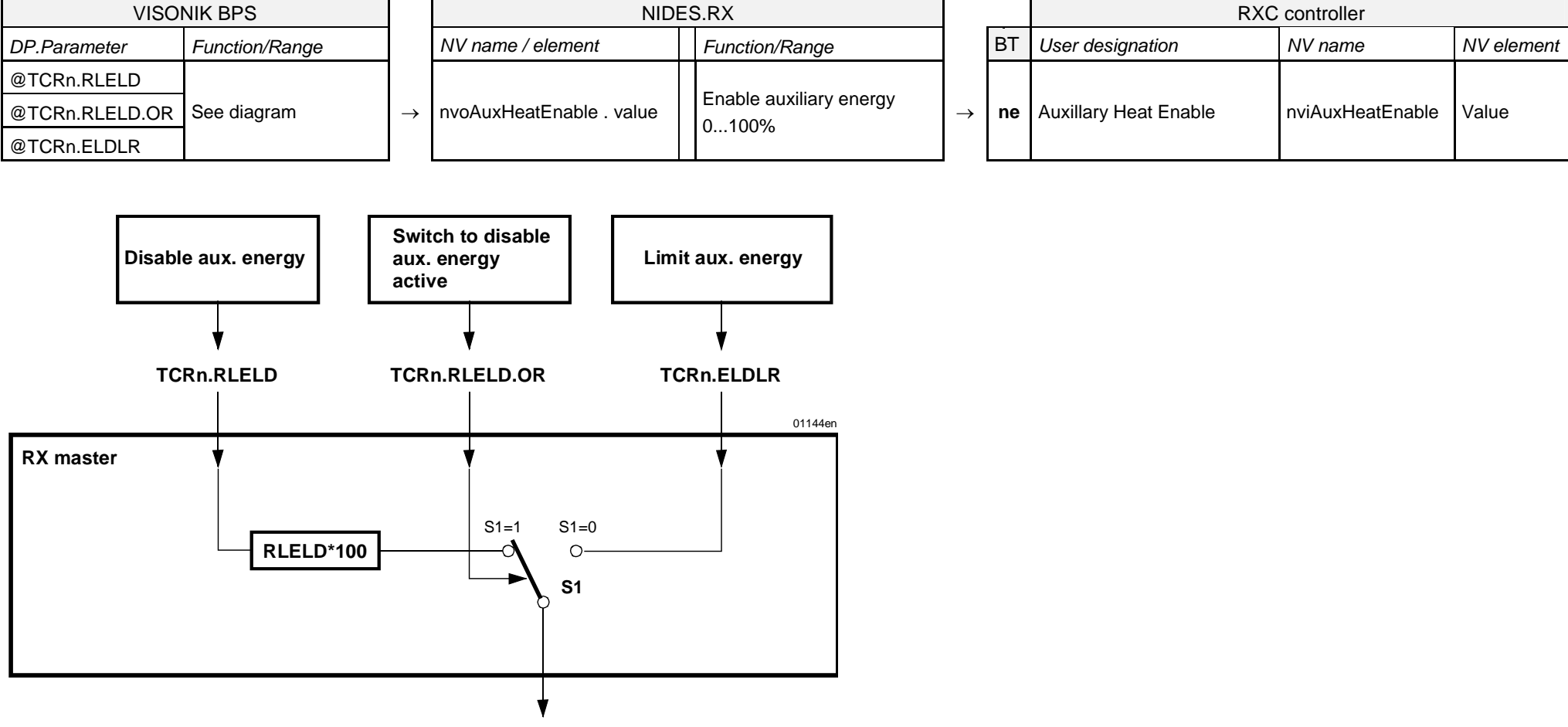

**Auxiliary heat enable**

# **3.2.24** Intranet room operation **All RXC applications All RXC applications**

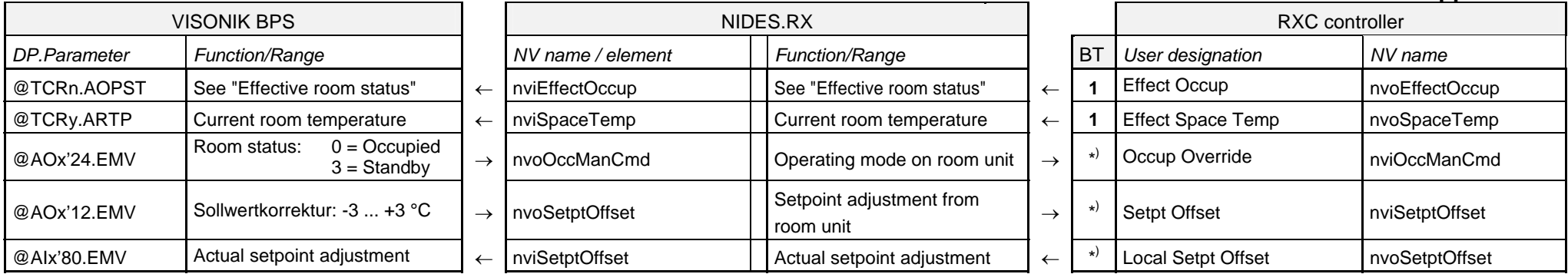

\*) The Intranet room operation feature has its own standard binding template, which integrates these three additional points.

# **3.2.25 Control of blinds, 2 groups INT01, INT02, INT03, INT04, INT06, INT07, INT15, INT17**

<span id="page-39-0"></span>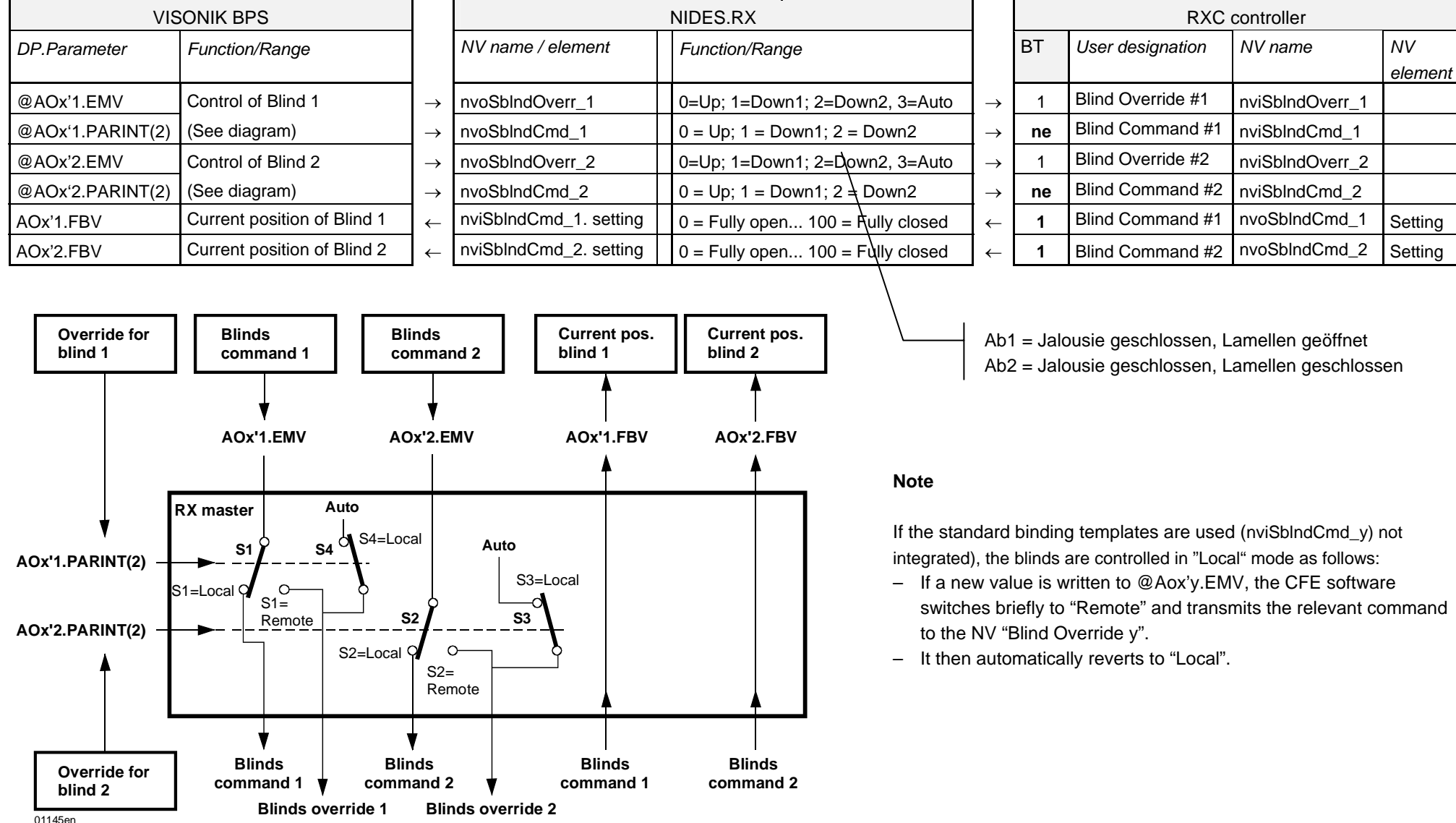

## **3.2.26** Control of blinds, 4 groups **INTOS**

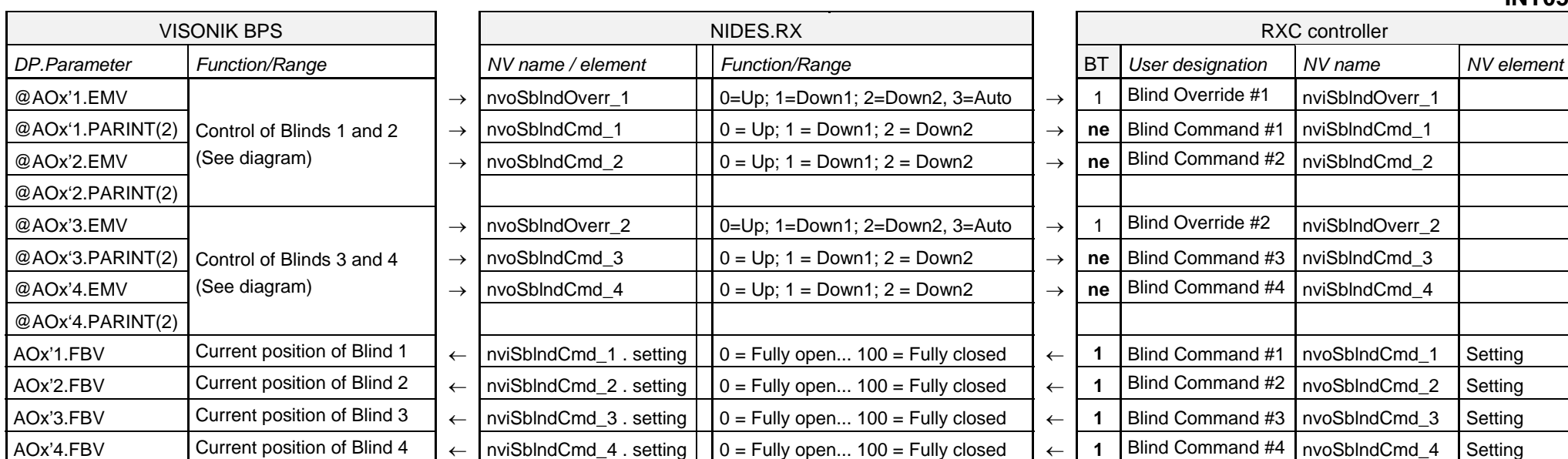

<span id="page-40-0"></span>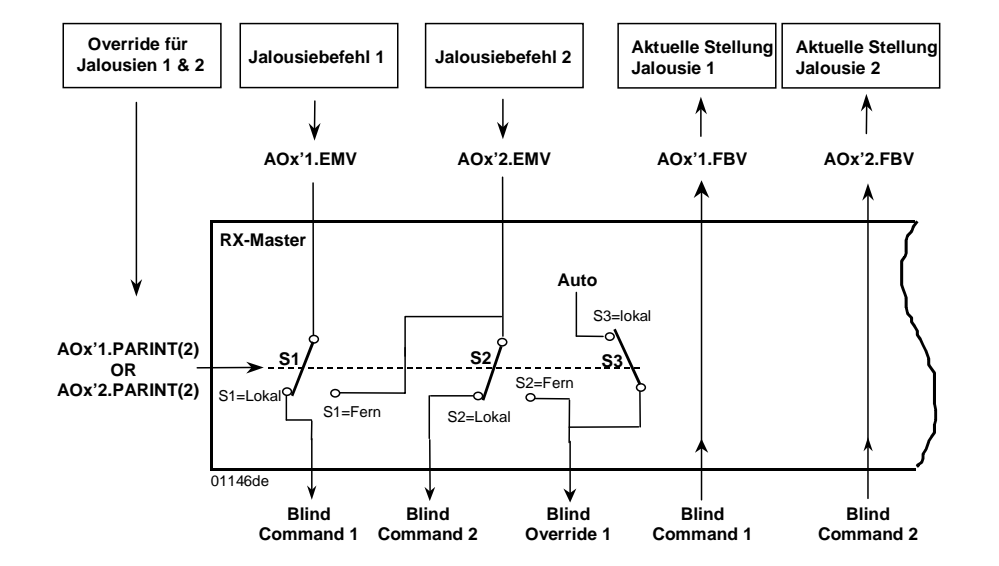

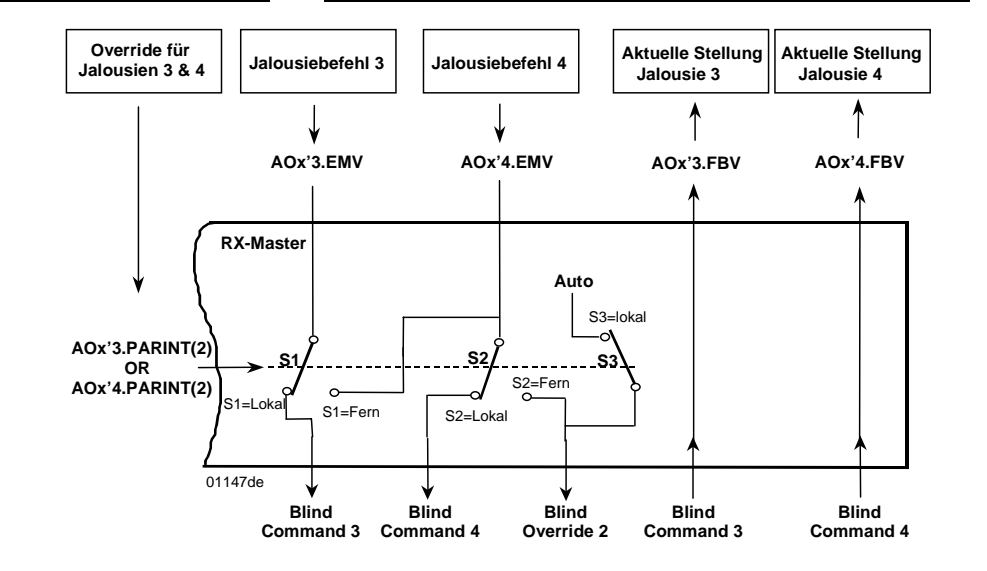

←

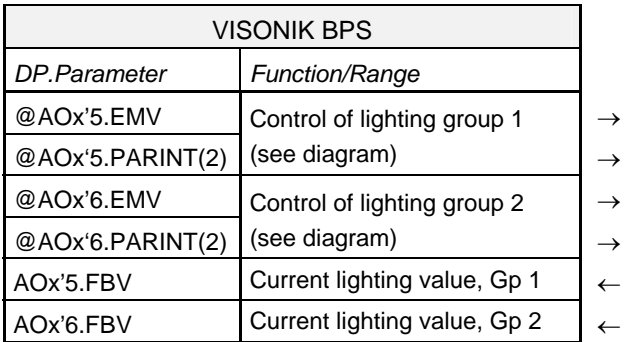

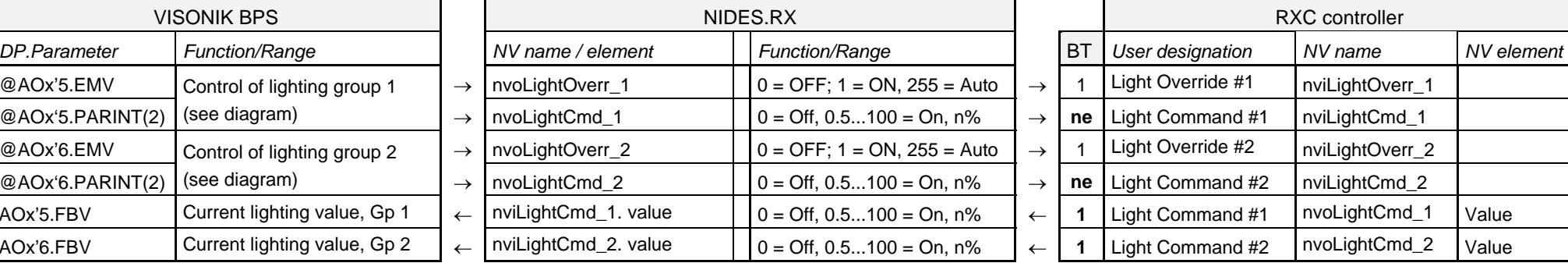

# **3.2.27 Lighting control, 2 groups INT01, INT04, INT05, INT10, INT12, INT15, INT17**

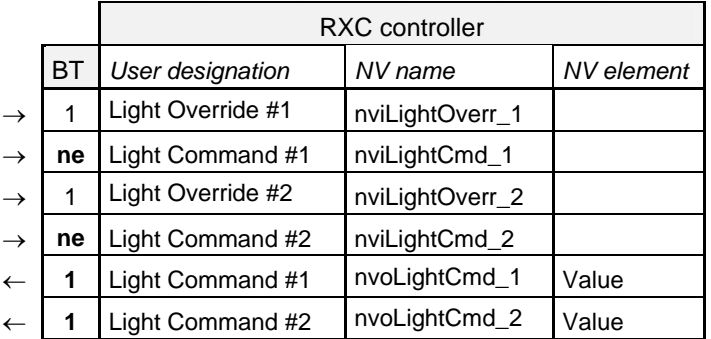

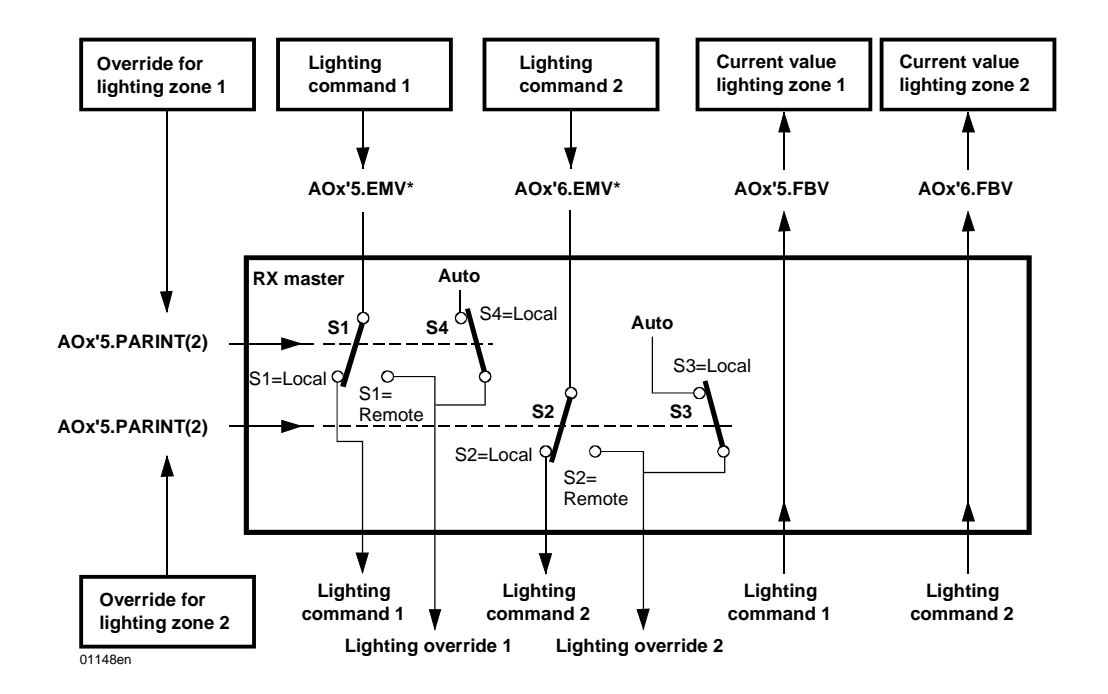

### Note

If the standard binding templates are used (nviLightCmd\_y) not integrated), the lighting is controlled in "Local" mode as follows: f a new value is written to @AOx'y.EMV, the CFE software switches briefly to "Remote" and transmits the relevant command to the NV "Light Override y". It then reverts automatically to "Local".

<span id="page-41-0"></span>.

# **3.2.28** Lighting control, 4 groups **INT02, INT03, INT06, INT07, INT11**

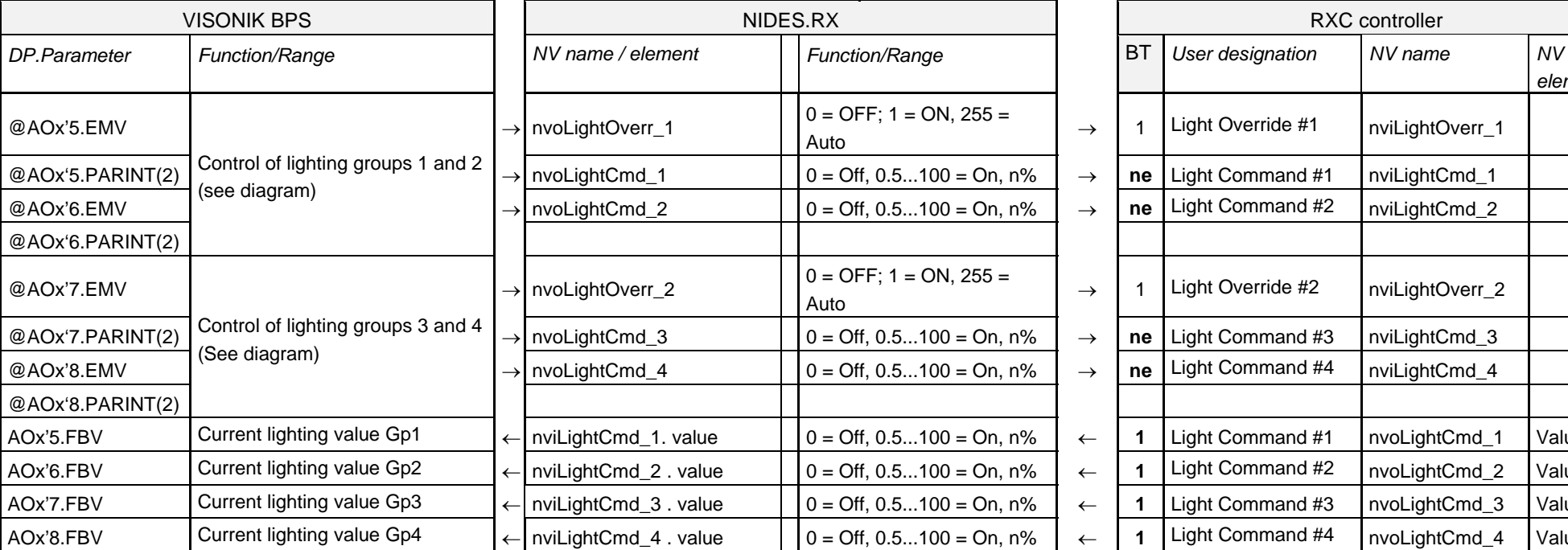

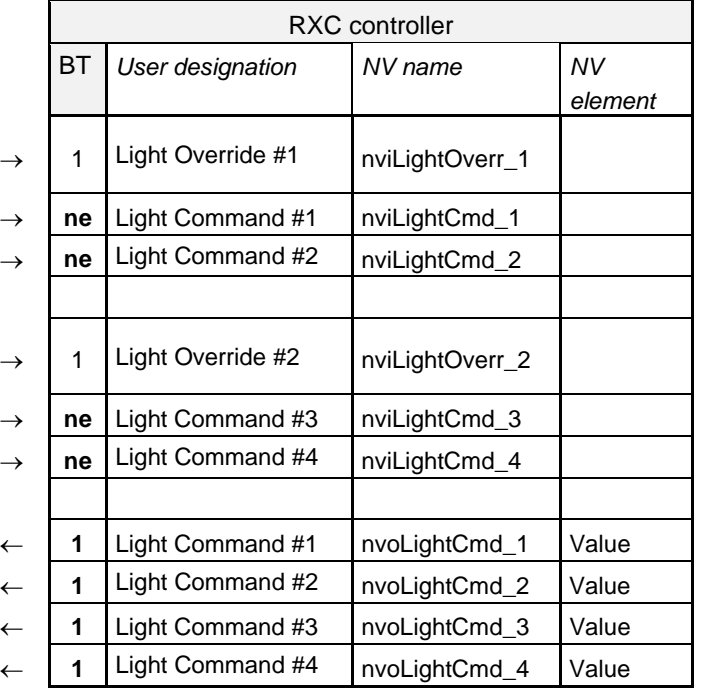

<span id="page-42-0"></span>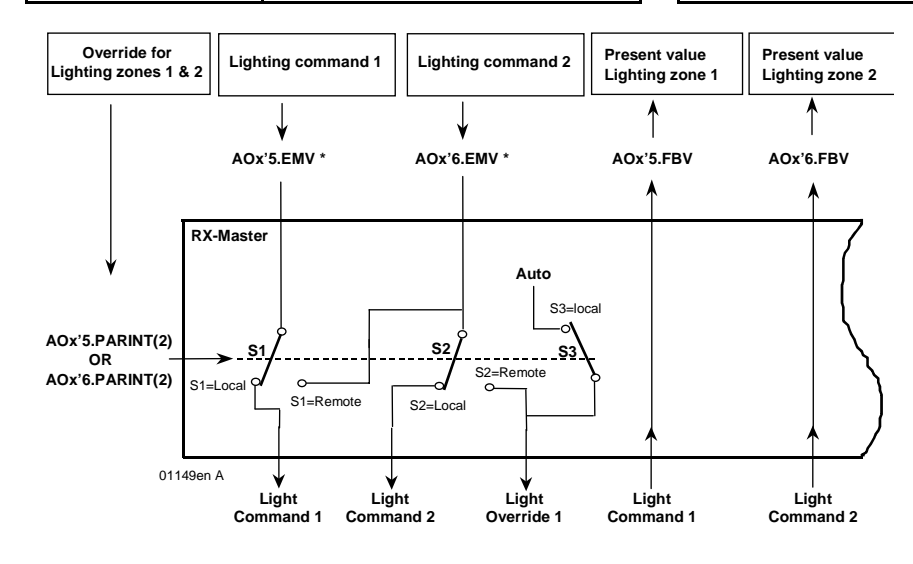

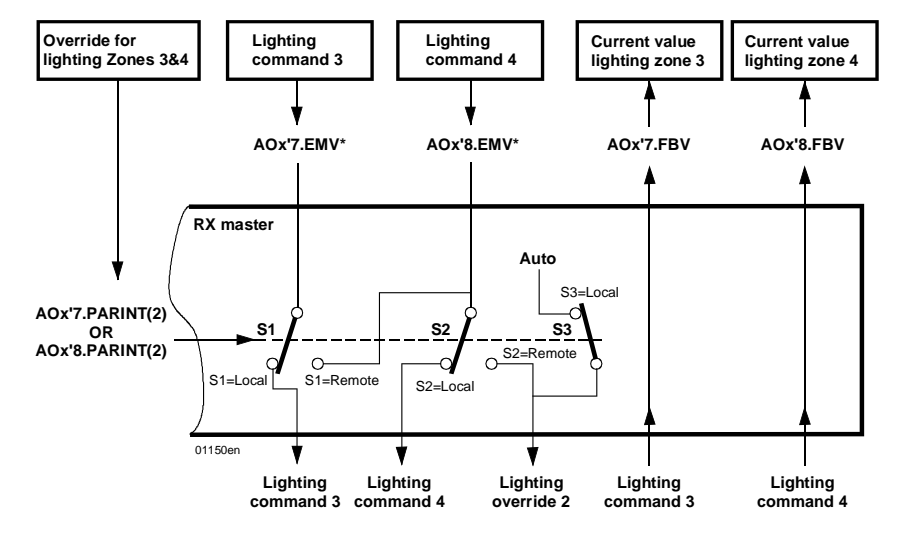

# **3.2.29 Additional single parameters for HVAC control Depends on application**

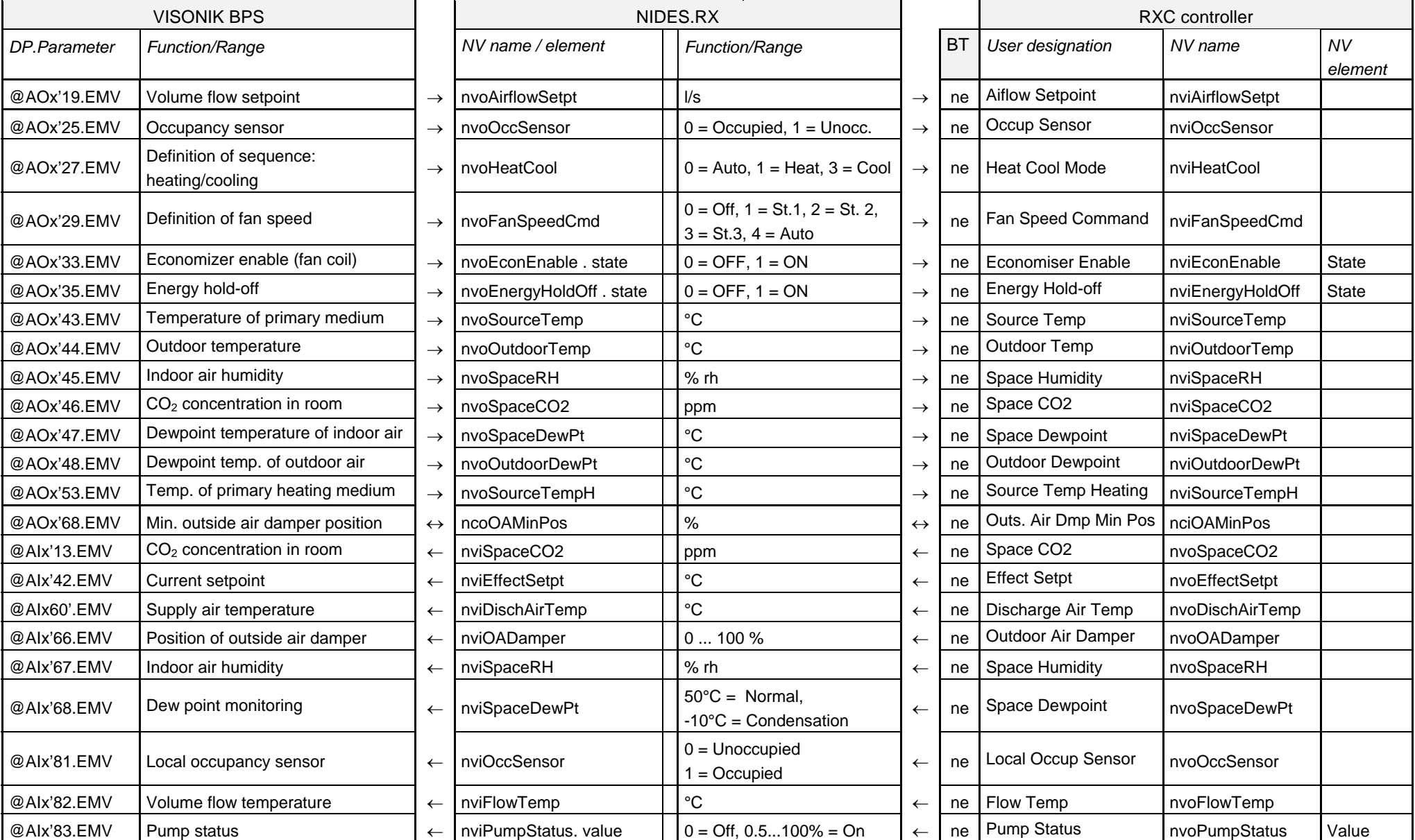

# **3.2.30** Other single parameters for lighting control and all INT applications and All INT applications **All INT** applications

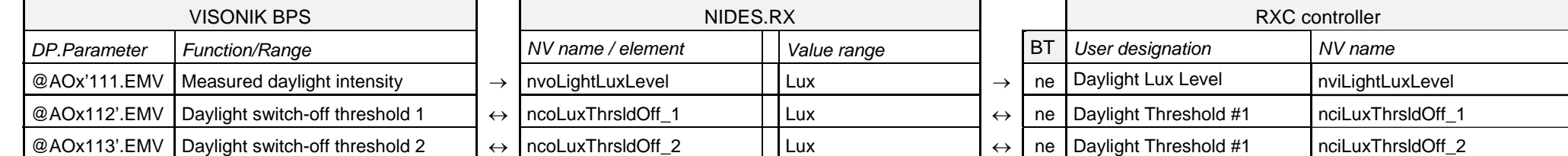

# **3.2.31** Single parameters for I/O functions **Apple 19the Struck Contract Contract Apple 2000xx Apple 2000xx**

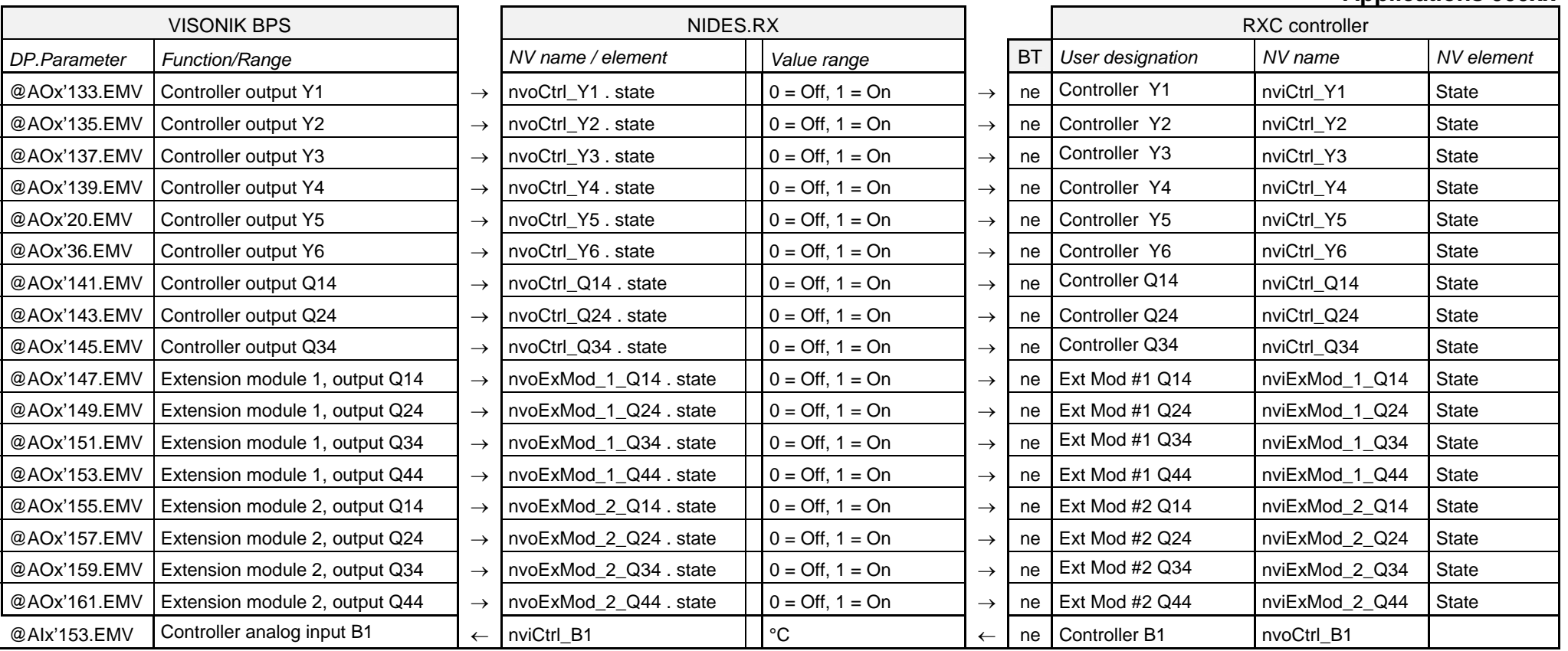

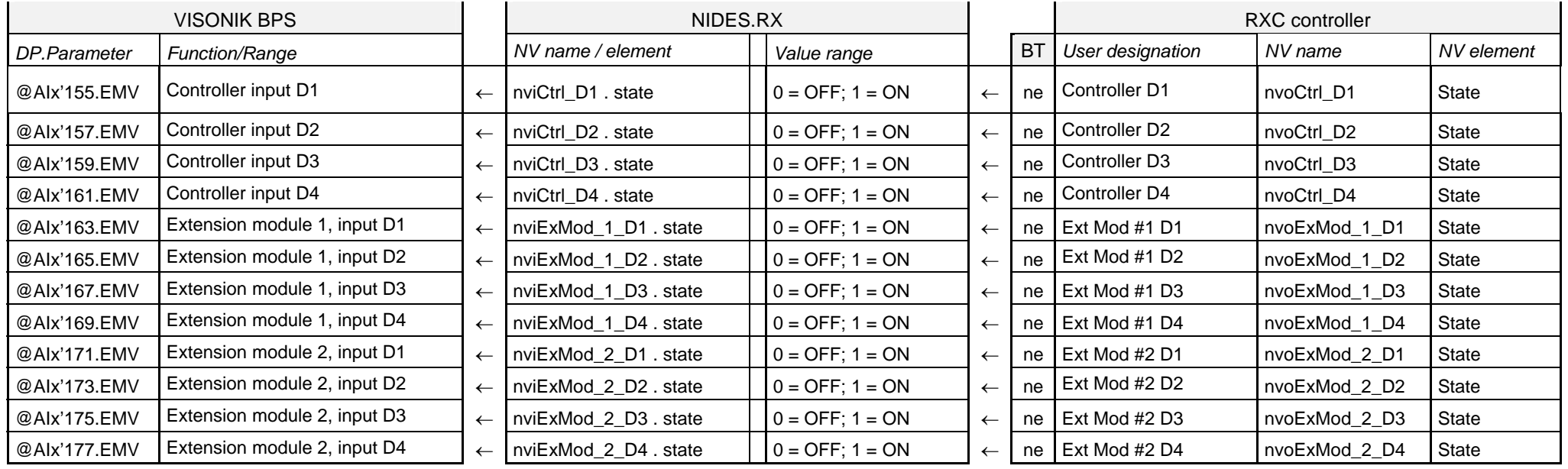

# **3.3 Definition of HVAC groups**

**Introduction** 

**The room as the basic element for RXC integration** 

HVAC groups are defined to take account of various HVAC and organizational aspects affecting the building, such as:

- The direction in which the building faces (HVAC zones / groups based on HVAC requirements)
- The use of a number of rooms at given times (groups based on occupancy pattern)

In the context of the integration of RXC into VISONIK, the basic element for the definition of HVAC groups is the room. The diagram below is an example of a floor plan to which the following conditions apply:

- The north and south facing sides of the building each consist of 6 modules, each comprising an RXC controller and the associated field devices. The corresponding TEC rooms (master/slave relationships) are defined on the basis of these modules (master/slave relationships).
- The offices and the production area are in different HVAC zones, but share the same occupancy times (07:30 to 18:00).
- The warehouse is maintained at a constant temperature round the clock.

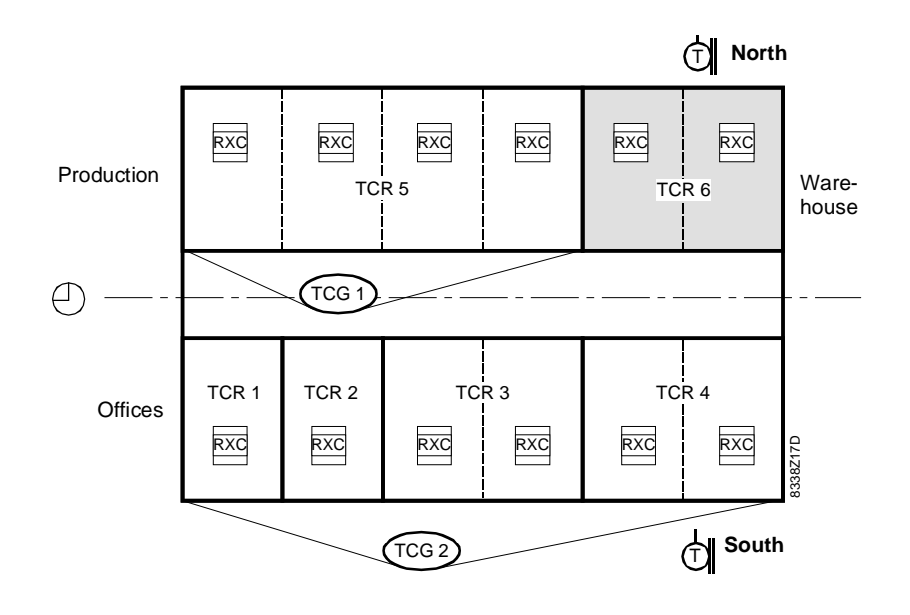

### Notes on the diagram

For the example above, "TEC rooms" and HVAC groups are defined as follows:

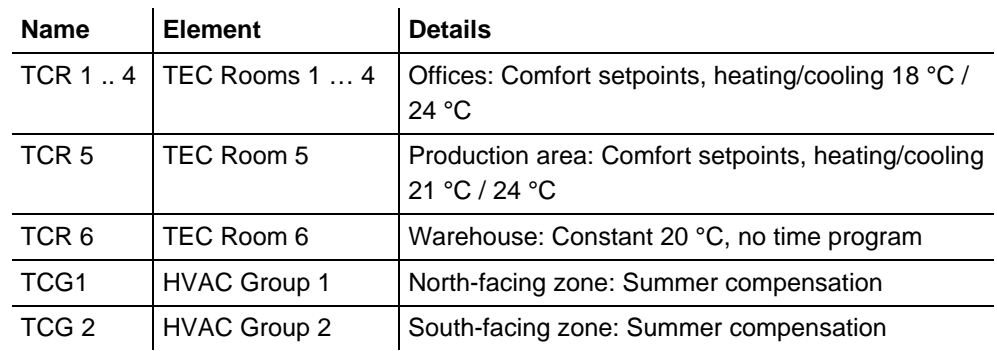

*Notes on defining groups* 

Note the following when defining HVAC groups:

- Only rooms can be added to HVAC groups.
- Max. 10 RXC controllers per TEC room, and max. 20 TEC rooms per HVAC group.
- A room may not be assigned to more than one HVAC group.

# **3.4 Defining lighting and blind groups**

**Introduction** 

In addition to HVAC functions, the integrated applications of DESIGO RXC include the control of lighting and blinds. This makes it necessary to define groups for these purposes too, whether in response to HVAC conditions or differing patterns of room occupancy.

## **The RXC controller as the basic element**

Whereas the room is the basic element for defining HVAC groups, in the case of blinds and lighting, the definition of groups is based on the RXC controller. The diagram below shows the principles which apply to the definition of blind or lighting groups.

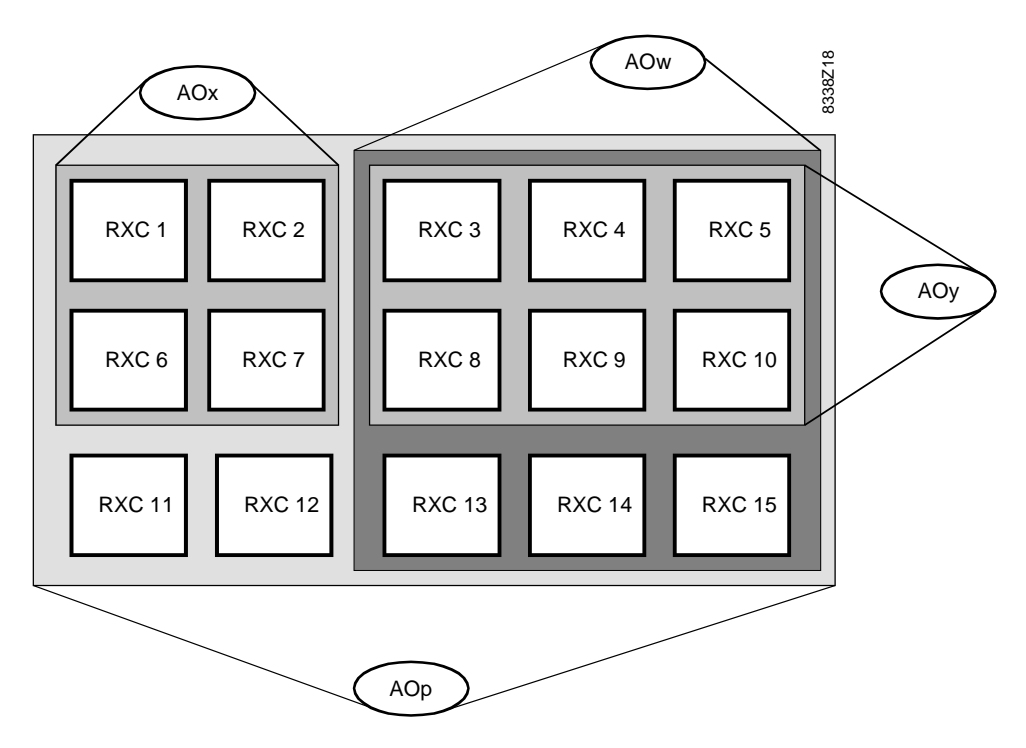

### Notes on the diagram

Four groups have been defined, covering the complete area:

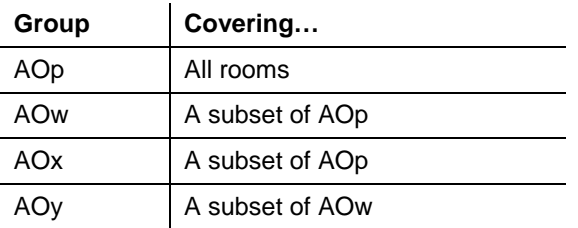

Note: p .. y can be numbers in the range 1 .. 200.

In summary, the following rules apply to the definition of lighting and blind groups: **Rules for the definition** 

- The RXC controller is the basic element for the definition of groups.
- The window-blind control functions of the RXC controller can be assigned to several blind groups simultaneously.
- The lighting control functions of the RXC controller can be assigned to several lighting groups simultaneously.
- The smallest unit is the controller, i.e. the lighting zones or blinds connected to a controller always belong to the same group(s).

**of groups** 

# **3.5 Control priority functions for lighting and blind groups**

### **Problem**

Since one RXC controller can be assigned to a number of lighting or blind groups, each with different group values, a method must be found to determine which group is to act on the RXC controller. The diagram below highlights the problem on the basis of the groupings illustrated earlier.

If, for example, a command applies to group Aop, this will transmit the command to the associated RXC controllers, including RXC controllers 1, 2, 6 and 7. At the same time, however, group AOx also acts on these controllers. How is this resolved?

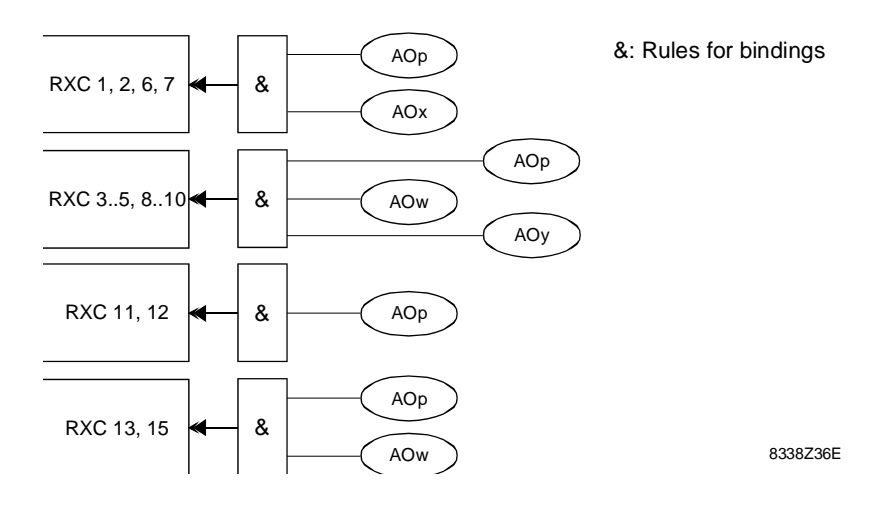

**Solution** 

The problem described above is solved as follows:

- Assign priorities to the blind and lighting groups.
- When a controller belongs to several groups of the same priority, the last command always takes precedence.

# **3.6 Examples for lighting and blind groups**

**Introduction** 

This page shows two typical examples of the application of lighting and blind groups. These examples illustrate:

- Why the RXC controller has to be treated as the basic unit for lighting and blind groups
- How overlapping groups occur and how these are handled

The diagram below shows how the blind outputs are connected, and how groups are allocated in a corner office (TCR4): **Blinds in corner offices** 

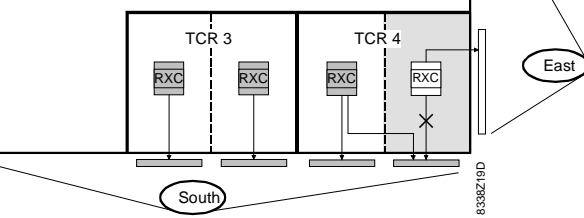

The groups defined in the diagram above have the following characteristics: Notes on the diagram

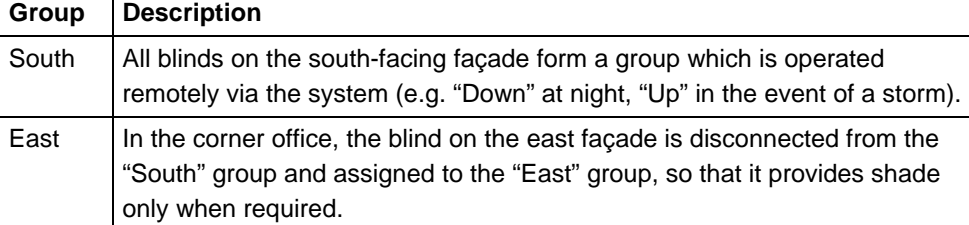

The diagram below shows two rooms with blinds and lighting zones. Assumptions: **Overlapping groups** 

- TCR5, Production area: blinds and lighting for the entire production area, operated by manual switches
- TCR 6, Warehouse: blinds normally down, lighting only on when required (occupancy sensor)

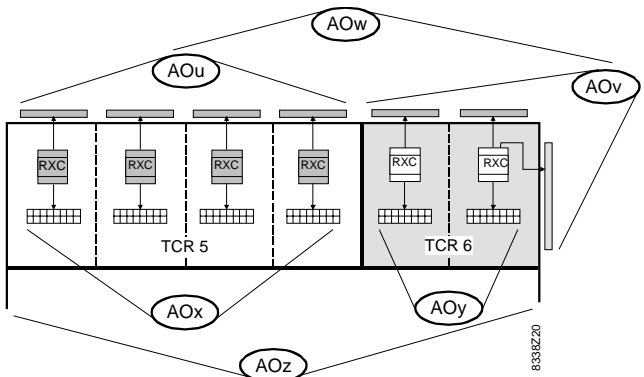

Notes on the diagram

Further, the following groups are defined for operation via the system:

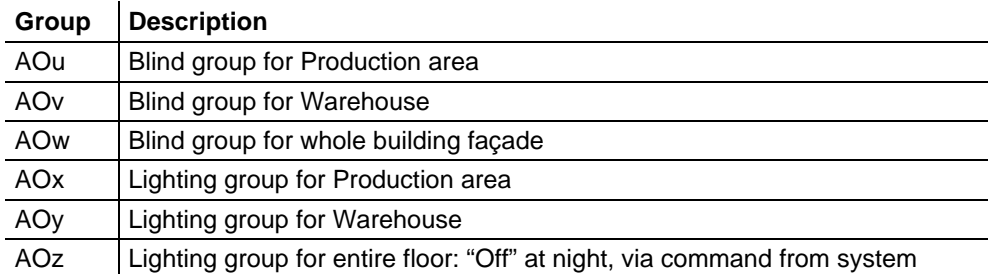

# **4 Engineering**

# **4.1 Overview**

**Introduction** 

This section concerns the engineering required to integrate the DESIGO RXC system into VISONIK BPS. The key areas covered are:

- Data flow from the plant to the VISONIK data points
- Engineering procedure
- The configuration of groups for HVAC, blinds and lighting
- Single-parameter integration

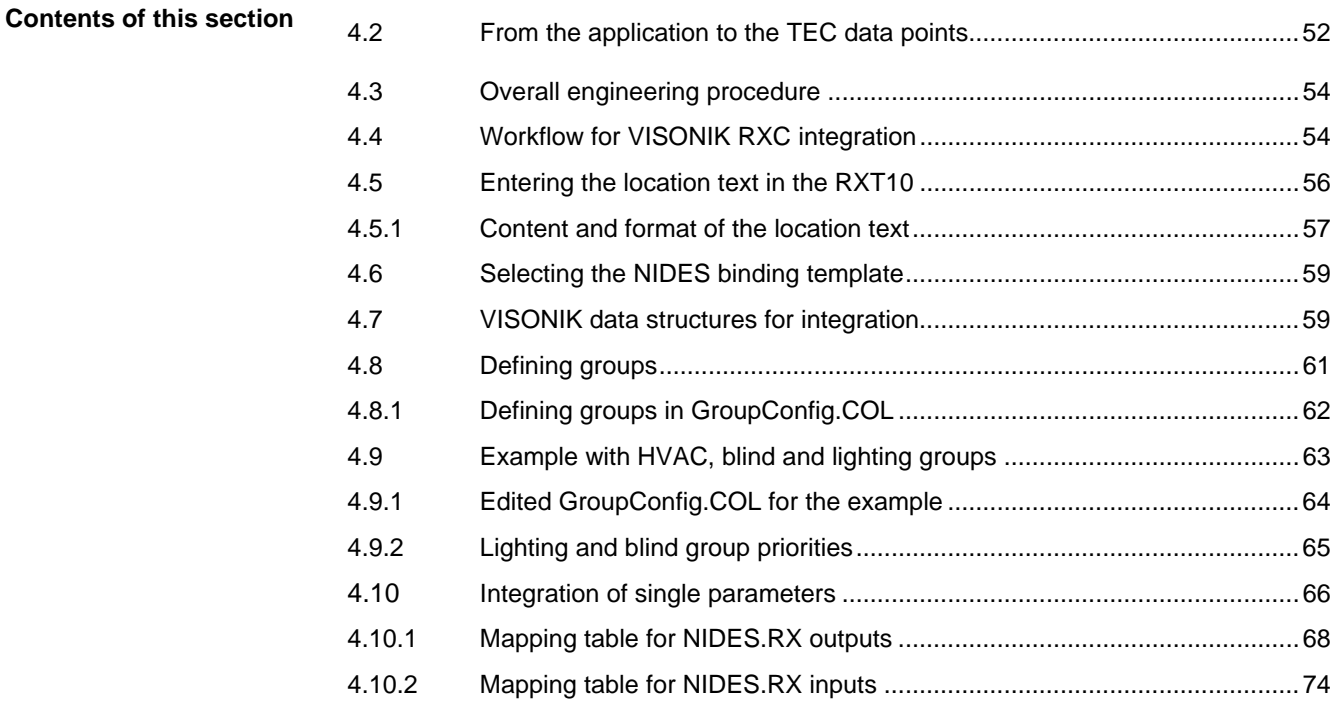

# <span id="page-51-0"></span>**4.2 From the application to the TEC data points**

### **Purpose of the overview**

The diagram below is a simplified illustration of the route taken by data from the I/Os and parameters of the application through to the VISONIK data points in the BPS. Its purpose is

- To provide an overall picture of the data flow, from the perspective of the application
- To illustrate the interaction between the various elements.

This will help clarify the engineering steps described later.

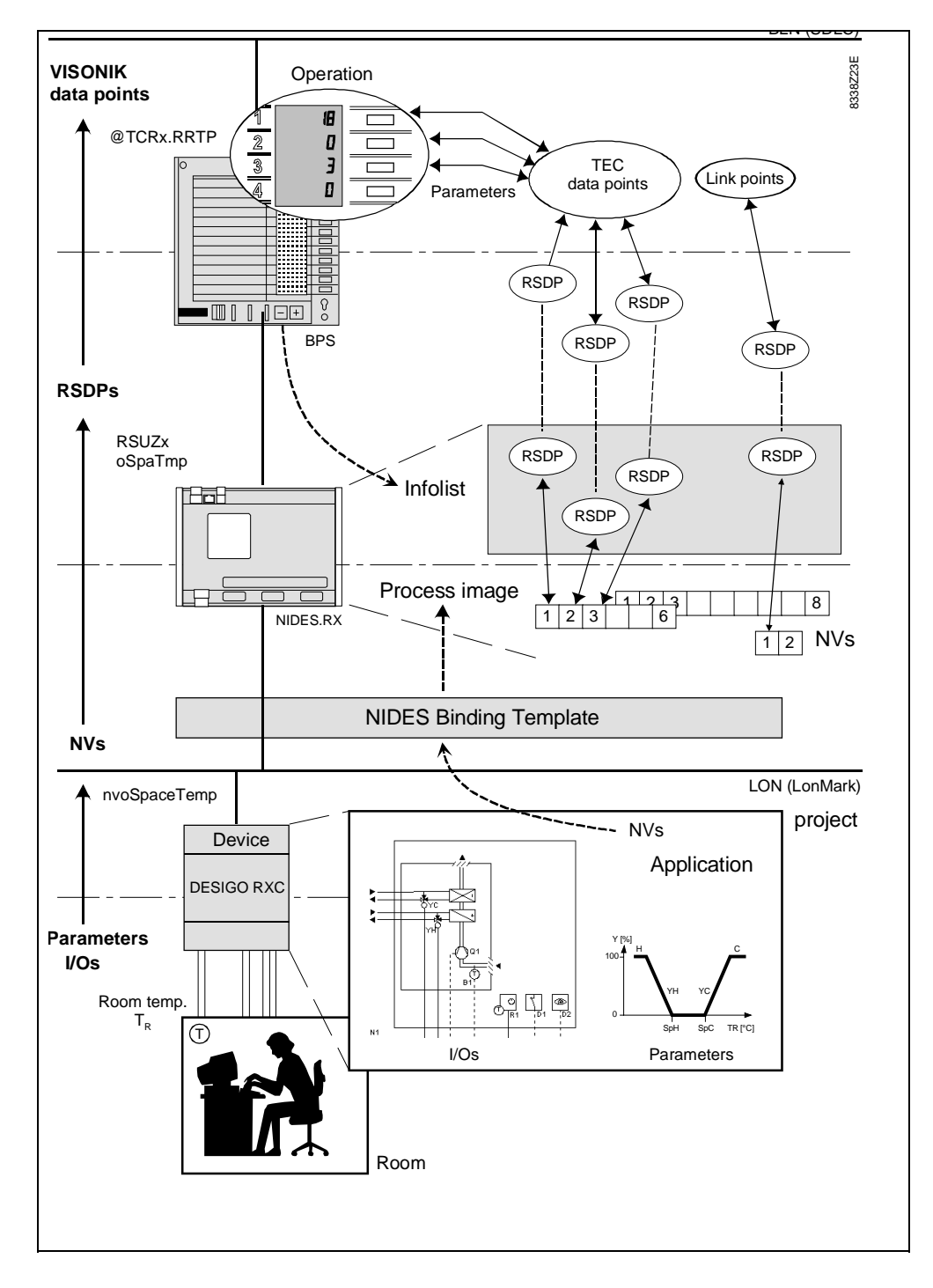

*Note* 

The data flow is indicated in the left of the diagram from the bottom to the top, using a room temperature  $T_R$  as an example. Data is, of course, also transmitted from the top down (e.g. setpoints).

### **Description of individual elements**

The individual elements in the diagram on the previous page are as follows (starting at the bottom):

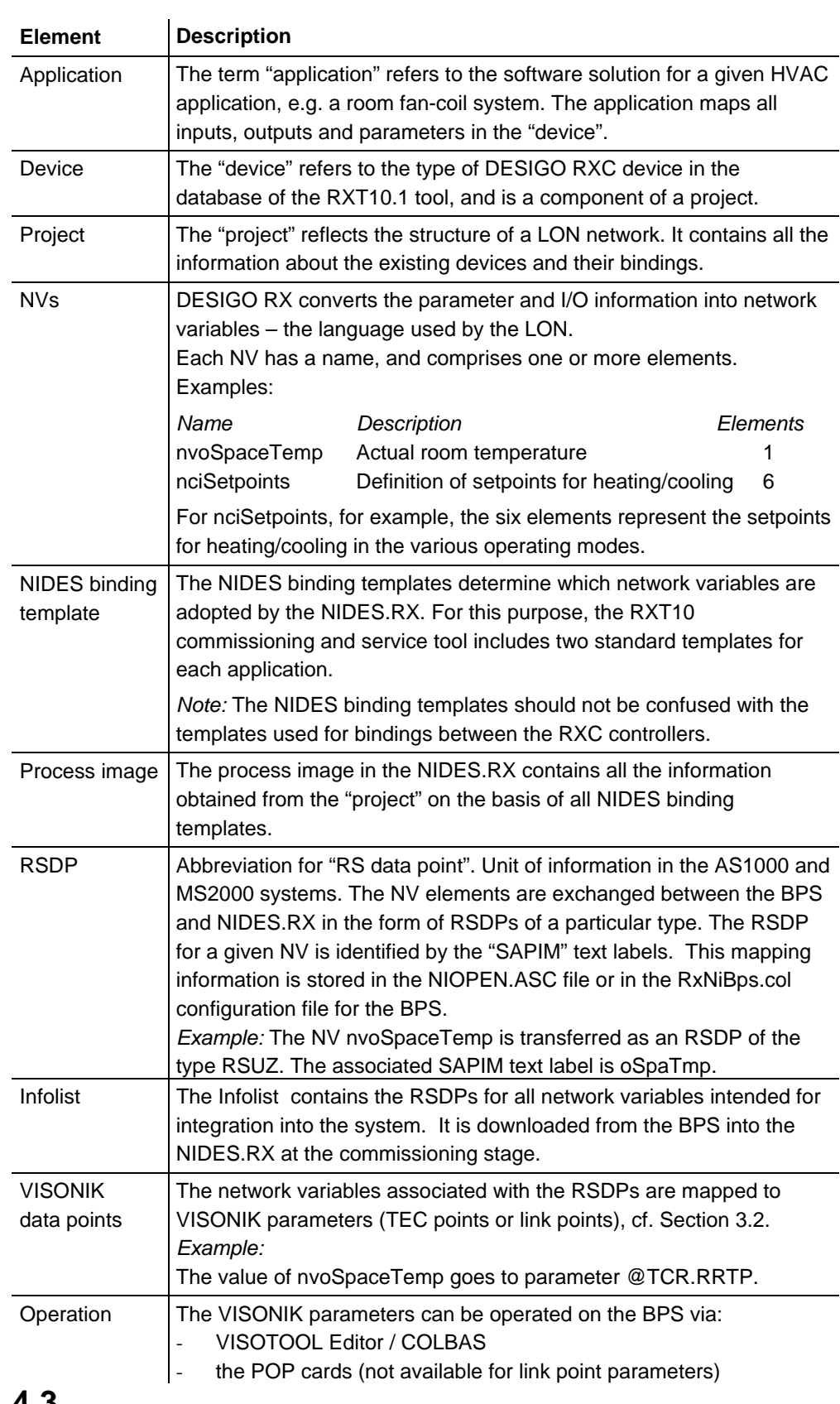

# <span id="page-53-0"></span>**4.4 Overall engineering procedure**

### **Flow chart**

The flow chart below is a simplified illustration of the complete engineering process for the integration of the DESIGO RXC controllers. Activities and elements related specifically to VISONIK are shown on a shaded background.

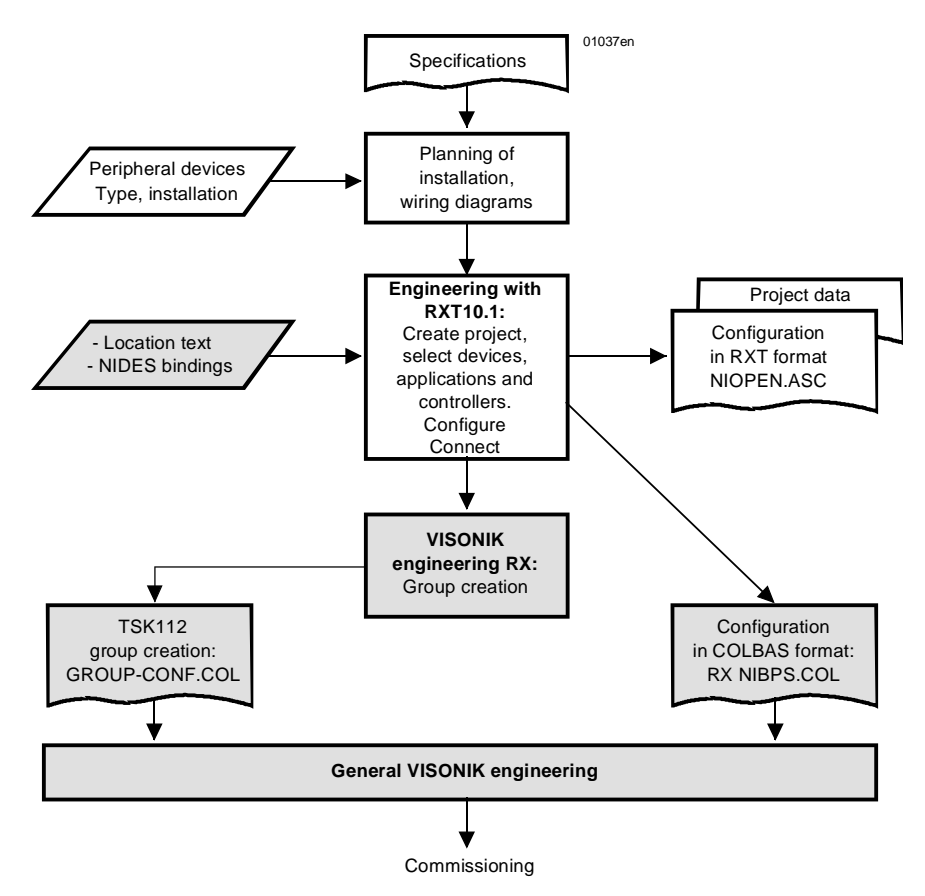

### **VISONIK-specific activities**

The table below contains brief details of the activities specifically related to VISONIK:

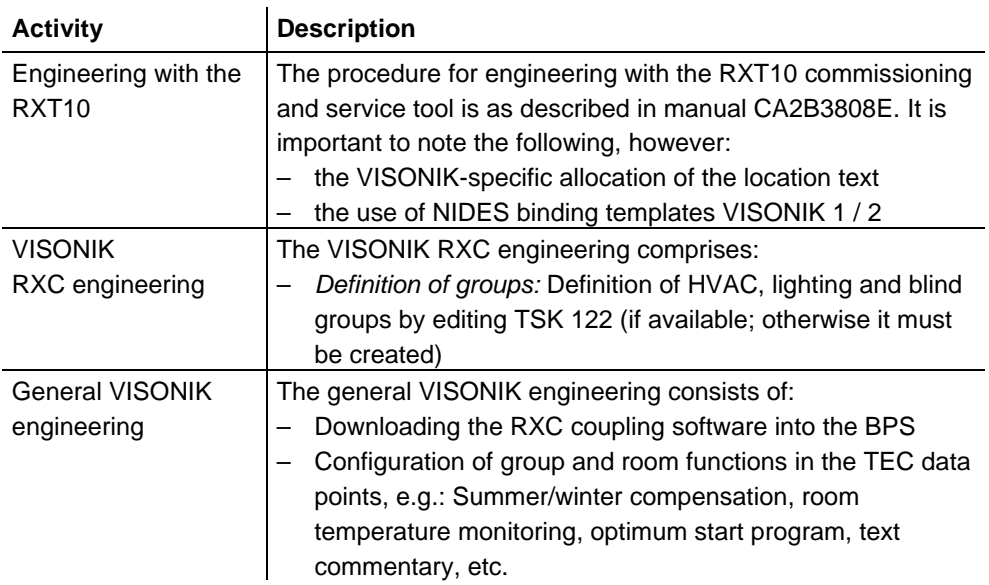

The VISONIK-specific activities associated with RXC integration are described in more detail in the workflow section below and under the subsequent sub-headings.

# <span id="page-53-1"></span>**4.5 Workflow for VISONIK RXC integration**

The diagram below shows the workflow for the integration of DESIGO RXC into VISONIK.

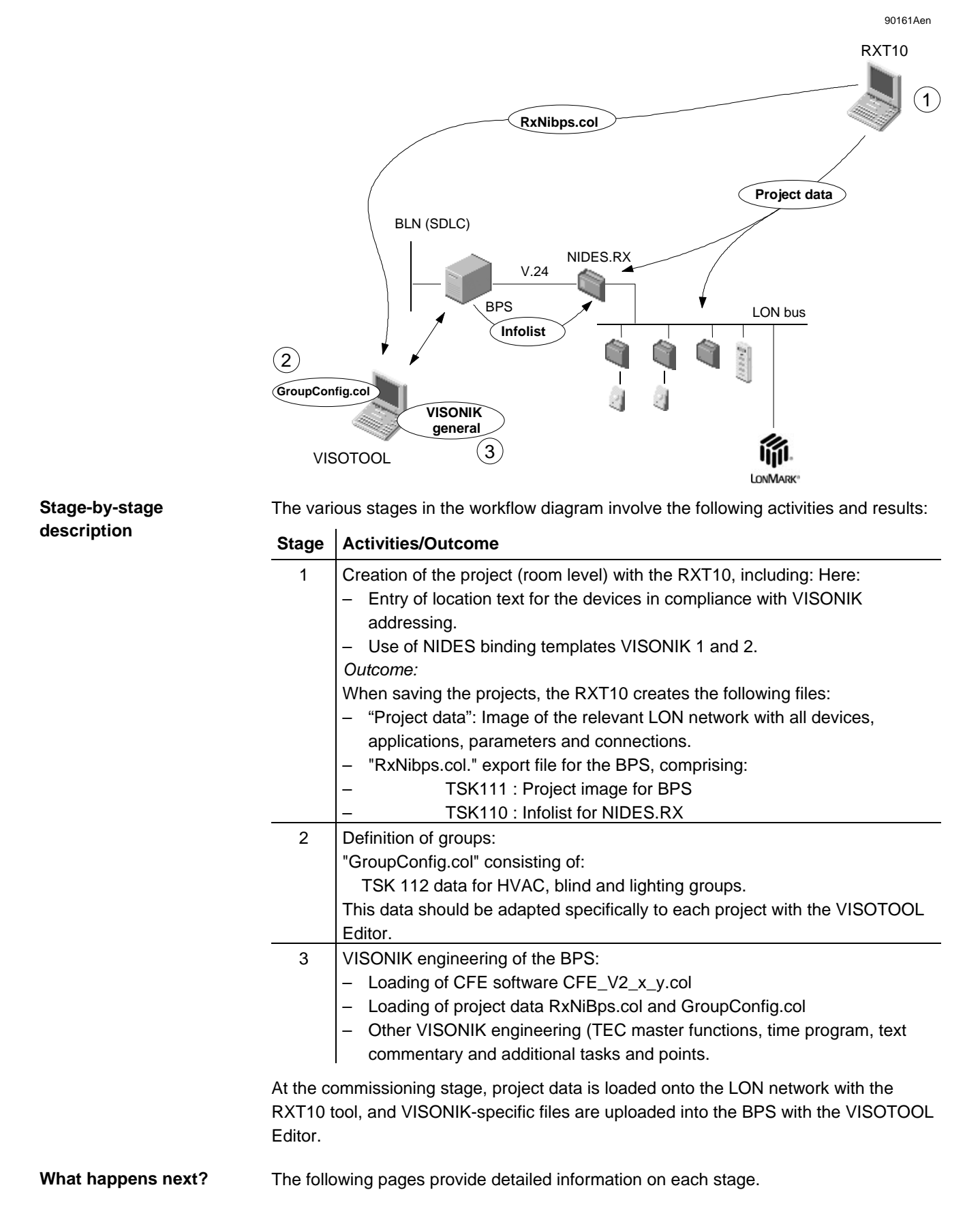

# <span id="page-55-0"></span>**4.6 Entering the location text in the RXT10**

When integrating DESIGO RXC into VISONIK, the "Location" input field in the RXT10 is used for additional VISONIK-specific information about the room number, master/slave controller and RXC controller number. This information is referred to as the "location text". It can be entered in the following places, depending on the activity being carried out: **Purpose of the location text in the RXT10** 

- In the "Device" menu, when adding a new device
- In the "List View" menu when creating new devices by copying and modifying identical applications or when editing the data at a later stage.

The information entered is needed by the conversion tool (a component of the RXT10 tool) to create the relevant VISONIK data structures.

**Input under "Add devices"** 

The screenshot below shows the "Overview" tab after selection of the "Device" / "Add" menu.

The location text "1M50" for the new devices has been entered in the "Location" field:

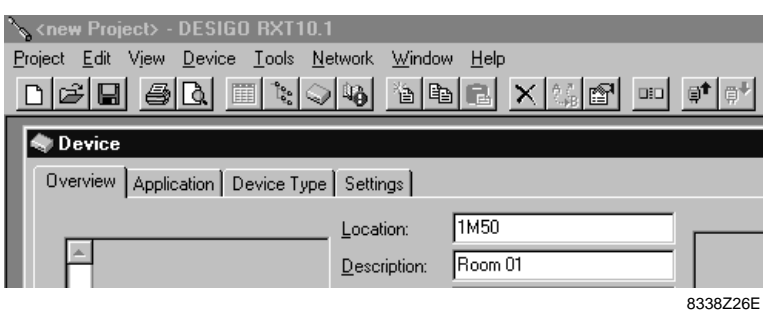

### **Input under "Copy devices"**

ш

The screenshot below shows the situation in the "List View" after copying and adding the newly created device using the options "Device" / "Copy", "Device" / "Add".

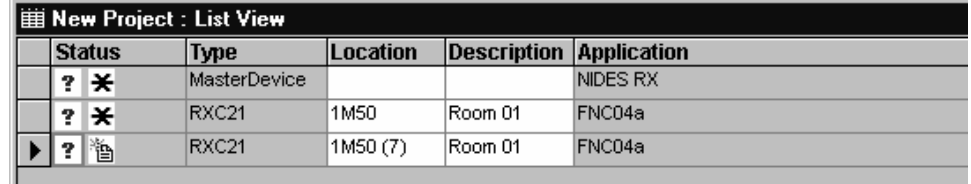

8338O01E

The location text and room number were then edited in the relevant fields to 10M111/Room 10:

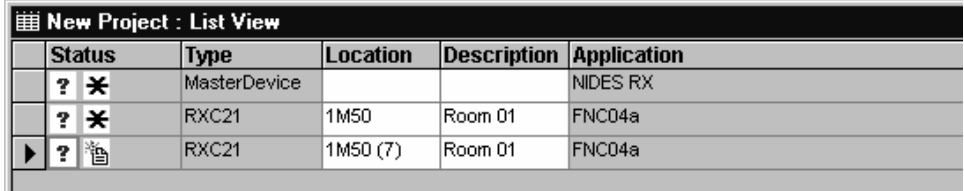

8338O02E

*Modifications: IMPORTANT NOTE*  The RxNIBPS.COL file is created whenever the project is saved. In the event of changes, such as the later re-allocation of rooms, the changes must also be edited in the RXT10 and a new RxNIBPS.COL file must be generated by saving the new data.

## <span id="page-56-0"></span>**4.6.1 Content and format of the location text**

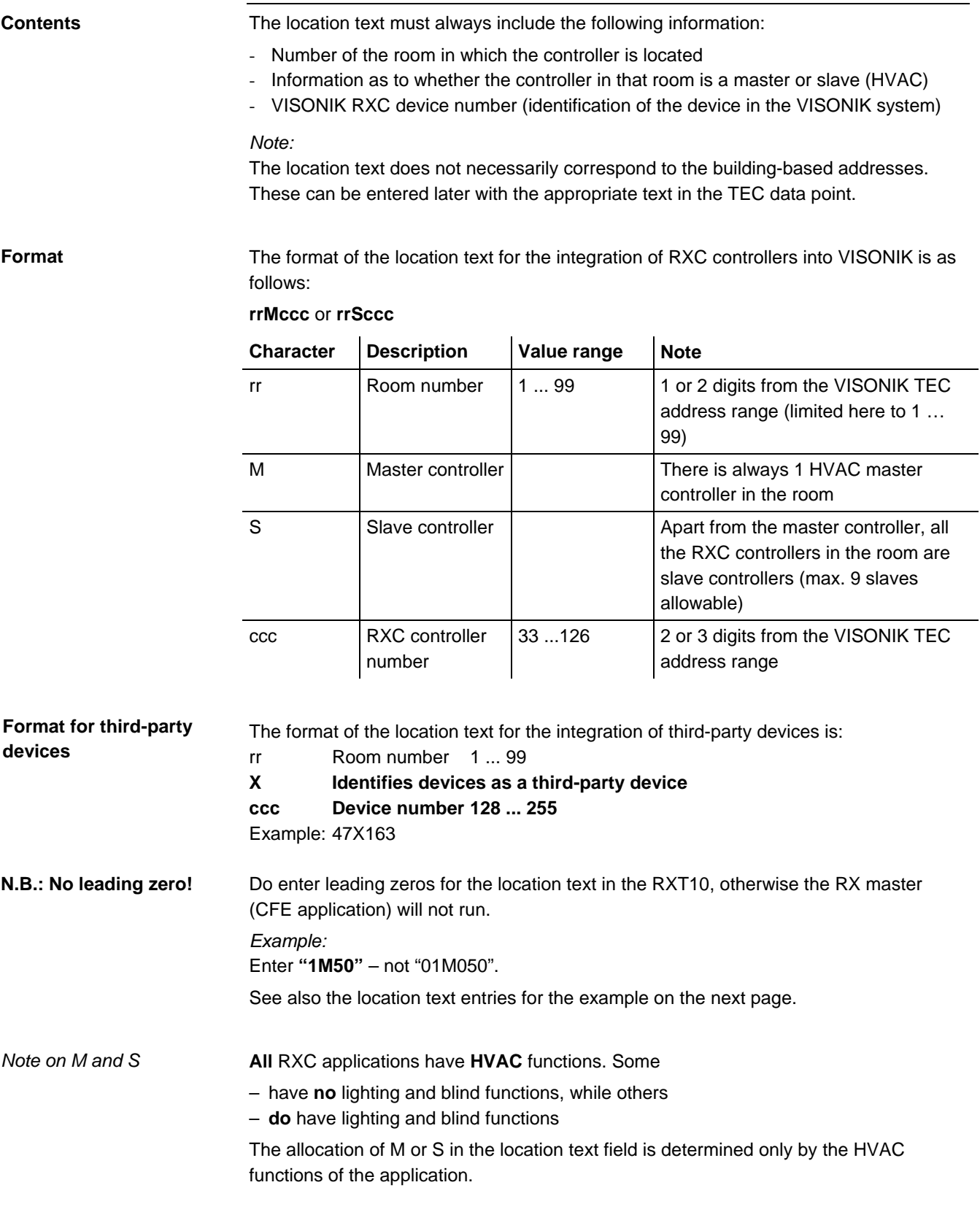

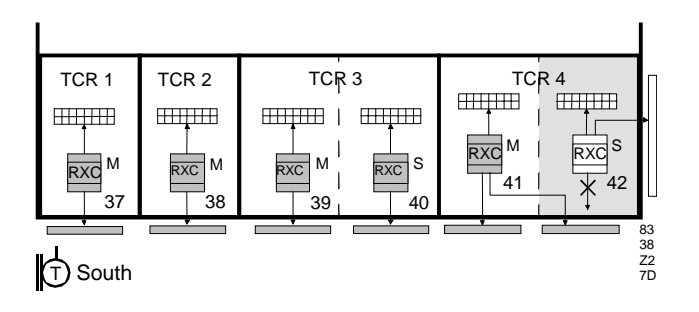

### **Location text**

The location text for this example is as follows:

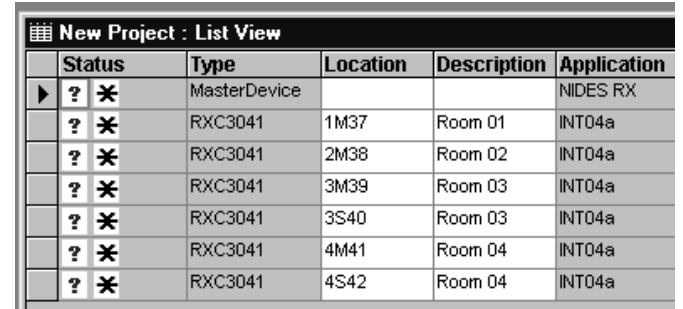

8338O03E

**Note** 

The input format and the value ranges are checked by the RXT10 tool. However, there is no check when the data is entered; checking only takes place when you save the project.

Devices which do not have bindings to the NIDES.RX will not be checked, and the associated location text can be defined freely.

The entry in the "Location" input field must comply with the VISONIK syntax rules. The information in the "Location" field serves to identify the relationship between interconnected devices (e.g. a QAX51 room unit connected to an RXC30.1 room controller).

### **4.7 Selecting the NIDES binding template**

**Template selection** 

In the RXT10, select NIDES binding template VISONIK 1 or VISONIK 2.

<span id="page-58-0"></span>Select a template for FNC04a/RXC21/1M50/Room 01 > NIDES RX

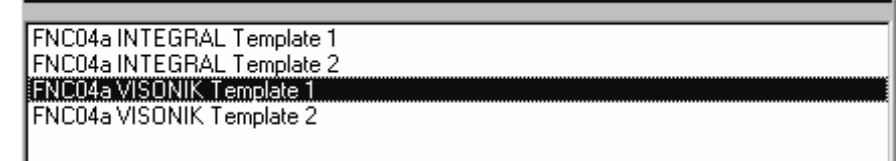

### **User-defined templates**

To create user-defined templates, use the Binding Template Editor. The screenshot shown is valid for the direction "Device to NIDES.R":

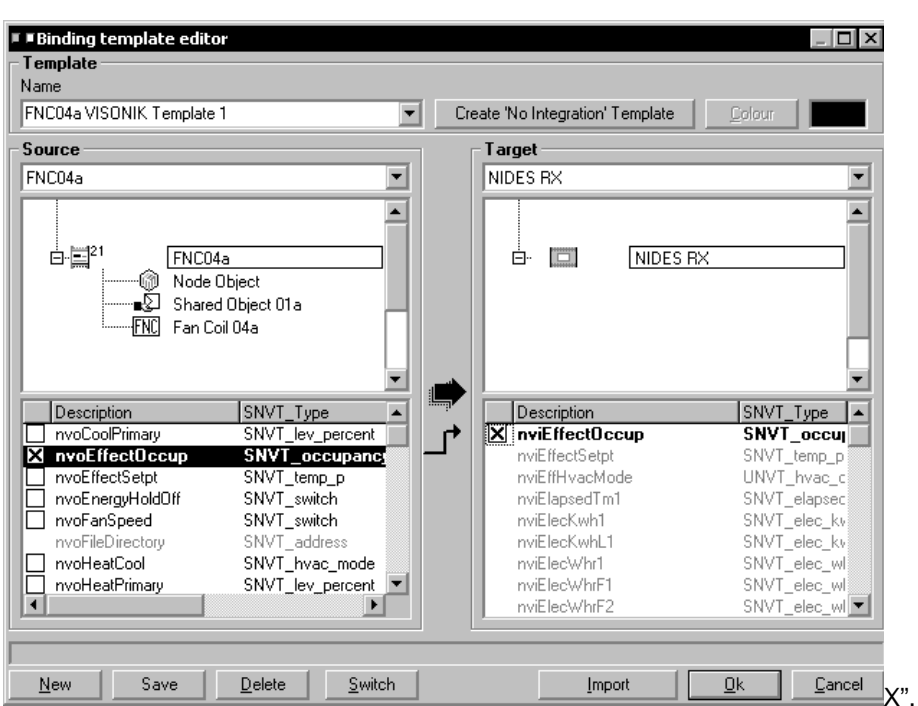

Clicking the "Switch" button allows you to change direction (network variables from the NIDES.RX to the device).

*Notes* 

For general information on using the Binding Template Editor, refer to the manual for the RXT10 commissioning and service tool.

User-defined templates can be created simply by basing them on the standard templates and adding or removing individual bindings.

There are no standard templates for the integration of third-party devices.

The general procedure for integrating network variables is described in 4.11, Integration of single parameters.

# <span id="page-58-1"></span>**4.8 VISONIK data structures for integration**

### **Introduction**

The following engineering steps deal with the mapping of the RXC controllers and their functions to VISONIK data points. This pave gives an overview of the VISONIK data structures used in this process.

### **Overall classification**

The diagram shows the overall classification:

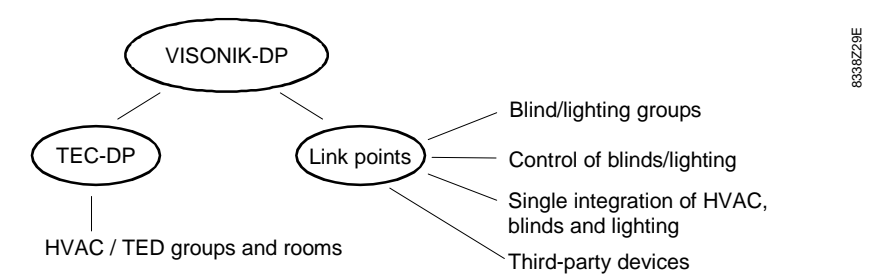

The following table shows which data points are used to represent the different categories of plant: **Data points used** 

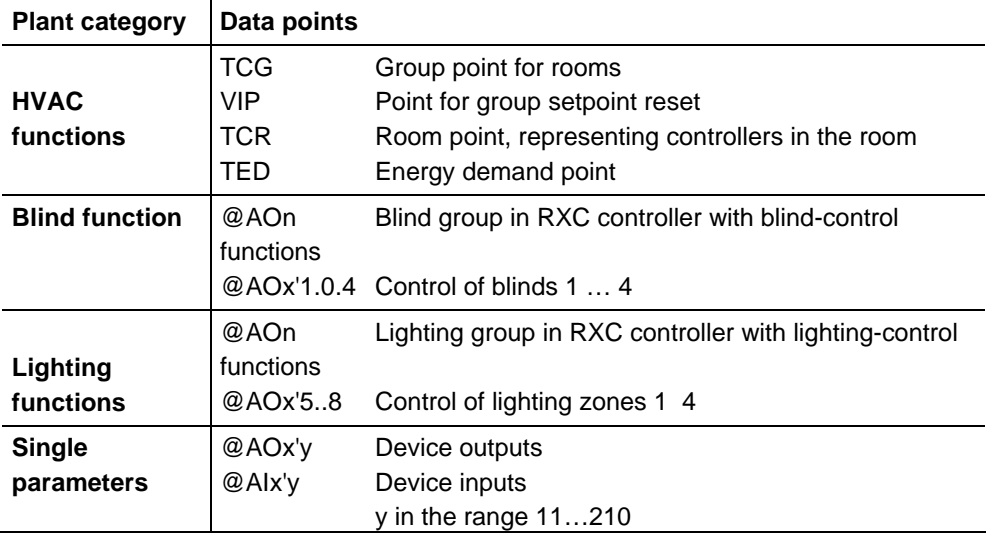

### **Reserved address ranges**

The following address ranges are reserved for RXC integration:

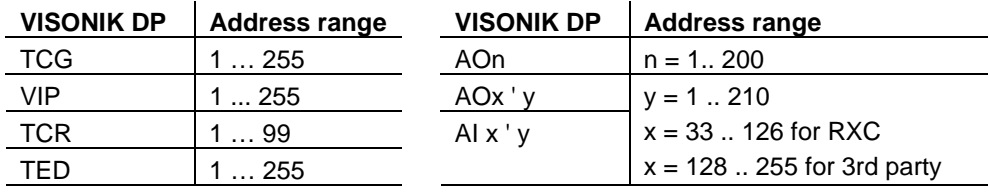

### **Automatic data point generation**

In the reserved address ranges, the NIDES.RX-CFE software automatically generates the VISONIK data points required for integration. They are generated on the basis of the configuration data (TSK111 in file RxNiBps.col and TRSK 112 in the GroupConfig.col file). For this reason, special care is required when creating additional data points.

## **Under no circumstances should additional TEC points (TCR, TCG and TED) be generated.**

In the case of VIP points, note that for each @TCGm a @VIPm (with the same address) is generated automatically for the setpoint shift function.

# <span id="page-60-0"></span>**4.9 Defining groups**

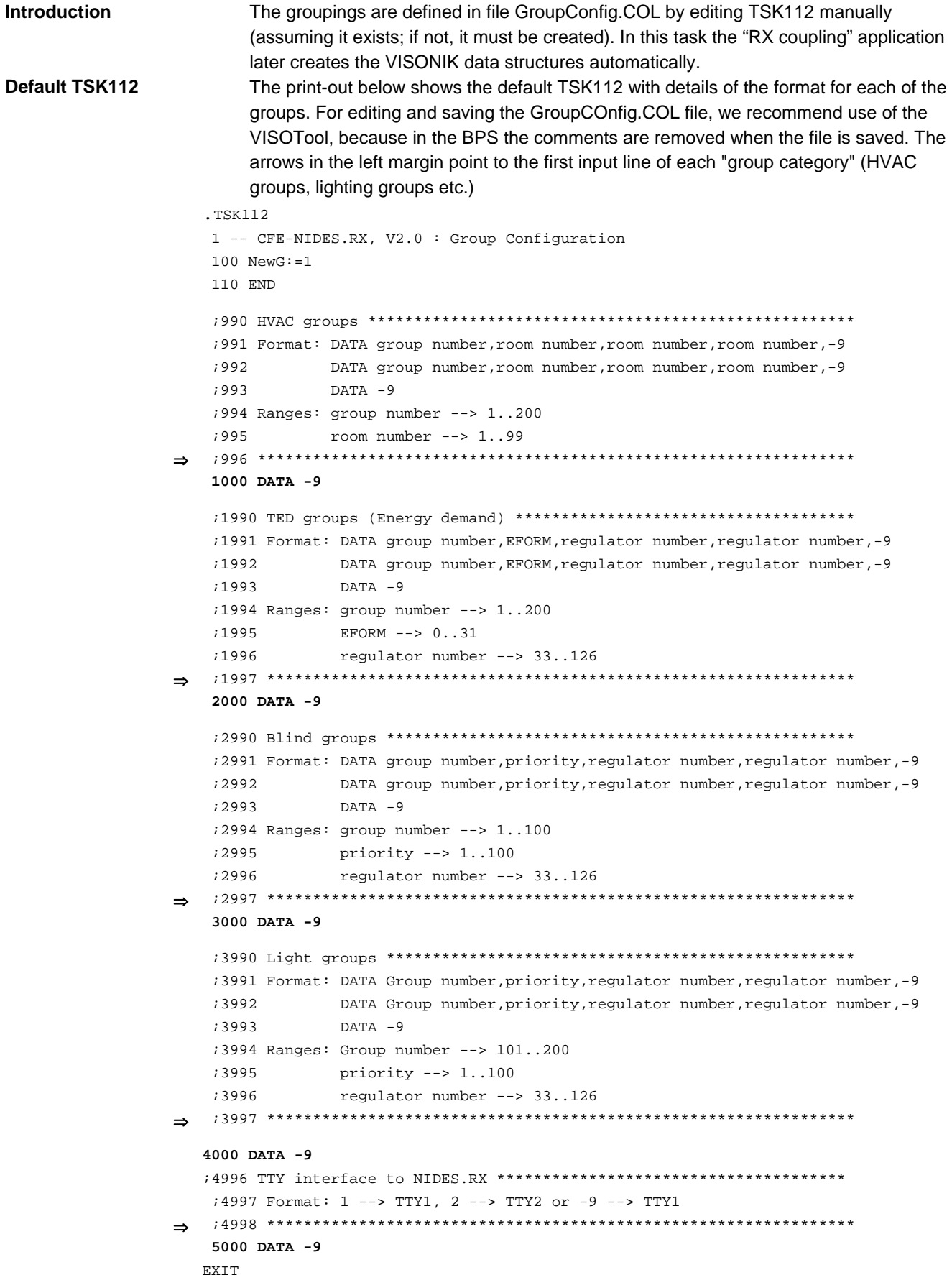

# <span id="page-61-0"></span>**4.9.1 Defining groups in GroupConfig.COL**

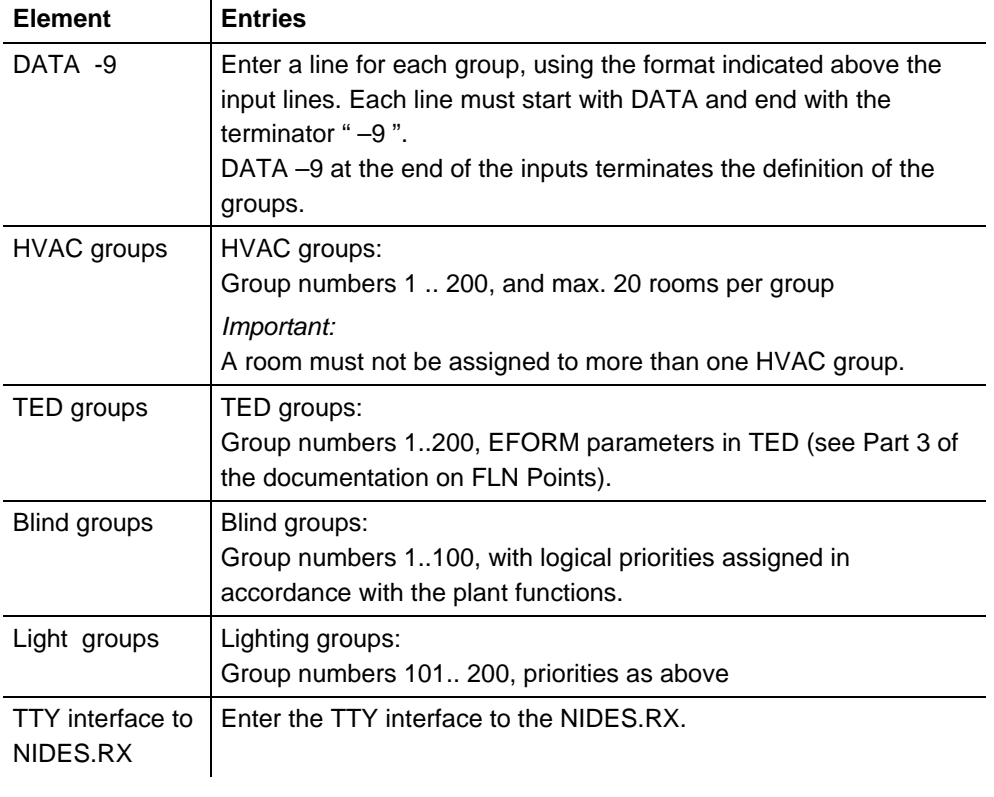

Edit the GroupConfig.COL file as indicated in the table below:

*Unedited TSK112* 

### If GroupConfig.COL is not edited

– there will be no groups (HVAC, TED, blinds, lighting) and

– TTY1 will be assigned to the NIDES.RX as the default.

# <span id="page-62-0"></span>**4.10 Example with HVAC, blind and lighting groups**

### **System example**

The following is an example of a floor plan, incorporating DESIGO RXC controllers for the room management system.

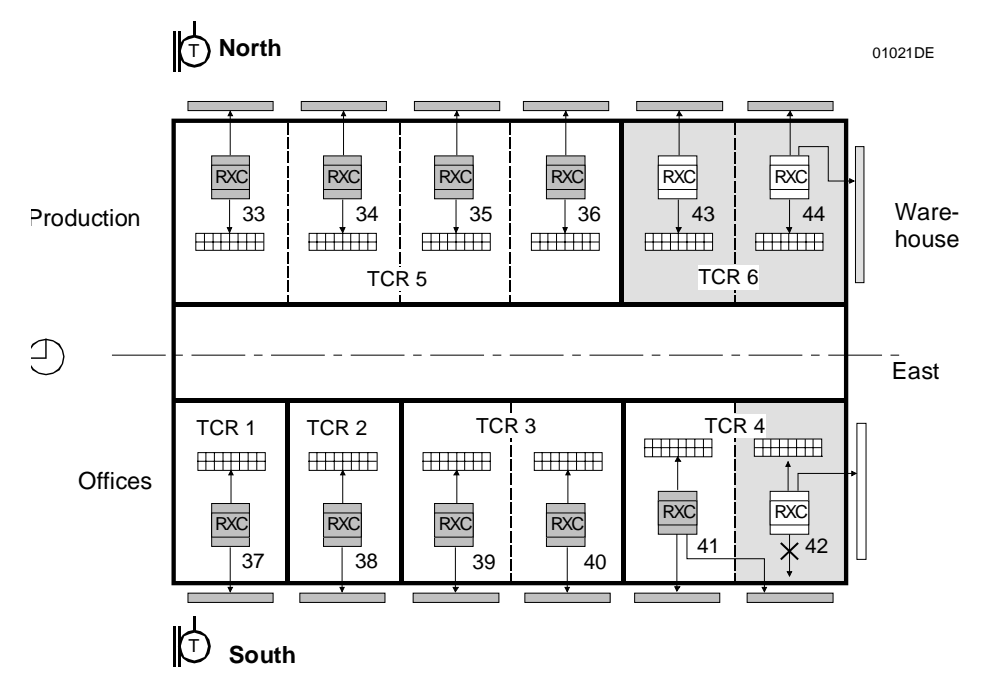

### Groups in the system example

The system example incorporates the following diagrams:

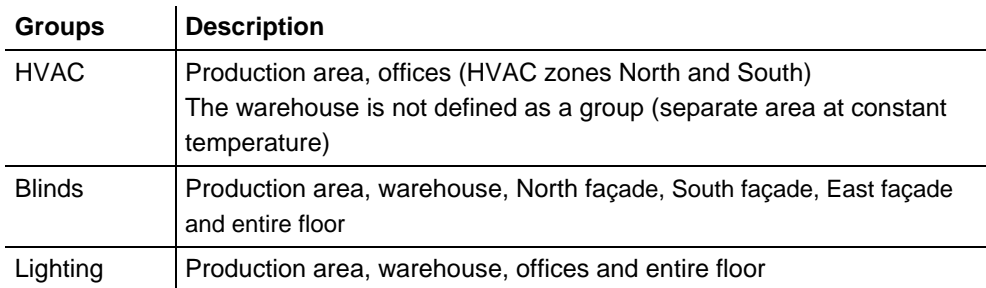

## **Notes on the entries in TSK112**

The edited version of TSK112 for this system example is shown on the next page. The following details relate to the edited file:

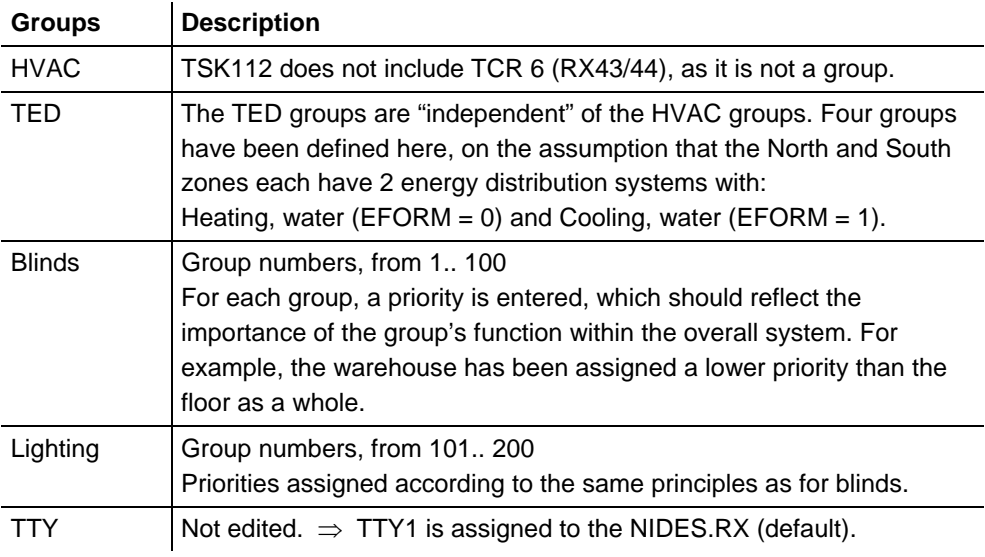

## <span id="page-63-0"></span>**4.10.1 Edited GroupConfig.COL for the example**

```
The print-out below shows the GroupConfig.COL file, after editing for the system 
                              example described above. The edited text is shown in bold. Refer to the previous page 
                              for notes on the entries. 
                        .TSK112 
                             1 -- [1-08-99/V1.8/fl] RX-Master: Konfigurations- 
                           990 -- HVAC group ****************************************************** 
                          991 ; -- Format: DATA group number, room number, room number, room number, -9
                           992 ; -- DATA group number,room number,room number,room number,-9 
                           993 ; -- DATA -9 
                          994 ; -- Range: group number --> 1..200<br>995 ; -- room number --> 1..99
                                           r oom number -- 1..99
                           996 ; -- **************************************************************** 
                         1000 DATA 1,5,-9 
                          1010 DATA 2,1,2,3,4,-9 
                         1020 DATA -9
                          1990 -- TED group (Energy demand)********************************************* 
                          1991 ; -- Format: DATA group number,EFORM,regulator number,regulator number,-9 
                          1992 ; -- DATA group number,EFORM,regulator number,regulator number,-9 
                          1993 ; -- DATA -9 
                         1994 ; - Range: group number - > 1..200<br>1995 : - REORM - > 0 31
                         1995 ; -- EFORM -- 0..31<br>1996 ; -- regulator number
                                            regulator number -- 33..126
                          1997 ; -- ******************************************************************** 
                         2000 DATA 1,0,33,34,35,36,-9 
                          2010 DATA 2,1,33,34,35,36,-9 
                          2020 DATA 3,0,37,38,39,40,41,42,-9 
                          2030 DATA 4,1,37,38,39,40,41,42,-9 
                          2040 DATA -9 
                          2990 -- Blind group ************************************************************ 
                         2991 ; -- Format: DATA group number, priority, regulator number, regulator number, -9<br>2992 ; -- DATA group number, priority, regulator number, regulator number, -9
                                            DATA group number, priority, regulator number, regulator number, -9
                          2993 ; -- DATA -9 
                         2994 ; -- Range: group number --> 1..100<br>2995 ; -- priority --> 1..100
                         2995 ; -- priority --> 1..100 
                         2996 ; -- regulator number --> 33..126 
                          2997 ; -- *********************************************************************** 
                         3000 DATA 1,5,33,34,35,36,-9
                          3010 DATA 2,6,43,44,-9 
                          3020 DATA 3,4,33,34,35,36,43,44,-9
                          3030 DATA 4,2,37,38,39,40,41,42,-9 
                          3040 DATA 5,3,42,44,-9 
                          3050 DATA 6,1,33,34,35,36,43,44,37,38,39,40,41,42,-9 
                          3060 DATA -9
                          3990 -- Light group ************************************************************ 
                         3991 ; -- Format: DATA Group number, priority, regulator number, regulator number, -9<br>3992 ; -- DATA Group number, priority, regulator number, regulator number, -9
                                     DATA Group number, priority, regulator number, regulator number, -9
                         3993 ; -- DATA -9
                         3994 ; -- Range: Group number --> 101..200<br>3995 ; -- priority --> 1..100
                         3995 ; -- priority -- 1..100<br>3996 ; -- regulator number ---<br>regulator number --> 33..126
                          3997 ; -- *********************************************************************** 
                         4000 DATA 101,3,33,34,35,36,-9 
                          4010 DATA 102,4,43,44,-9 
                          4030 DATA 103,2,37,38,39,40,41,42,-9 
                          4000 DATA 104,1,33,34,35,36,43,44,37,38,39,40,41,42,-9 
                          4040 DATA -9
                          4996 -- TTY interface to NIDES.RX ********************** 
                         4997 ; -- Format: 1 --> TTY1, 2 --> TTY2 oder -9 --> TTY1 
                         4998 ; -- *********************************************** 
                         5000 DATA -9 
                       EXIT 
Entries in 
GroupConfig.COL
```
<span id="page-64-0"></span>The following rules apply to the priorities:

- Each group of blinds and each lighting group must be assigned a priority level between 1 and 100, where 1 is the highest.
- No priority level may be assigned more than once (this applies to lighting and blinds separately).
- The priorities assigned are relevant only if the group concerned is configured in "Remote" mode.
- In "Remote" mode, if two groups with the same priority act on the same controllers, the last command always applies.

# **4.11 Integration of single parameters**

The following diagram applies to both the additional network variables of standard RXC applications and to the network variables of third-party applications.

The term "single parameter integration" refers to the mapping of an individual NV element to the Event Main Value (EVM) of a link point (AI or AO) without any special additional function.

The diagram below shows the principle of this mapping process.

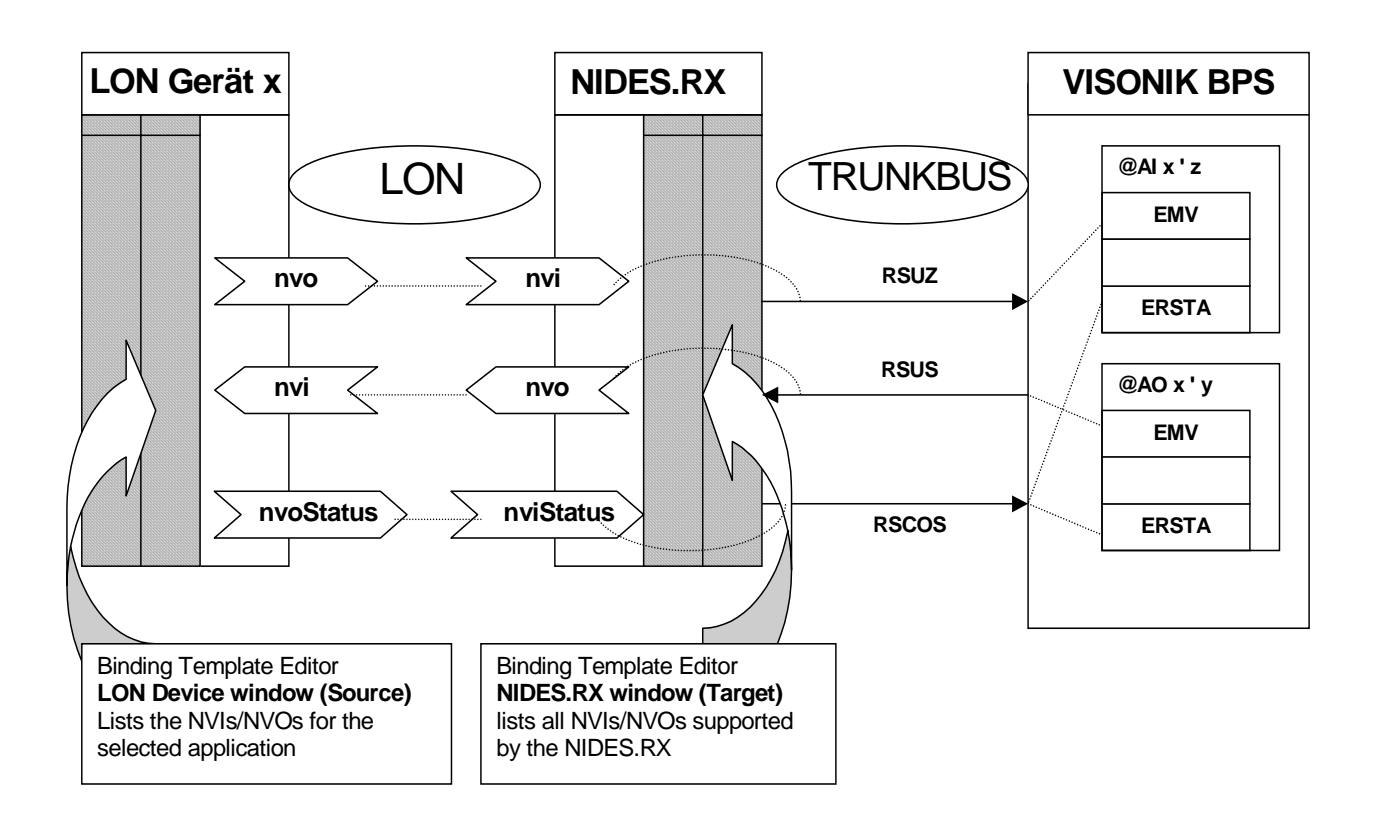

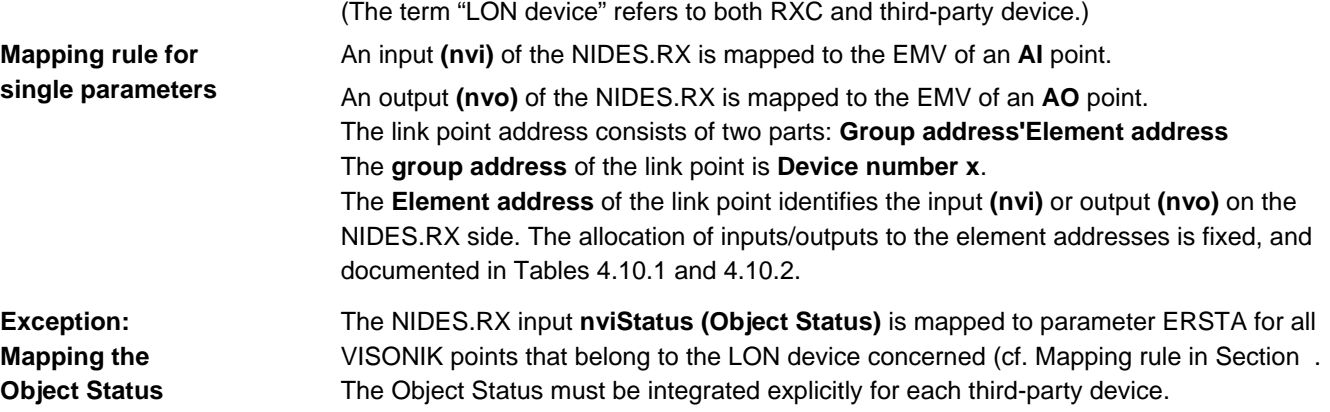

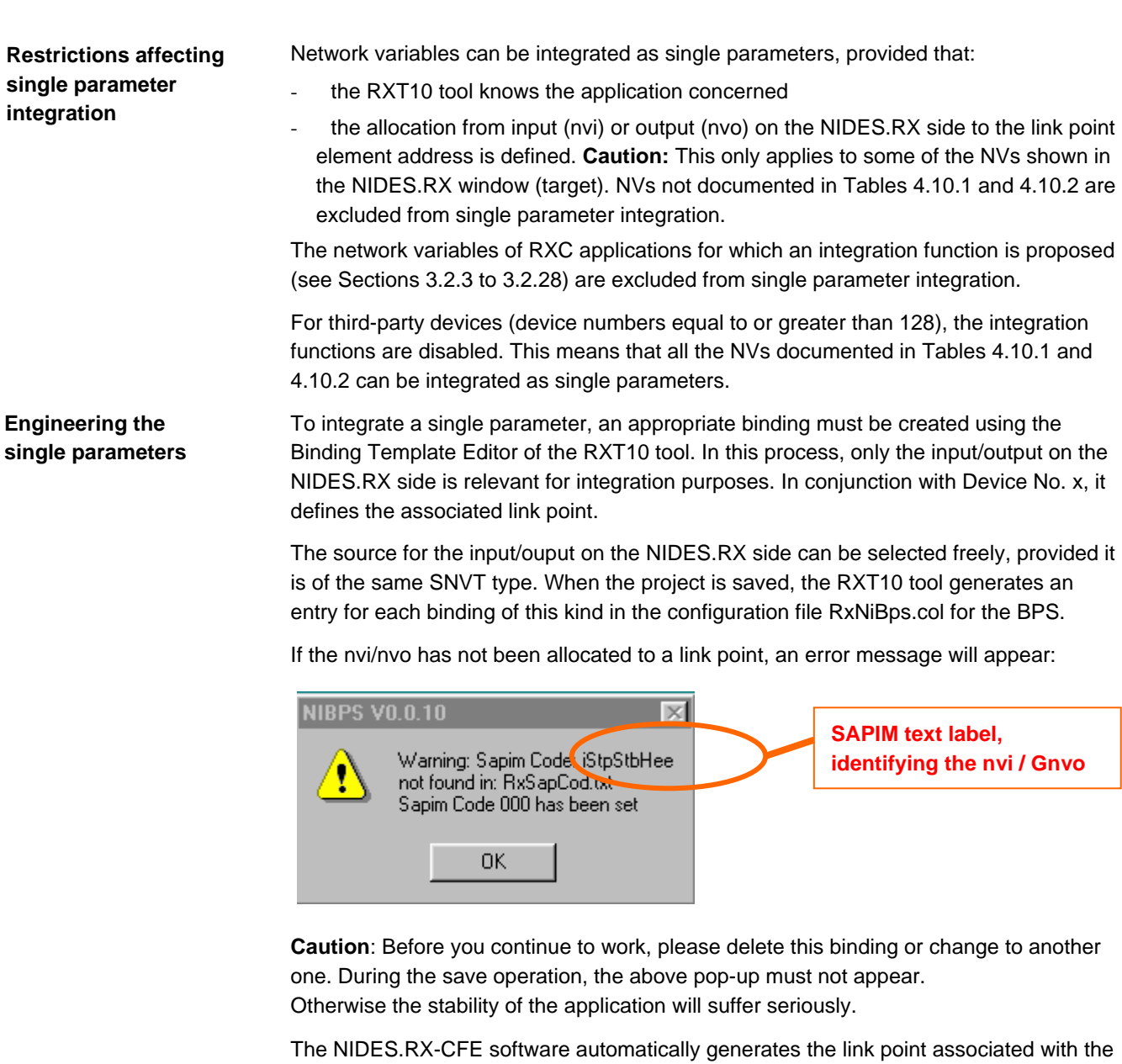

When it is generated, every link point is assigned a text number TXI2 (Information Text, Part 2) in the range Ig1001 to Ig1408 of the global VISONIK text catalog. This range includes the names of all the network variables that can be integrated. The name of the relevant NV is therefore shown for each integrated single parameter in the BPS and DCS reports. **Text commentary for link points** 

binding, on the basis of the entry in file RxNiBps.col.

Example: If the NV Application Mode is integrated, the following display appears in a DIR @AO on the BPS.

@AO128'26 ; -- nviApplicMode

Note that here, the NV is qualified as an input (on the device side). The direction of data flow is unambiguously defined by the type of link point.

The text items required are normally loaded from the DCS to the BPS via the DCS command **LoTx**. This presupposes that all the link points of the project have already been generated on the DCS and that they have all been assigned the correct text numbers. In other words, the text must not be loaded until the process image has been created in the DCS (Command **SaPa**). Refer to the section on "Commissioning the BPS" in the Engineering Guide. **Text download** 

**. . . . .**

**. . .**

## **4.11.1 Mapping table for NIDES.RX outputs**

The **NV Name** and **SNVT\_Type** columns contain the names of the NIDES.RX outputs in the order in which they appear in the NIDES.RX window of the Binding Template Editor. The switch must be set so that the NIDES.RX window

(Target) is to the left of the connecting arrow.  $\Box$ 

Outputs in the NIDES.RX window of the Binding Template Editor cannot be integrated unless they are documented here.

In the case of structured NVs, a permanently defined selection of elements is mapped. These are shown in the *NV Element* column (not visible in the NIDES.RX window). The value range, unit and semantics are defined by the SNVT type and documented here.

The *Link point* column shows the associated address. The link point type is always AO, and the output value is always the EMV of the link point.

The **Integration function** column contains a reference to the relevant subsection of Section 3. NVs with this type of reference can only be integrated with third-party devices. NVs with the reference **AppLibV2** are available when use is made of Application Library V2, and can be integrated as single value parameters.

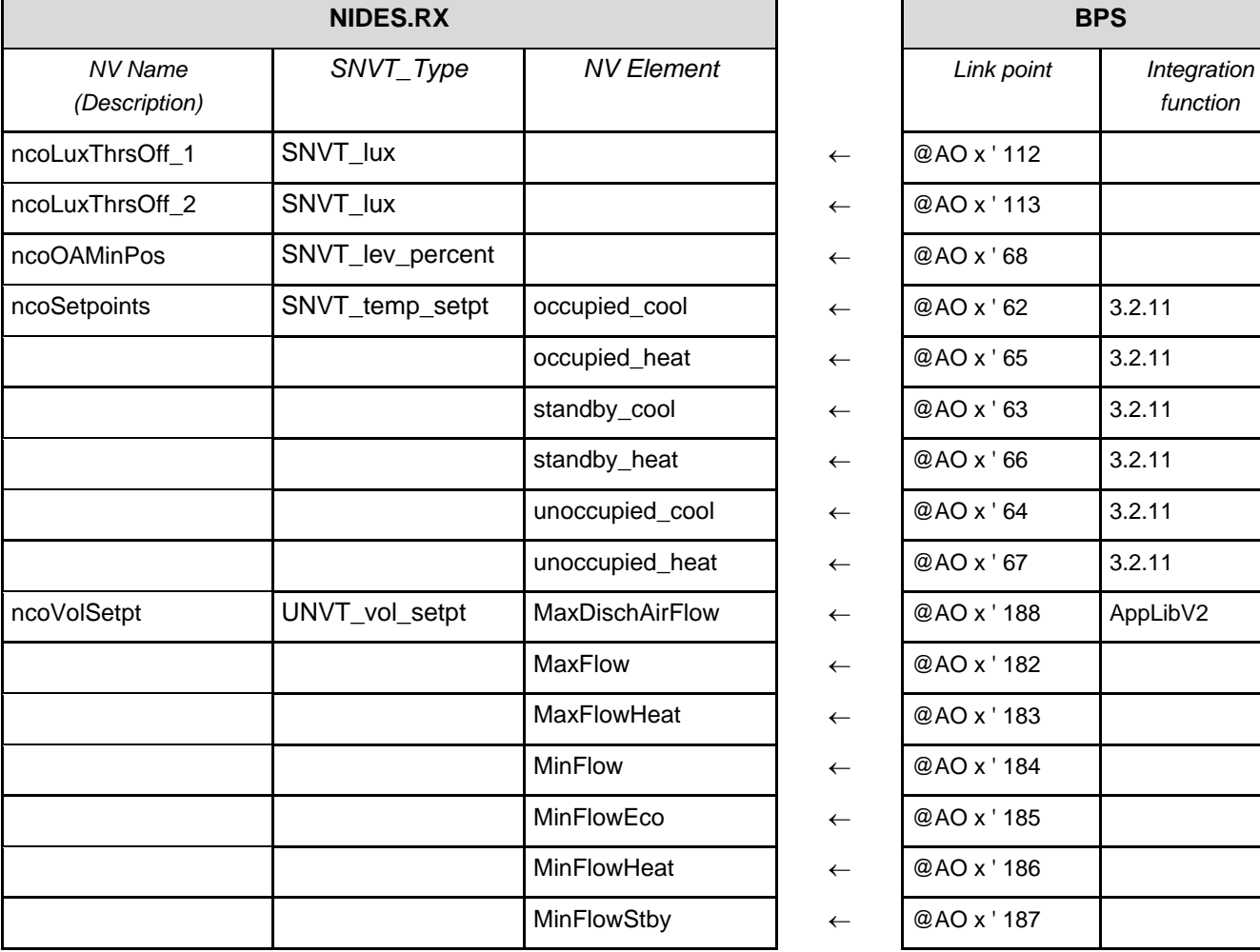

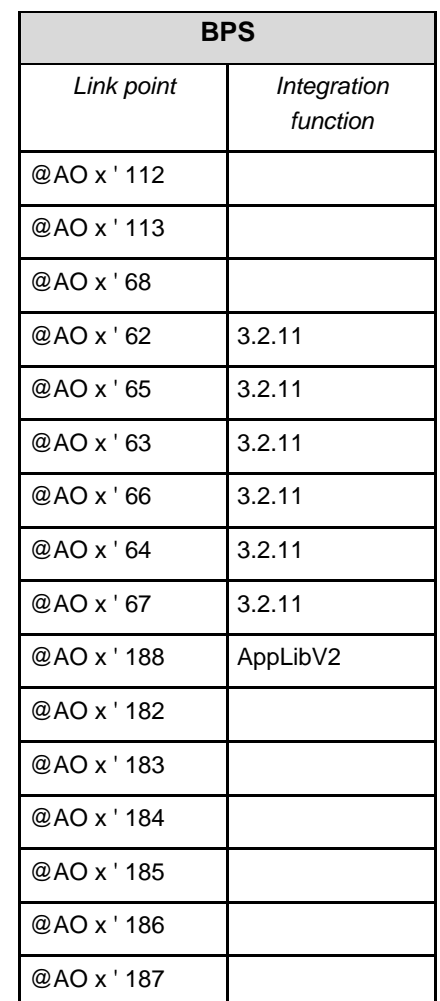

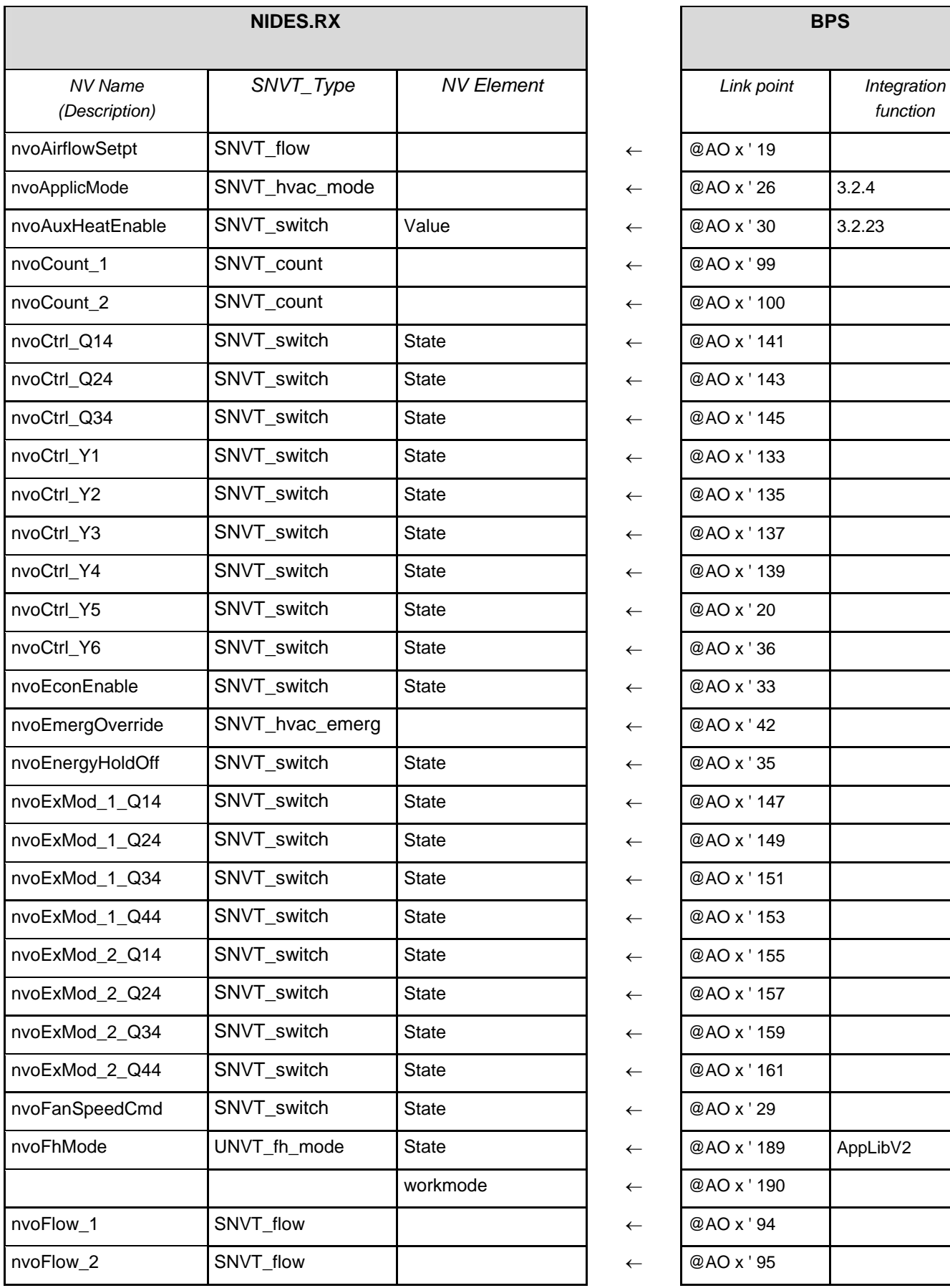

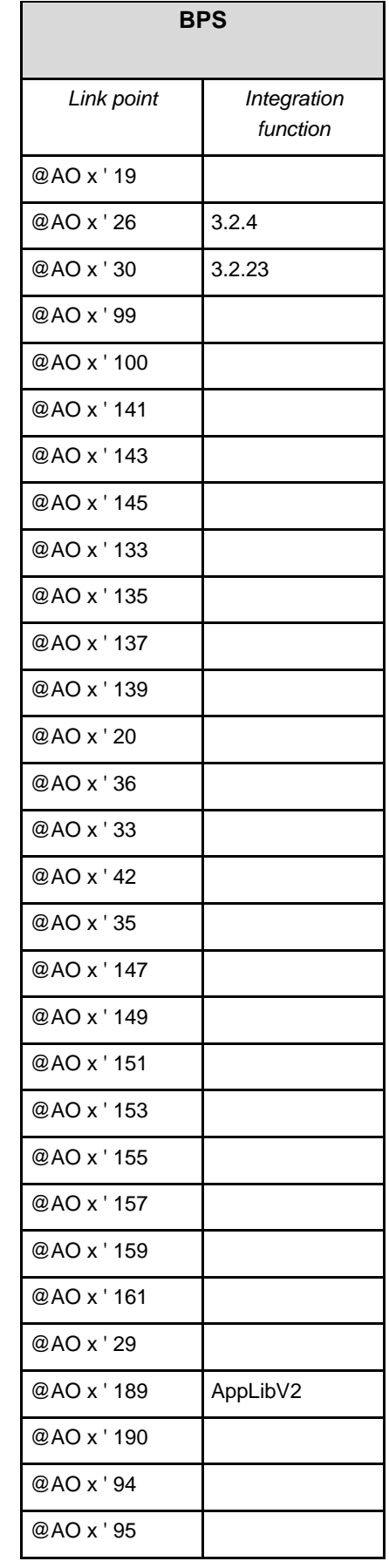

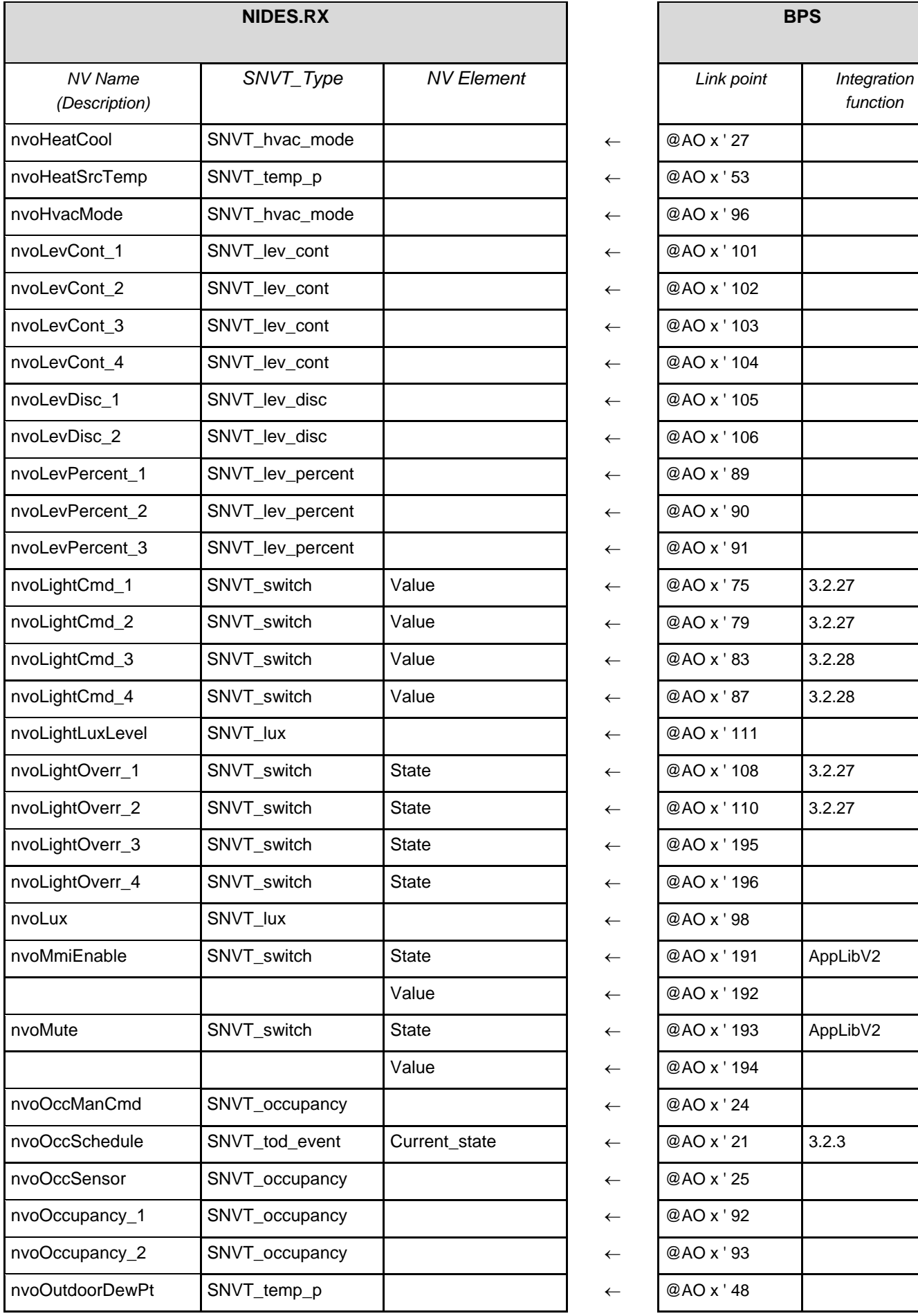

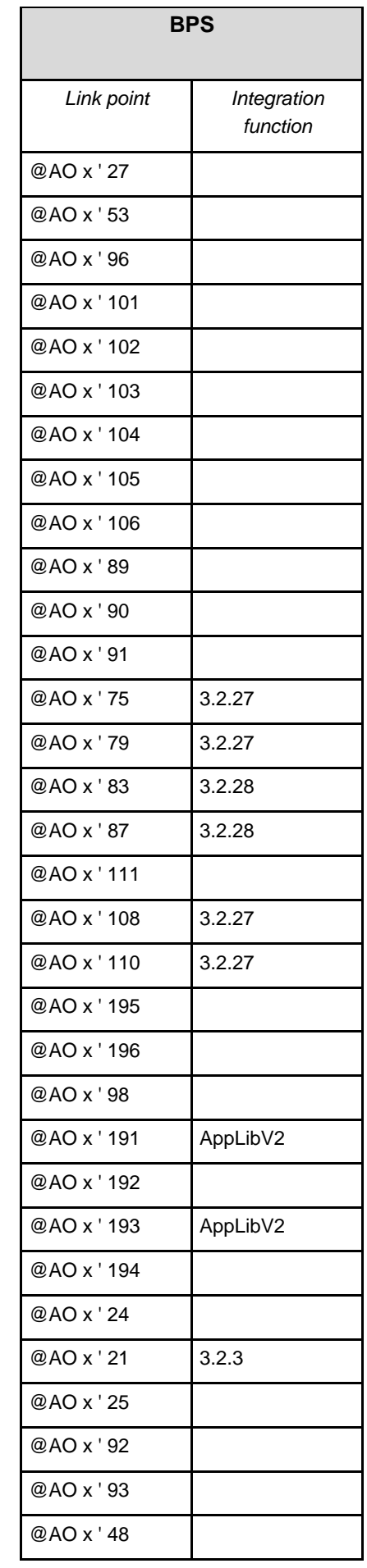

70/90

**. . . . .**

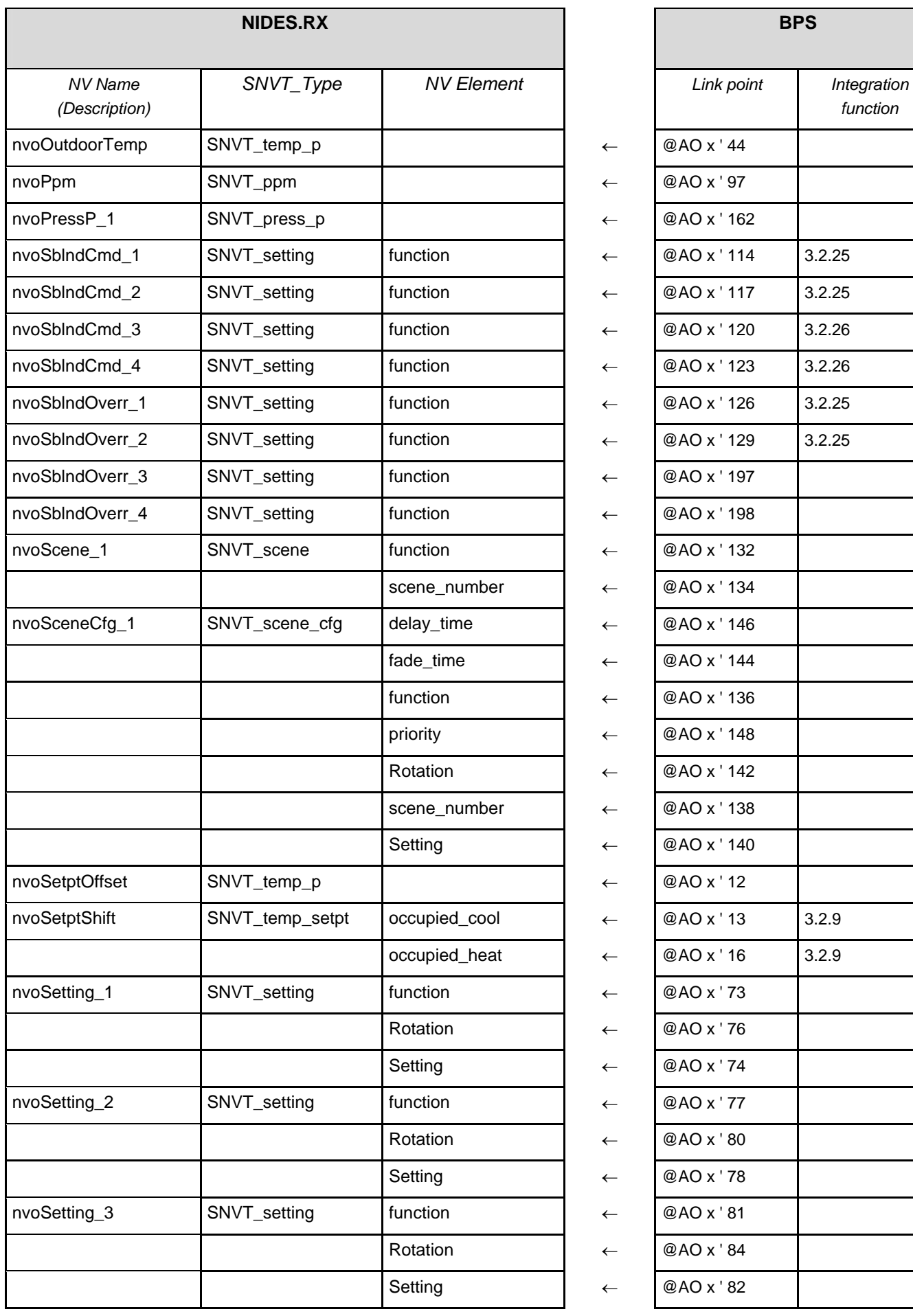

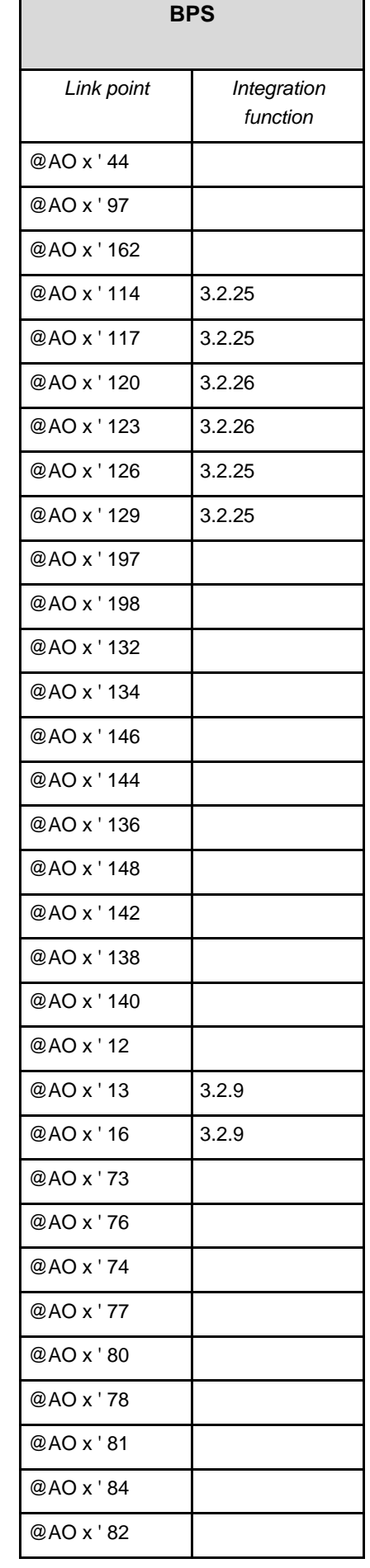

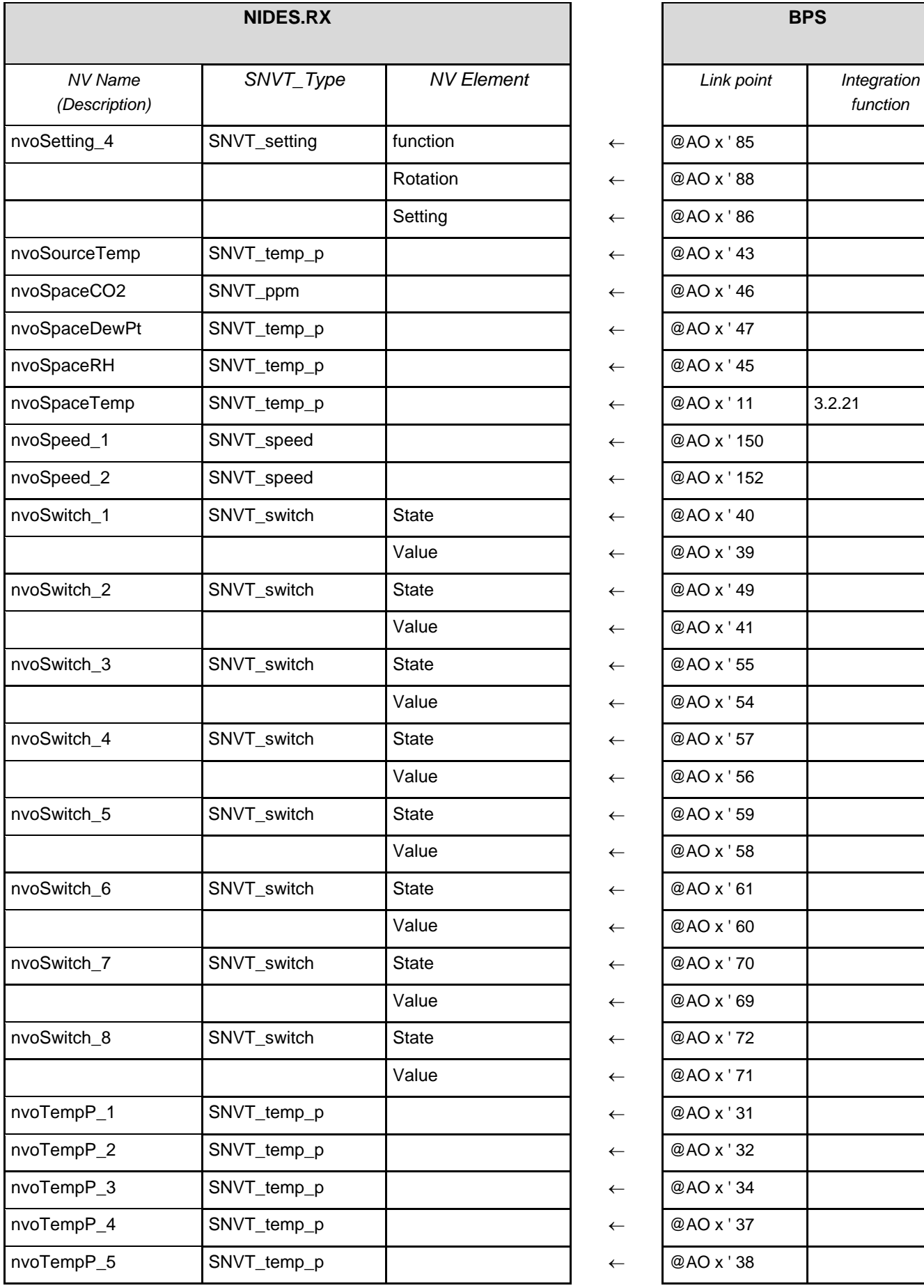

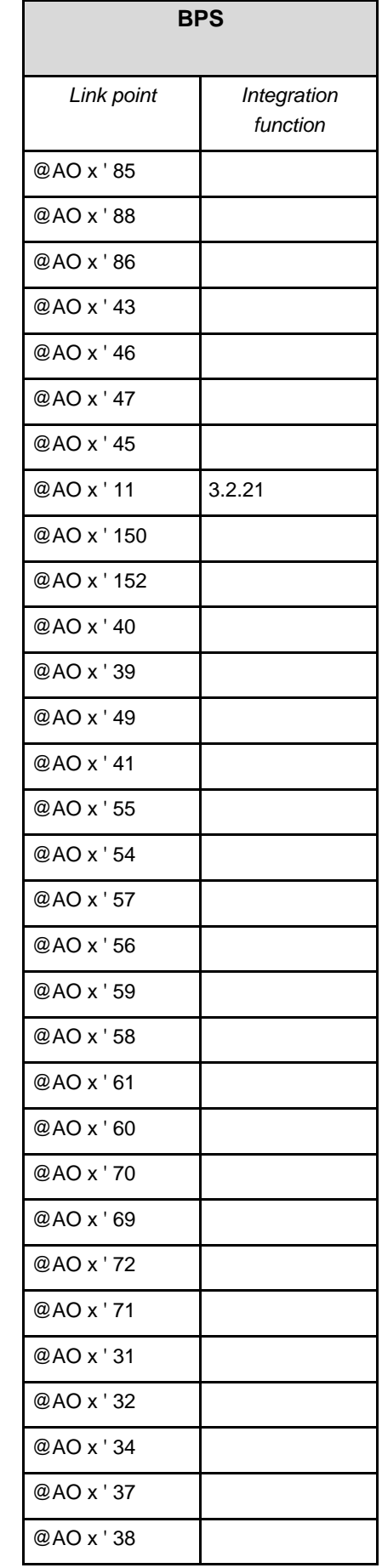
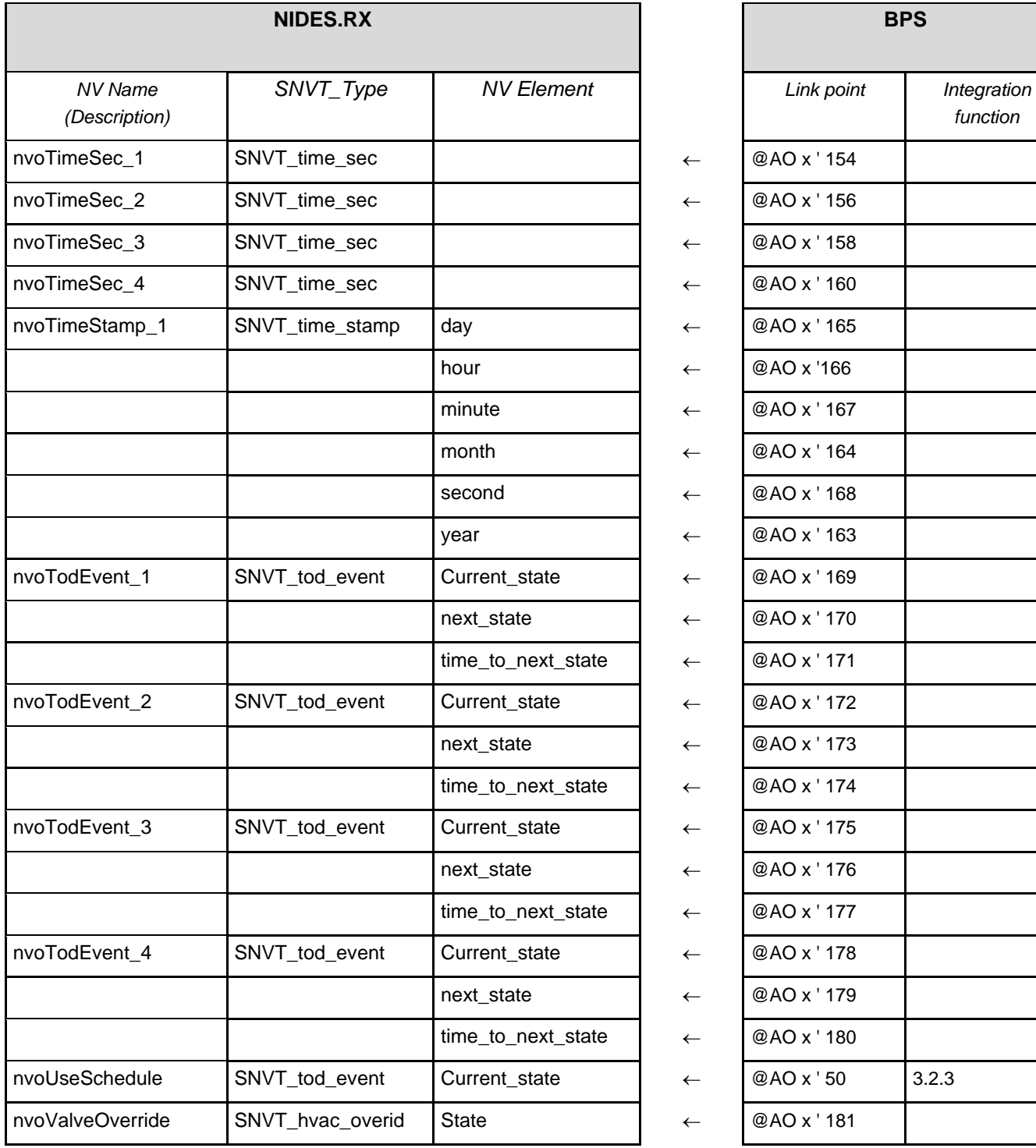

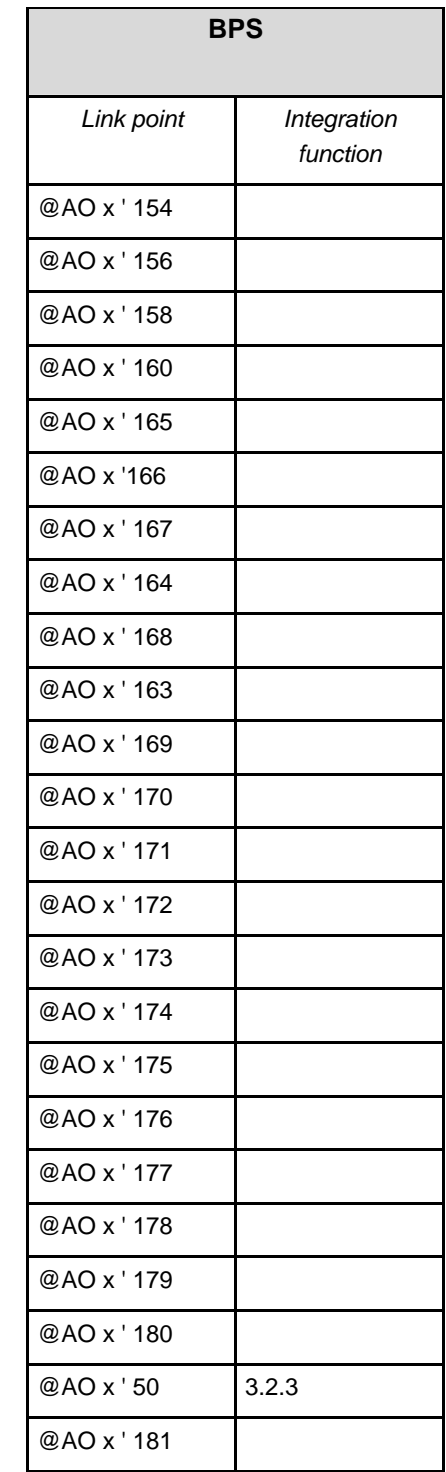

### **4.11.2 Mapping table for NIDES.RX inputs**

The *NV Name* and *SNVT\_Type* columns contain the names of the NIDES.RX inputs in the order in which they appear in the NIDES.RX window of the Binding Template Editor. The switch must be set so that the NIDES.RX window

(Target) is to the right of the connecting arrow.  $\Box$ 

Inputs in the NIDES.RX window of the Binding Template Editor cannot be integrated unless they are documented here.

In the case of structured NVs, a permanently defined selection of elements is mapped. These are shown in the *NV Element* column (not visible in the NIDES.RX window). The value range, unit and semantics are defined by the SNVT type and documented here.

The *Link point* column shows the associated address. The Link Point Type is always *AI* and the output value is always the EMV of the lnk point.

**Sole exception: nviStatus** (Object Status) is mapped to the ERSTA (see 3.2.2). In the case of third-party devices, the nviStatus must be integrated explicitly.

The *Integration function* column contains a reference to the relevant subsection of Section 3.

- NVs with this type of reference can only be integrated with third-party d[evices.](#page-21-0)
- NVs with the reference **AppLibV2** are available when use is made of Application Library V2, and can be integrated as single value parameters.
- NVs with the reference **AppLibV1** are not available in Application Library V2. This applies to the NVs **nviSetptEffect** and **nviEffectOccup** which have been replaced in V2 by **nviEffHvacMode**.

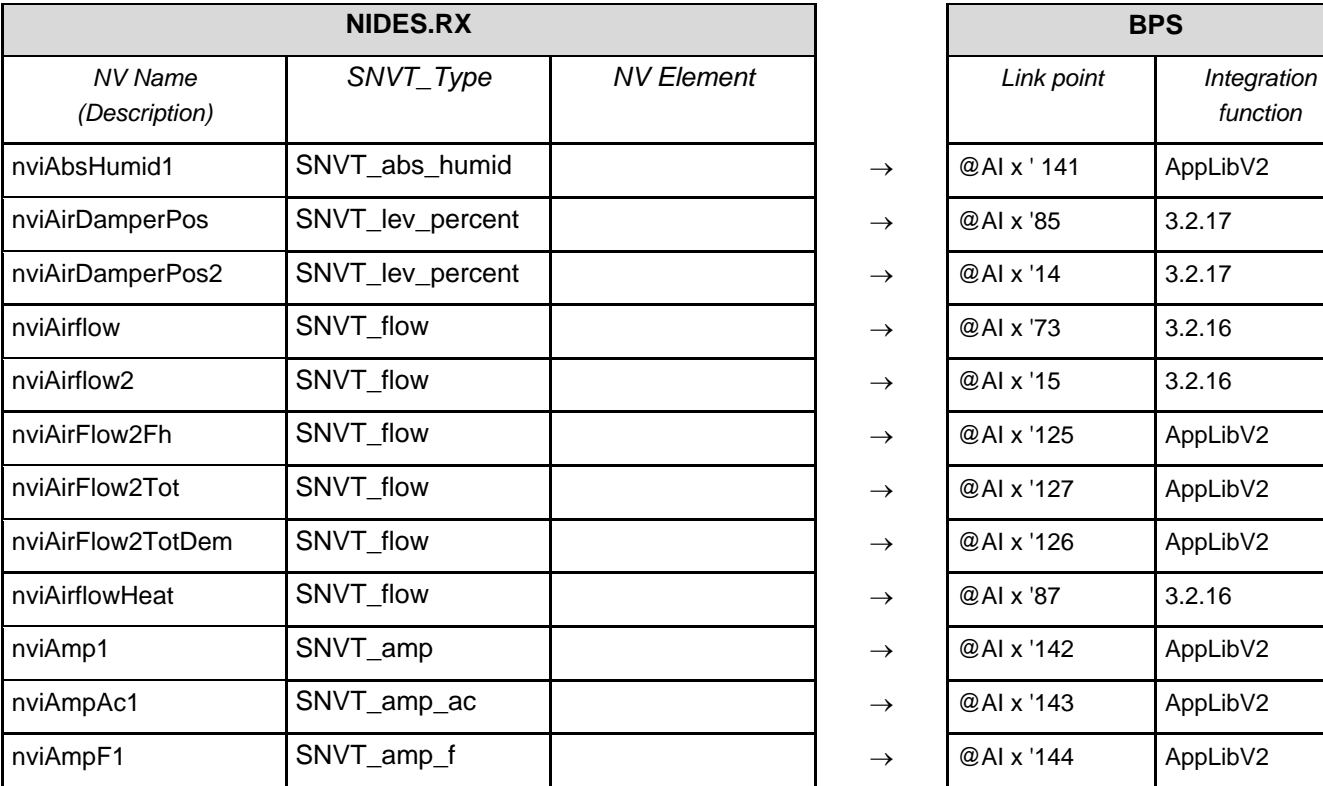

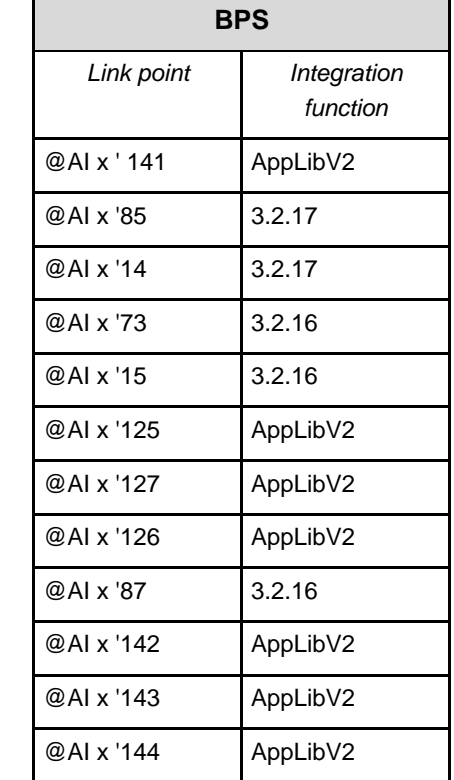

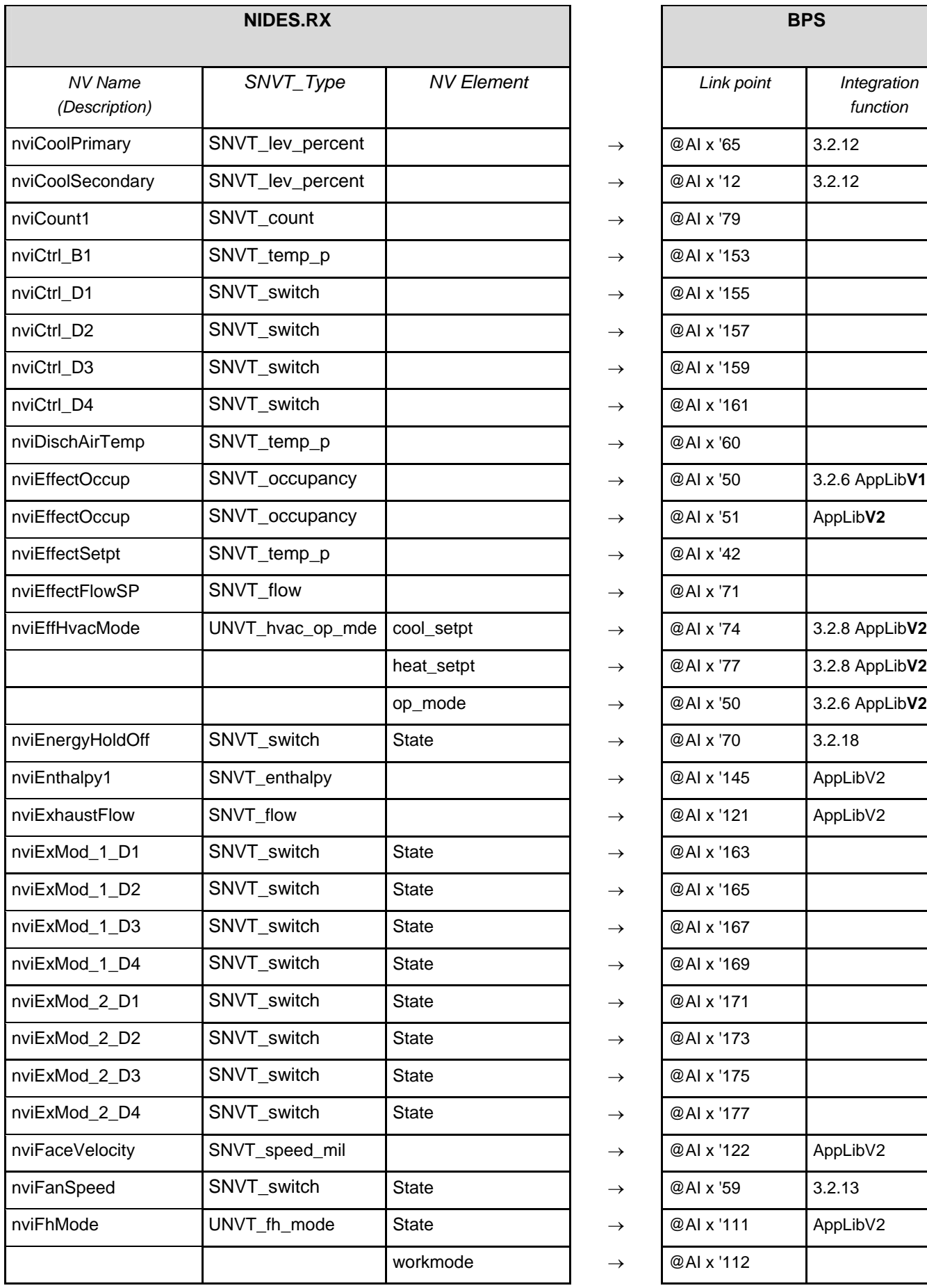

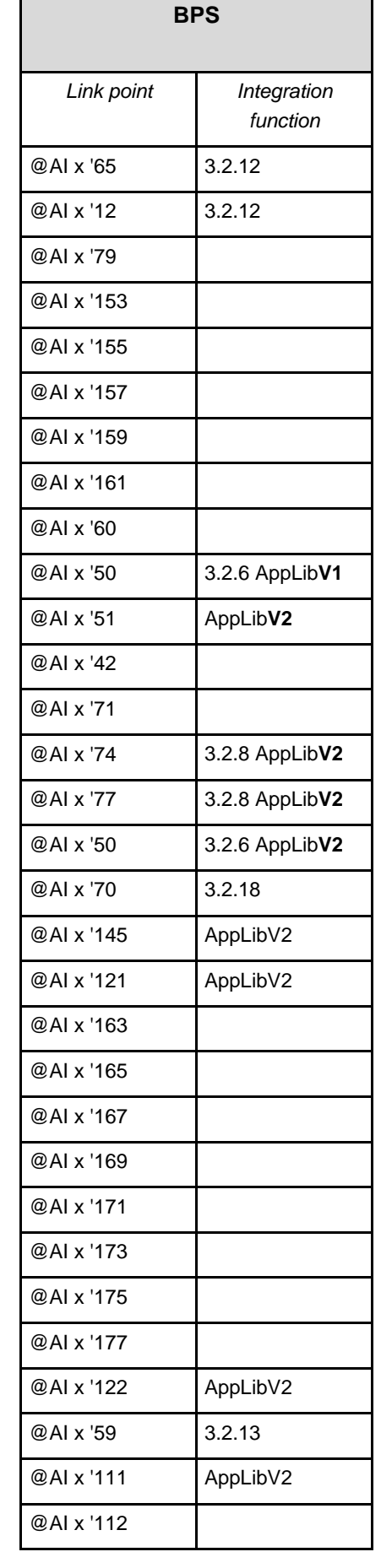

**. . .**

75/90

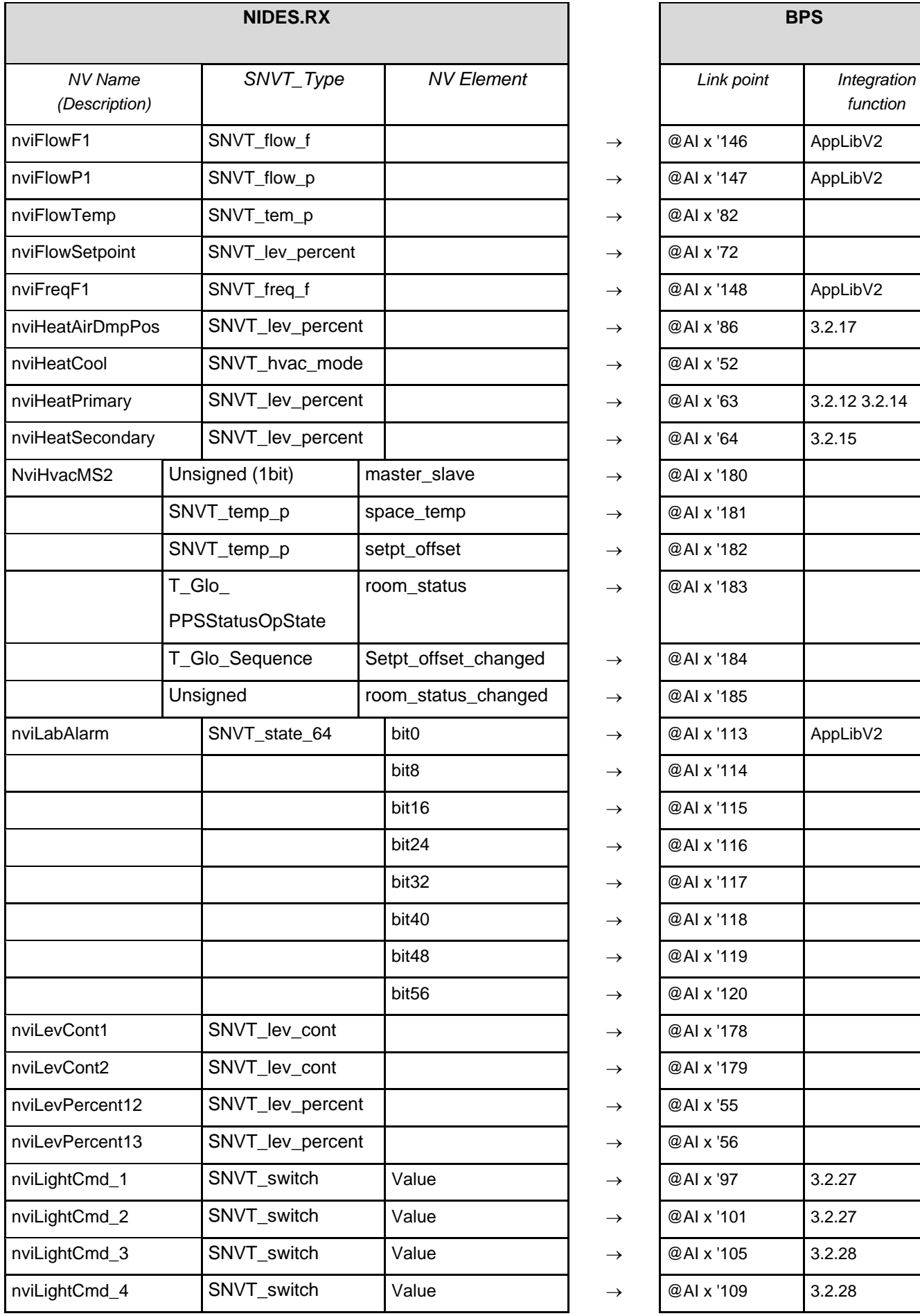

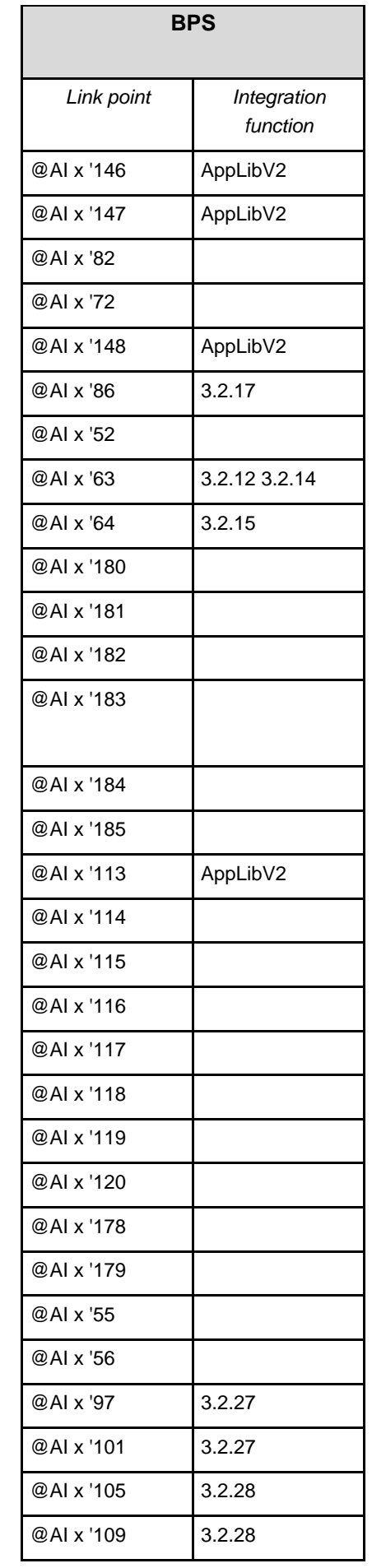

**. . .**

**. . . . . . . . . . . . . . . .**

76/90

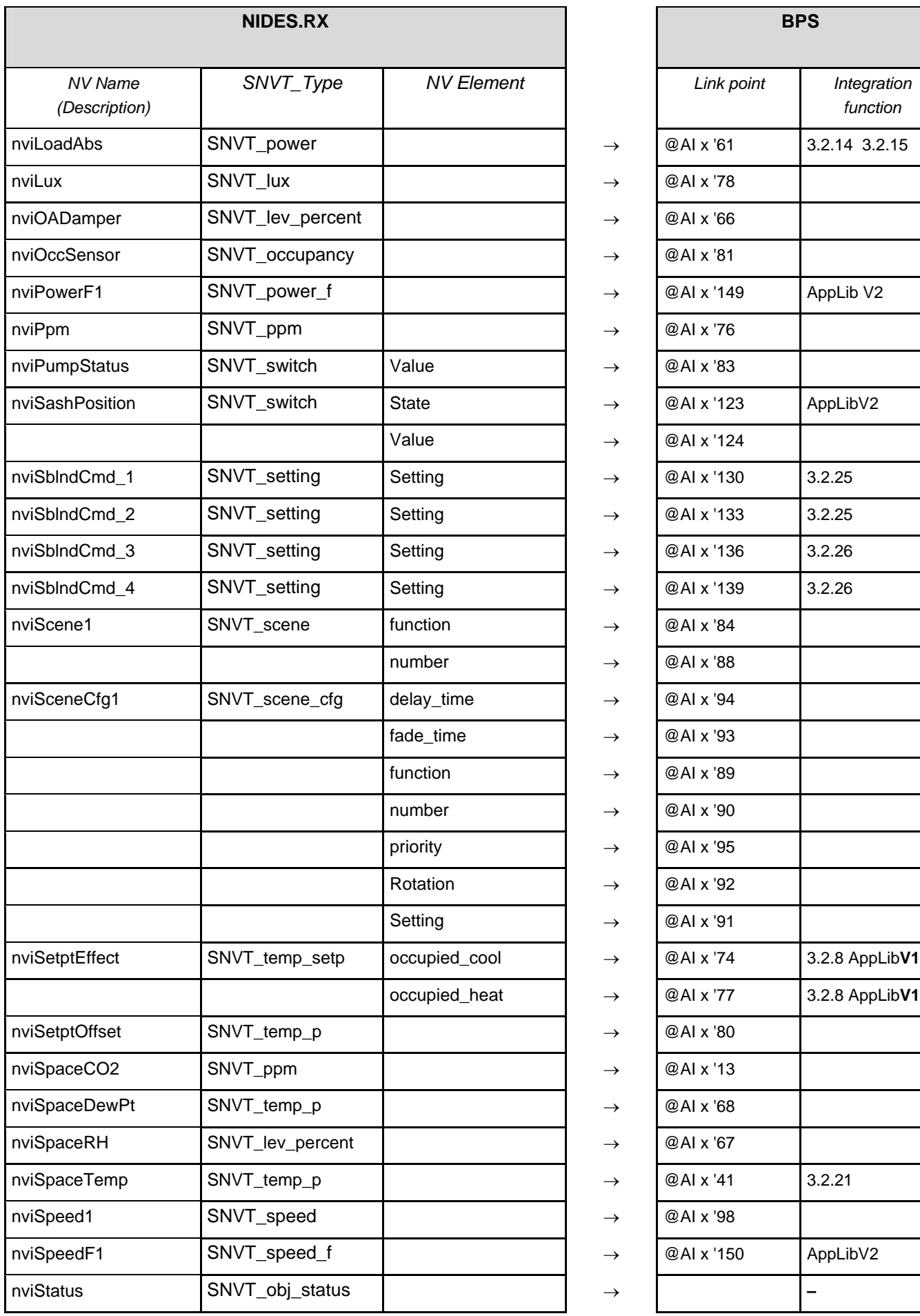

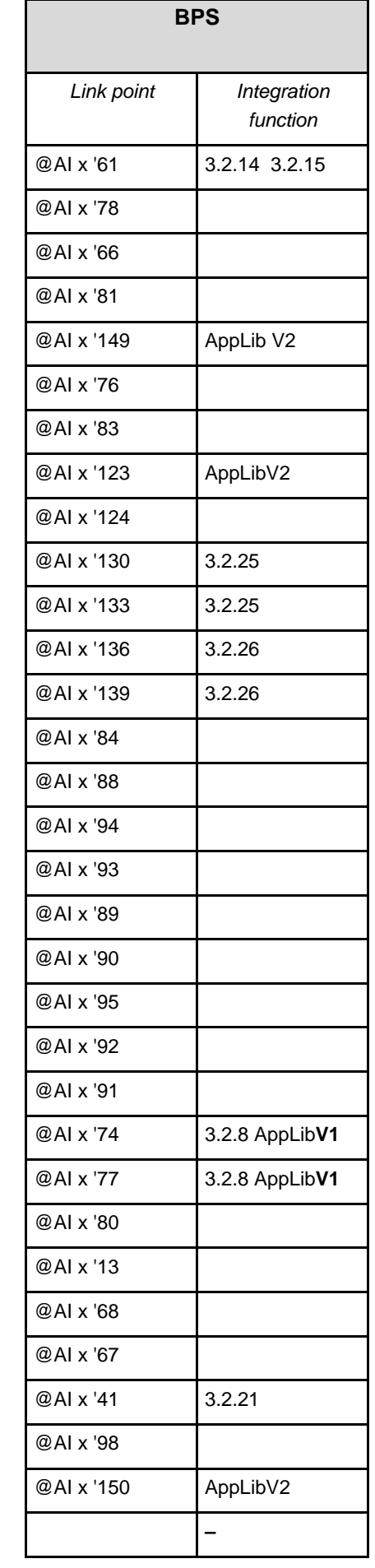

77/90

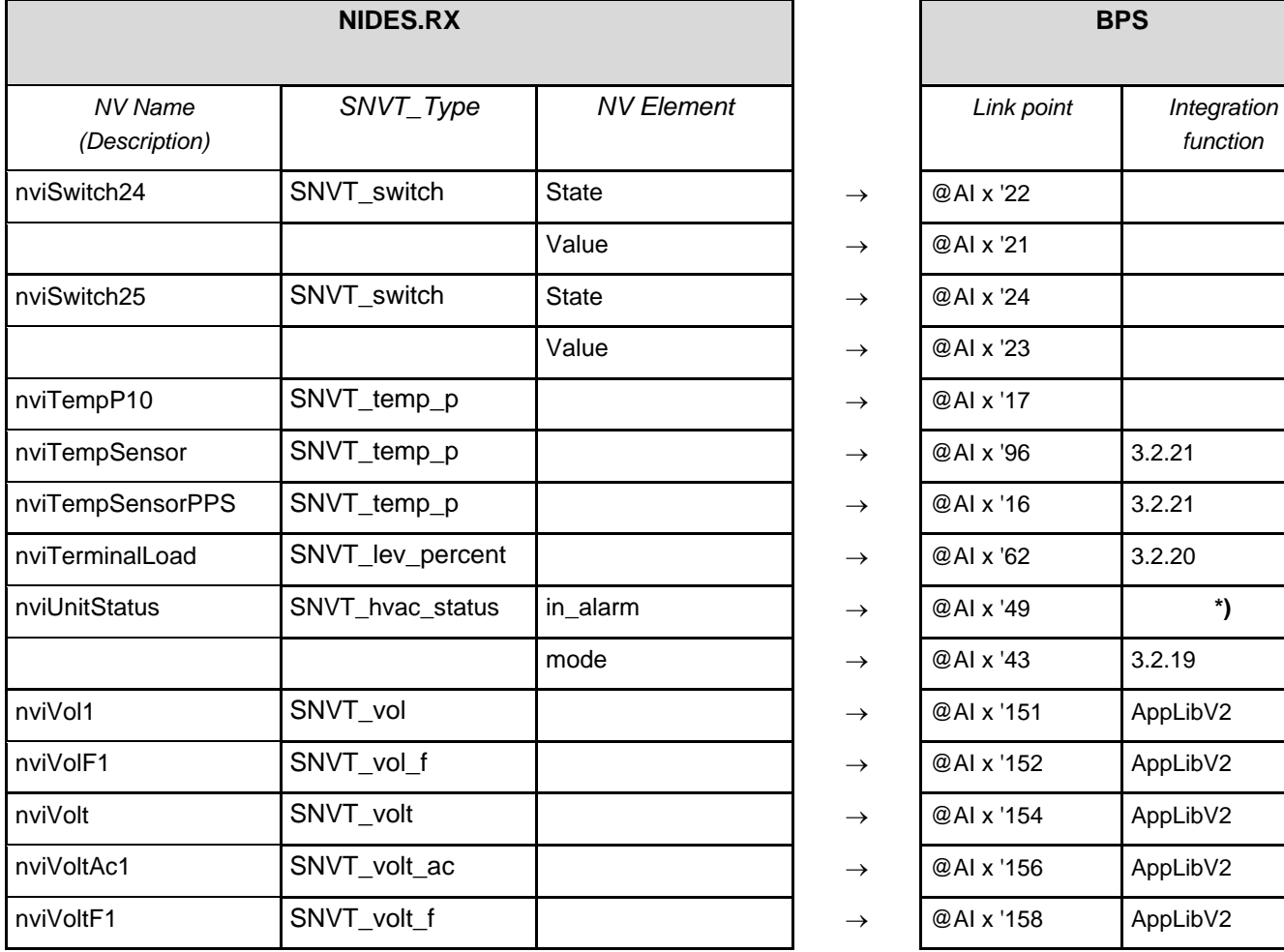

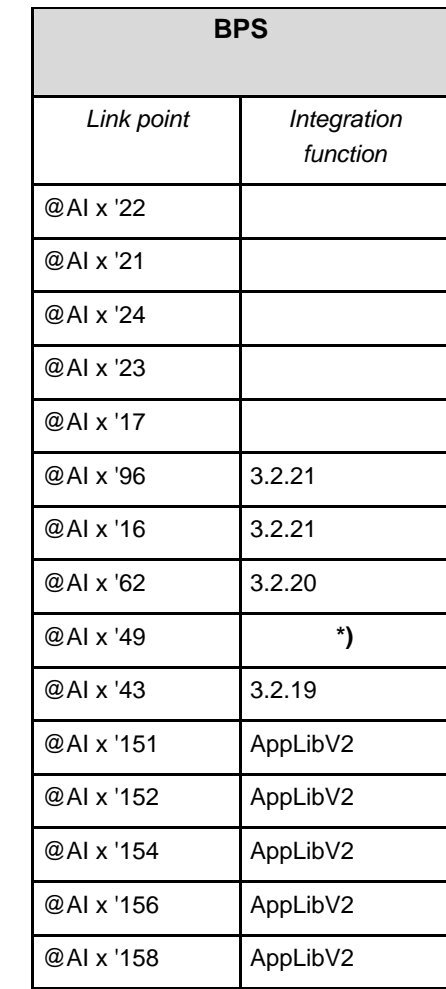

### **\*) Value 6W41) for FNC 10 or FNC 12:**

With this binding, a frost alarm for the room can be realized. If in\_alarm=0, @Ai x '49 will show the value 6. If in\_alarm=1, @Ai x '49 will show the value 4. @Ai x '49.LOL has to be set accordingly.

78/90

**. . . . . . .**

**. .**

# **5.1 Commissioning<br>5.1 Overview**

### **5.1 Overview**

**Introduction** 

This section describes the commissioning procedure for the integration of DESIGO RXC into VISONIK. The key points are as follows:

- Commissioning procedure
- Indication and operation
- Procedure for updates and modifications

### **Contents of this section**

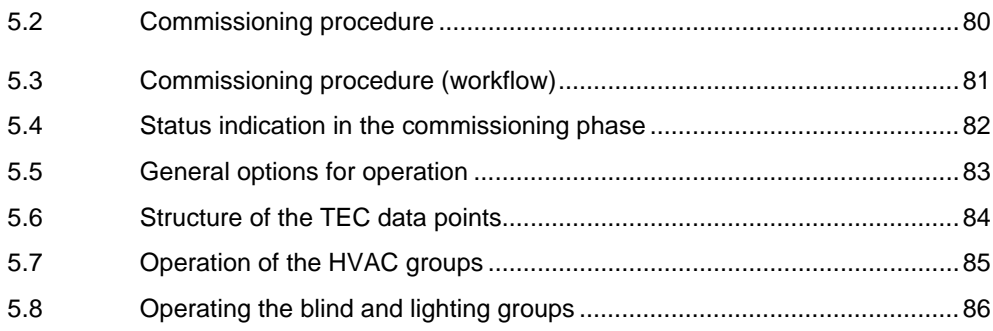

### <span id="page-79-0"></span>**5.2 Commissioning procedure**

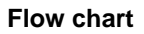

The flow chart below is a simplified illustration of the commissioning procedure for the integration of the DESIGO RXC controllers. The activities and elements specifically related to VISONIK are shown on a shaded background.

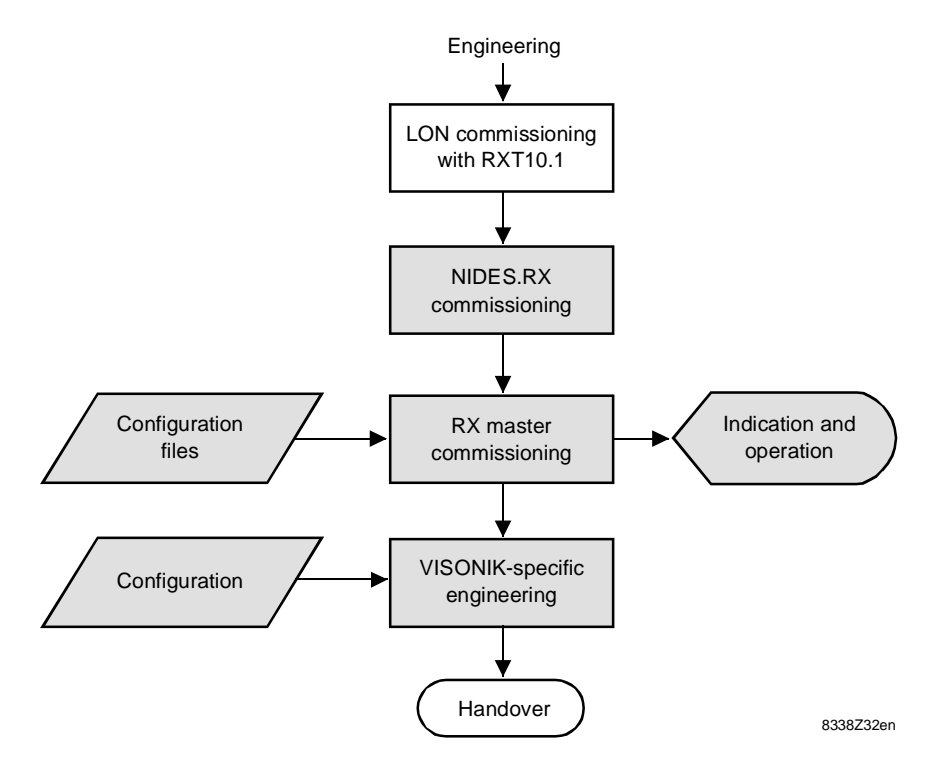

The commissioning activities and elements related specifically to VISONIK are as follows: Notes on the diagram

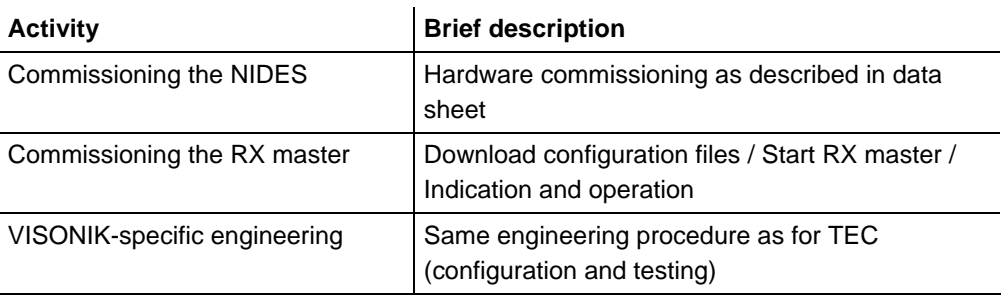

A step-by-step commissioning procedure is shown on the next page.

#### **5.3 Commissioning procedure (workflow)**

#### **Introduction**

This topic deals with commissioning on the VISONIK side. Essentially it consists of the following:

- <span id="page-80-0"></span>• Commissioning the NIDES.RX
- Commissioning the RX master
- VISONIK-specific engineering

**Commissioning the NIDES.RX** 

To commission the NIDEX.RX, proceed as follows:

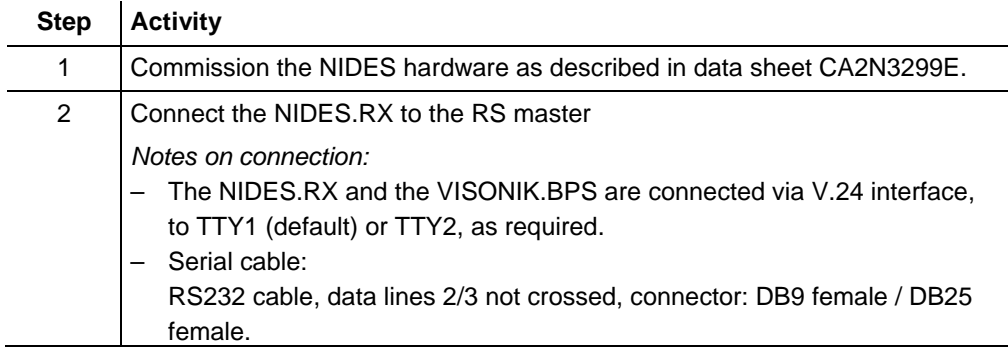

#### **Commissioning the RX master**

The RX master is commissioned using the VISOTOOL Editor. Proceed as follows:

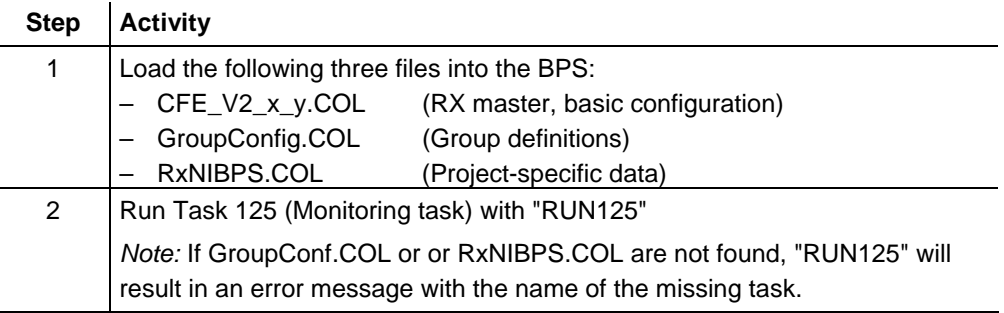

The RX master will now load the Infolist into the NIDES. The process can be followed on the NIDES or the RX master (see "Commissioning procedure (workflow)" on the next page.

### **VISONIK-specific engineering**

You can then start the VISONIK-speci[fic engineering process. This includes:](#page-80-0)

– Configuring parameters, e.g. for summer/winter compensation

- Creating time programs
- Text commentary
- Testing
- etc.

### <span id="page-81-0"></span>**5.4 Status indication in the commissioning phase**

### **NIDES indicators**

This illustration shows a section of the NIDES.RX display:

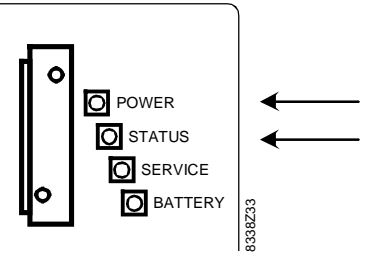

The table below gives the meaning of the various states of the POWER (green) and STATUS (red) LEDs when commissioning the RX master:

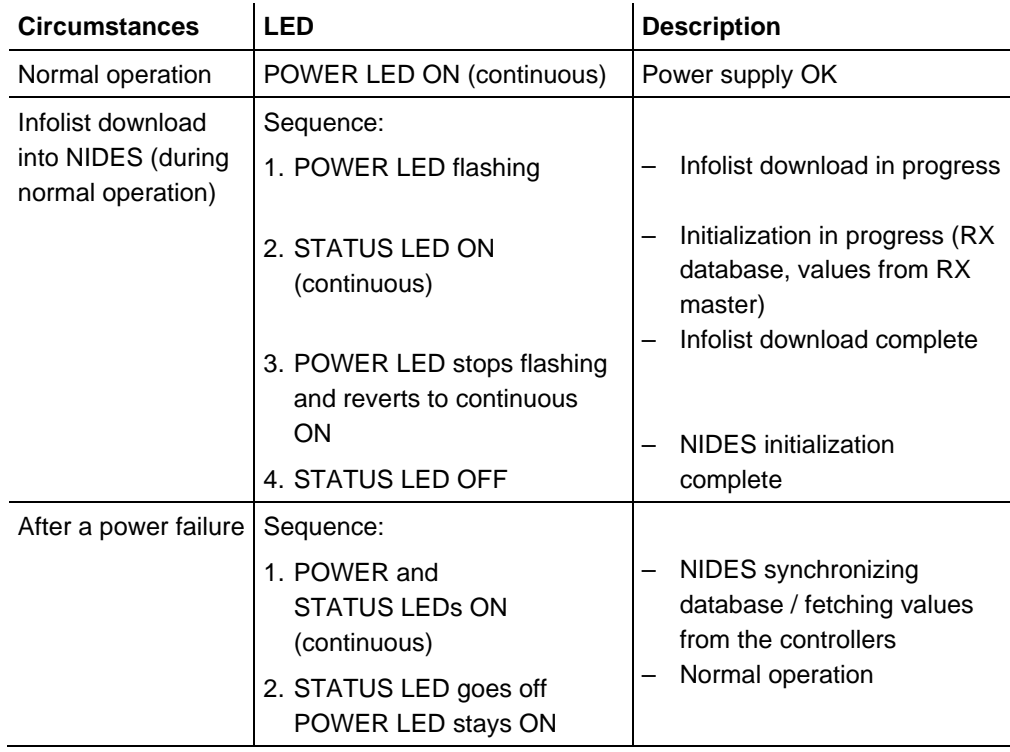

### **Info on the BPS**

### **No direct display with CFE versions prior to V2.1.**

The start-up phase (Infolist download, generation of points, interrogation of all data points from the NIDES and interrogation of changes of value or state) ending when all RXC controllers and the associated data points in the BPS are reported as normal, generally takes a considerable time (in large projects up to ½ hour). During this period of time, the following options are available on the BPS to monitor progress:

- − RUN 126, Diagnose 9 (communication status) indicates which controllers are already in the "Normal" state (i.e. RSta=0, FICT=1) Shows the communication status: "Normal" is indicated by KSta=0, NSta=1 For more information on diagnostics, refer to the Engineering guide, document CA2Z8339en)
- − COLBAS command ALR (Alarm Report) or ERP (Error Report): – Shows all points with an error status (display "?HW" or "not connected") If this display is blank, the start-up procedure is complete.

**From CFE Version V2.1.1, the start-up procedure is displayed.** Refer Technical principles the Engineering Guide for a description. This makes it unnecessary to use Diagnostics 9 or the ALR/ERP commands to check the process.

### <span id="page-82-0"></span>**5.5 General options for operation**

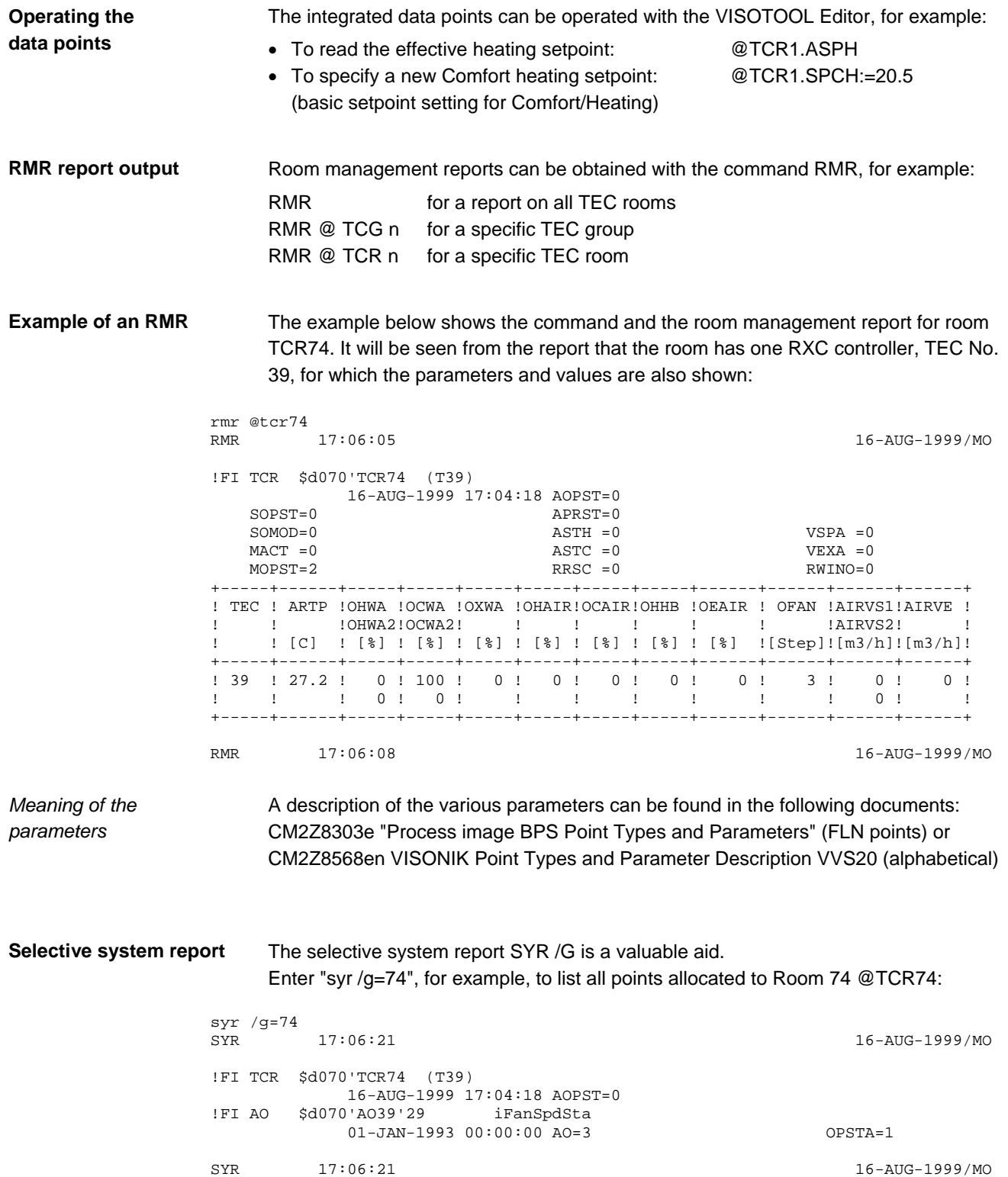

### **5.6 Structure of the TEC data points**

### **Introduction**

For the purposes of integration into VISONIK, the RXC controllers are mapped to virtual TEC rooms as internal data points. Access to individual controllers takes place indirectly, via the room, as is the usual case for TEC controllers.

**Addressing** 

The diagram below shows the structure for TEC addressing in VISONIK, with details of the address range and group size for:

– the TEC room (point type @TCR) and – the TEC group (point type @TCG)

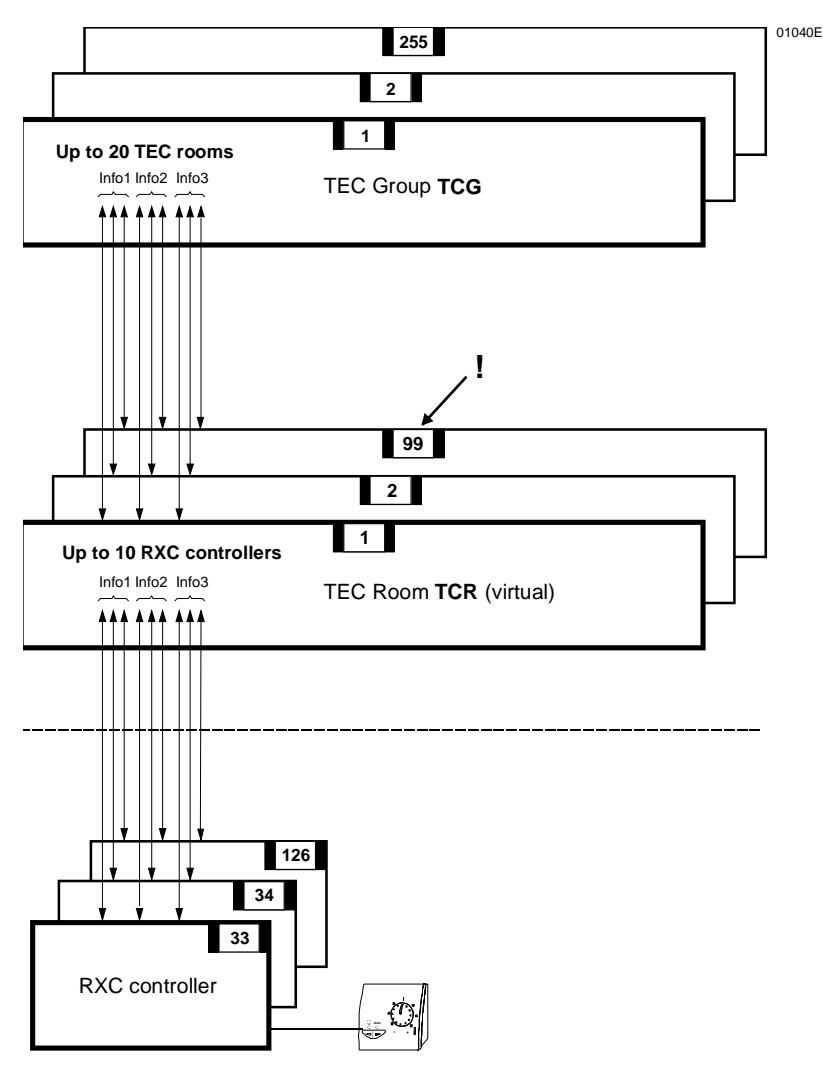

*Note* 

For the integration of DESIGO RXC, the address range for the TEC rooms (TCR) is limited to 1 … 99 (instead of 1 … 255, as is usual for TEC).

#### **5.7 Operation of the HVAC groups**

**Example** 

The diagram below again shows the example of the "Definition of HVAC groups"

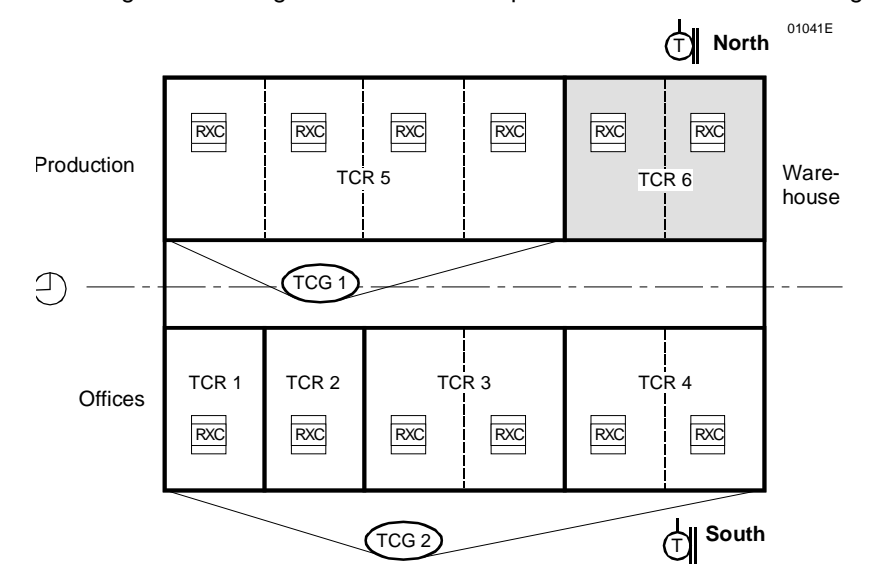

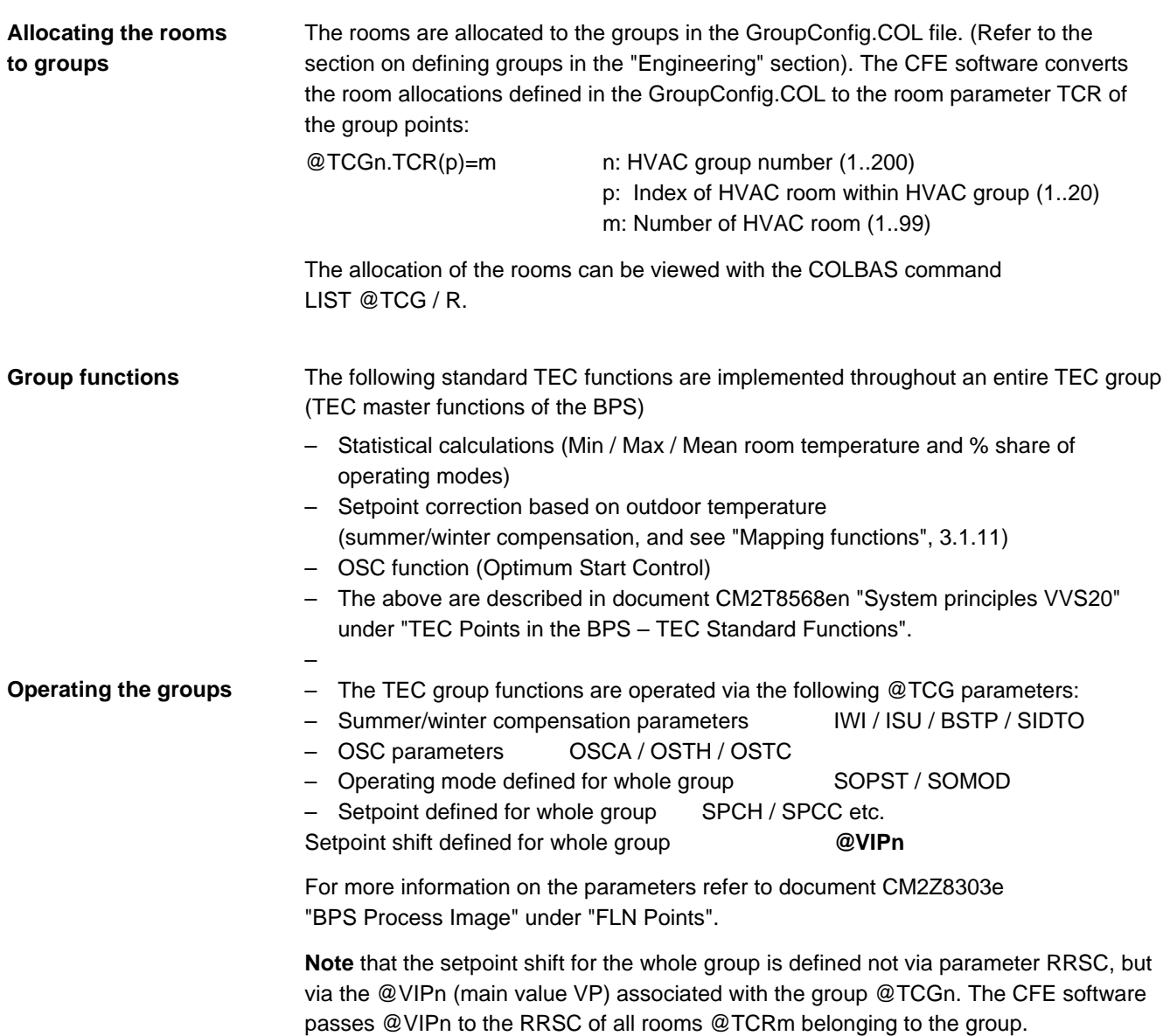

### **5.8 Operating the blind and lighting groups**

#### **Introduction**

**Example** 

The RX master makes the group connections for blinds and lighting zones in accordance with the entries in the GroupConfig.col file (TSK 112). For more information refer to "Group definition" in the "Engineering" section.

The blinds of controllers 1M55 and 2M56 in Rooms 1 and 2 are to be assigned to a blind group, and the lighting zones of the same controllers to a lighting group (Priority level 3 for both groups). The entries in TSK 112 are as follows:

> 3000 DATA **1**,3,55,56,-9 3001 DATA –9 4000 DATA **101**,3,55,56,-9 4001 DATA -9

Based on these entries, the CFE software generates the group points **@AO1** (blind group) and **@AO101** (lighting group) and connects them to the data points for the blinds and lighting zones.

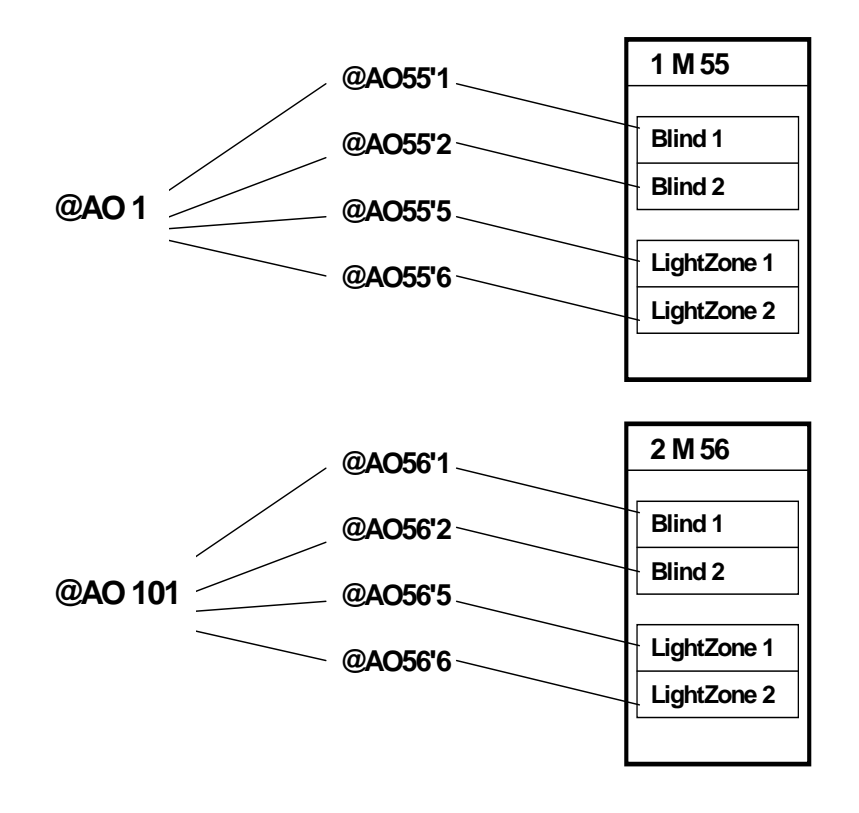

### **Operating the groups**

The following parameters of the two group points @AOg (g=1 /101) can now be operated (R: **R**ead / W: **W**rite) :

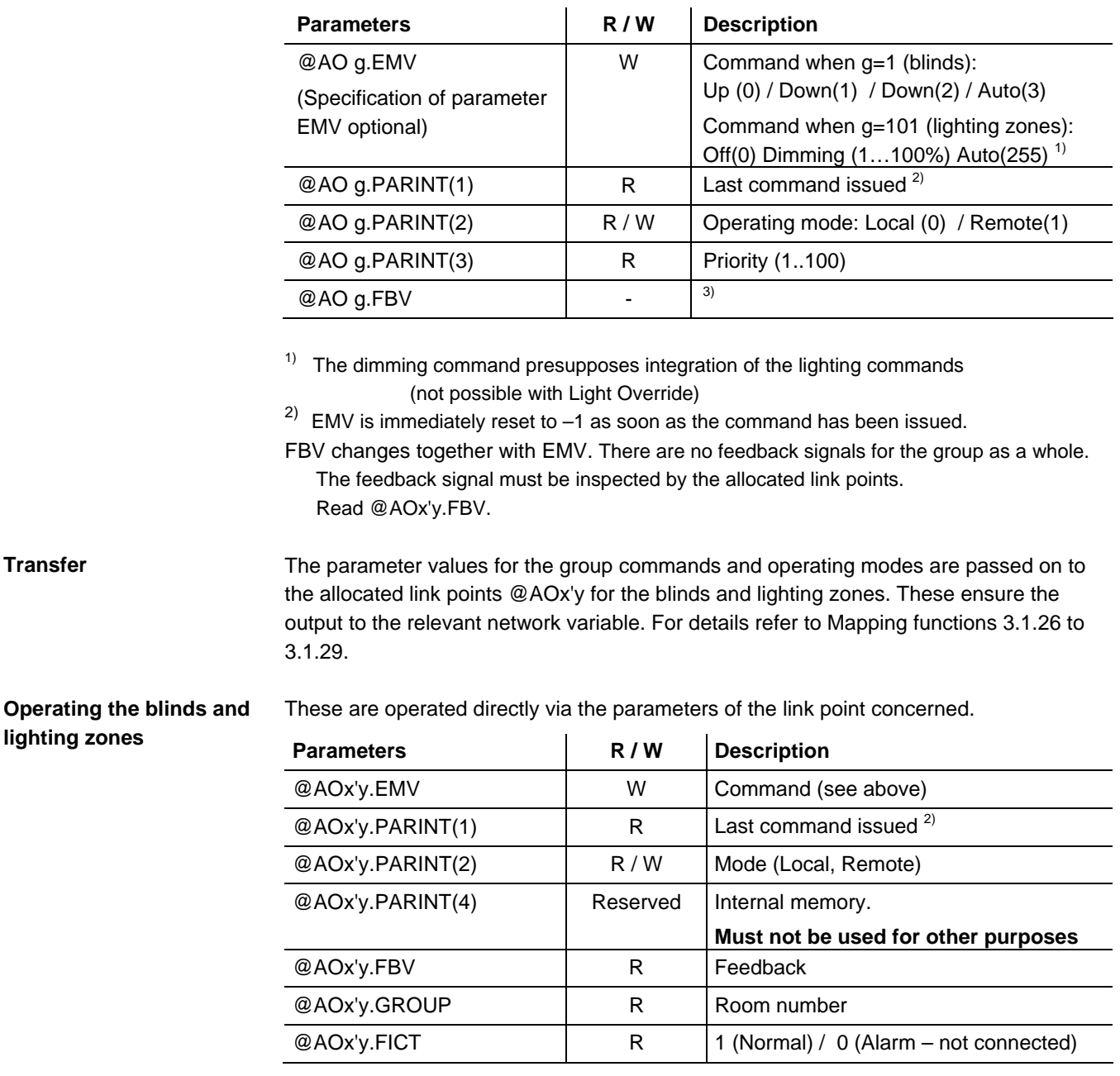

Note that the next group command will overwrite the last command issued to the individual blind or lighting zone.

### **A**

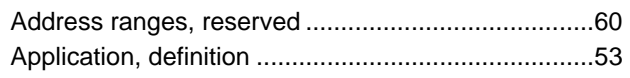

### **C**

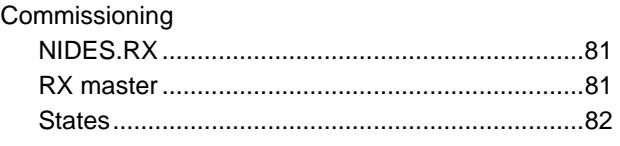

### **D**

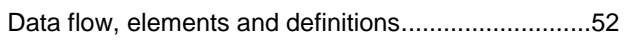

### **E**

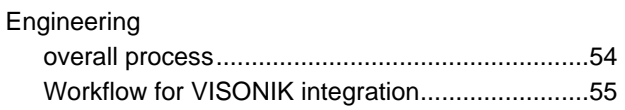

### **G**

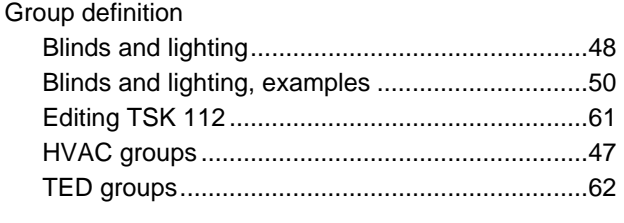

## **H**

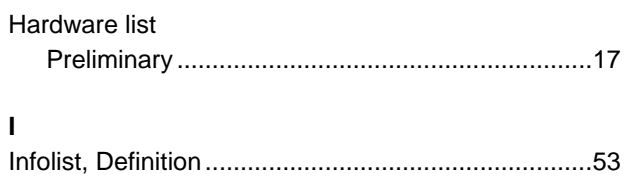

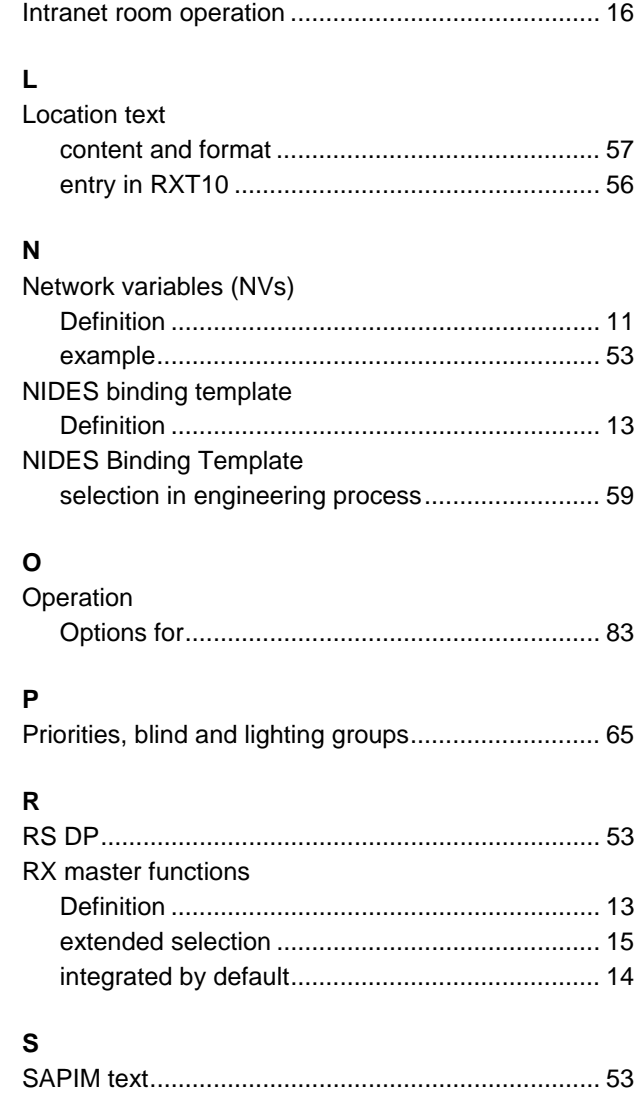

Siemens Switzerland Ltd. Building Technologies Group International Headquarters Building Automation Gubelstrasse 22 CH-6301 Zug Tel. +41 41-724 24 24 Fax +41 41-724 35 22 www.sbt.siemens.com

90/90

Building Technologies<br>Building Automation

© 2006 Siemens Switzerland Ltd. Subject to change